# OpenOffice.org PRIRUČNIK

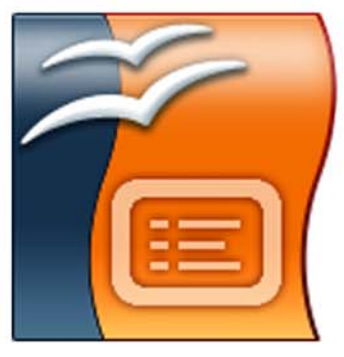

# **IMPRESS Prezentacije**

**Ivana Bosnić** 

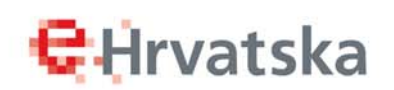

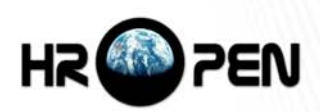

Ivana Bosnić, dipl.ing

# OpenOffice.org priručnik Impress – prezentacije

Hrvatska udruga za otvorene sustave i Internet – HrOpen za Središnji državni ured za e-Hrvatsku

Zagreb, 2008.

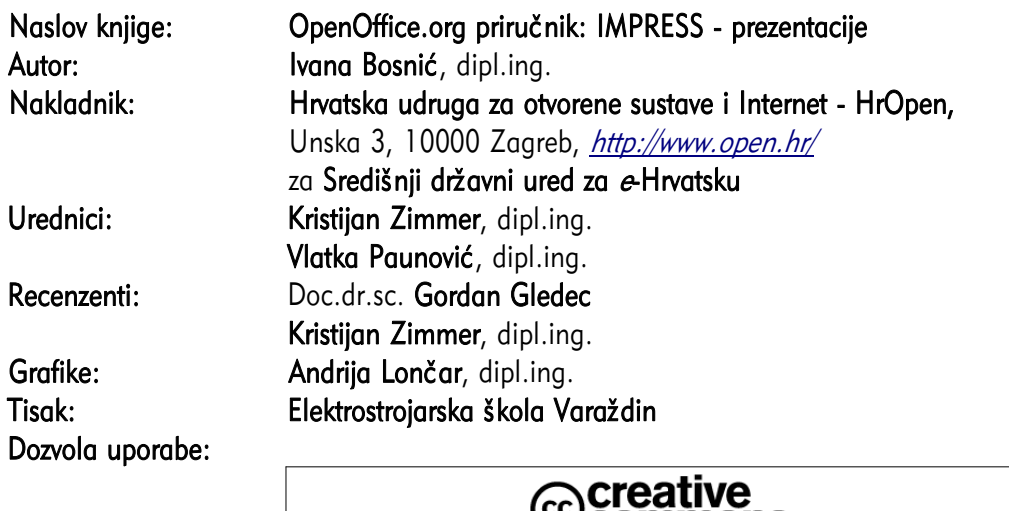

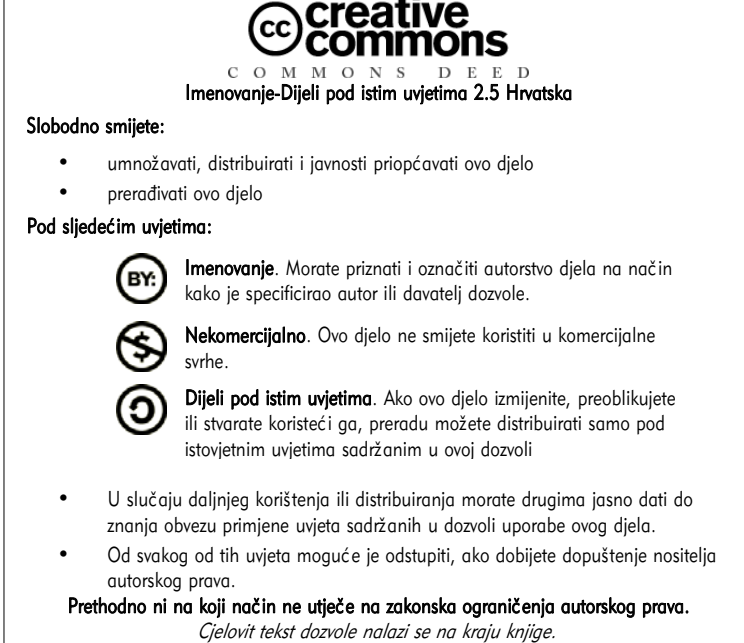

CIP zapis dostupan u računalnom katalogu Nacionalne i sveučilišne knjižnice u Zagrebu pod brojem 650724

ISBN 978-953-7560-03-4

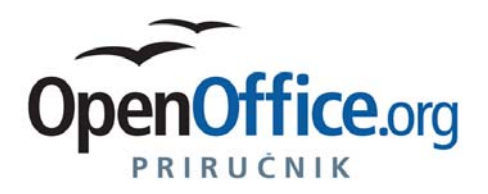

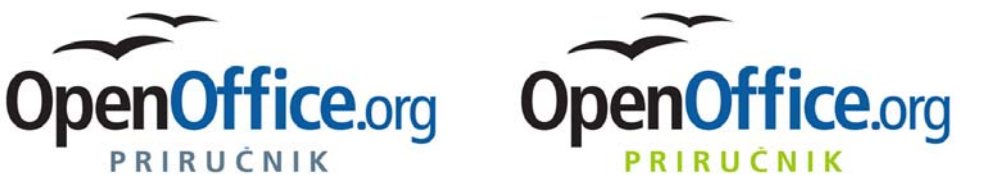

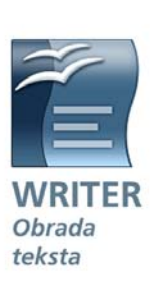

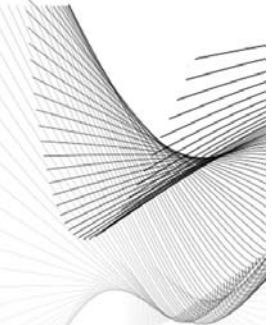

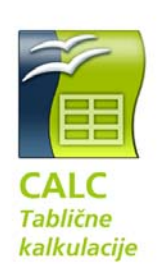

**C**Hrvatska

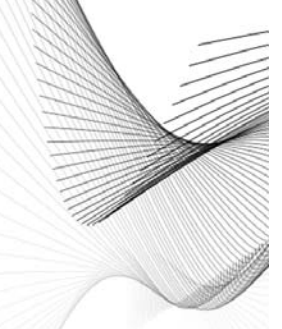

**Vlatka Paunović** 

HR<sup>O</sup>PEN

PRIRUČNIK

Ivana Bosnić

**C**Hrvatska

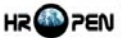

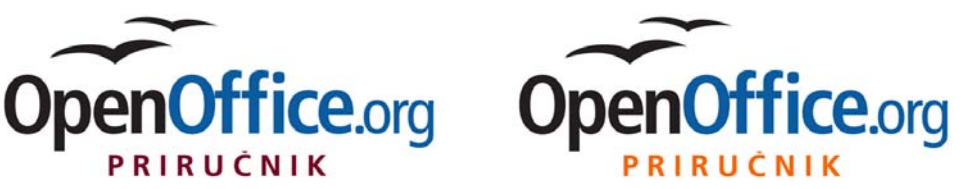

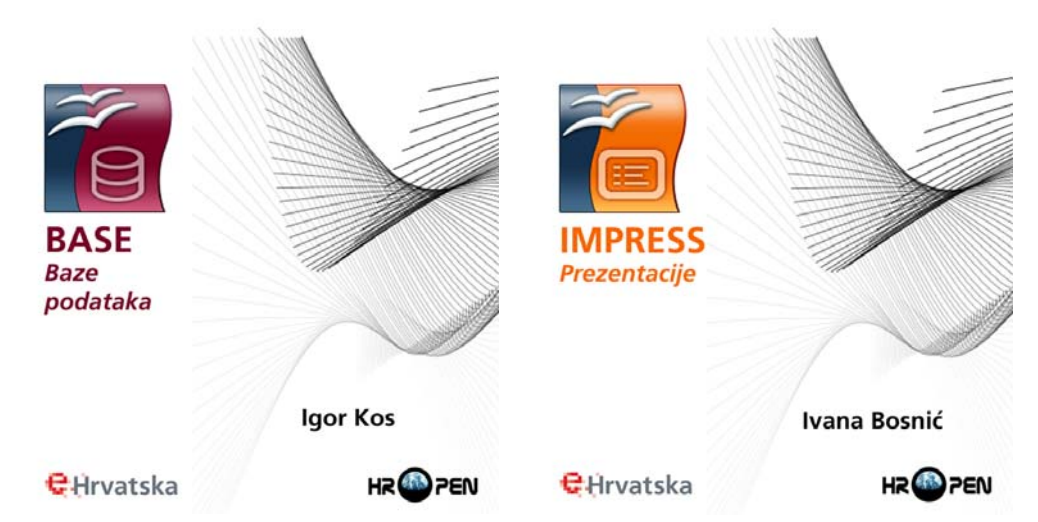

# Sadržaj

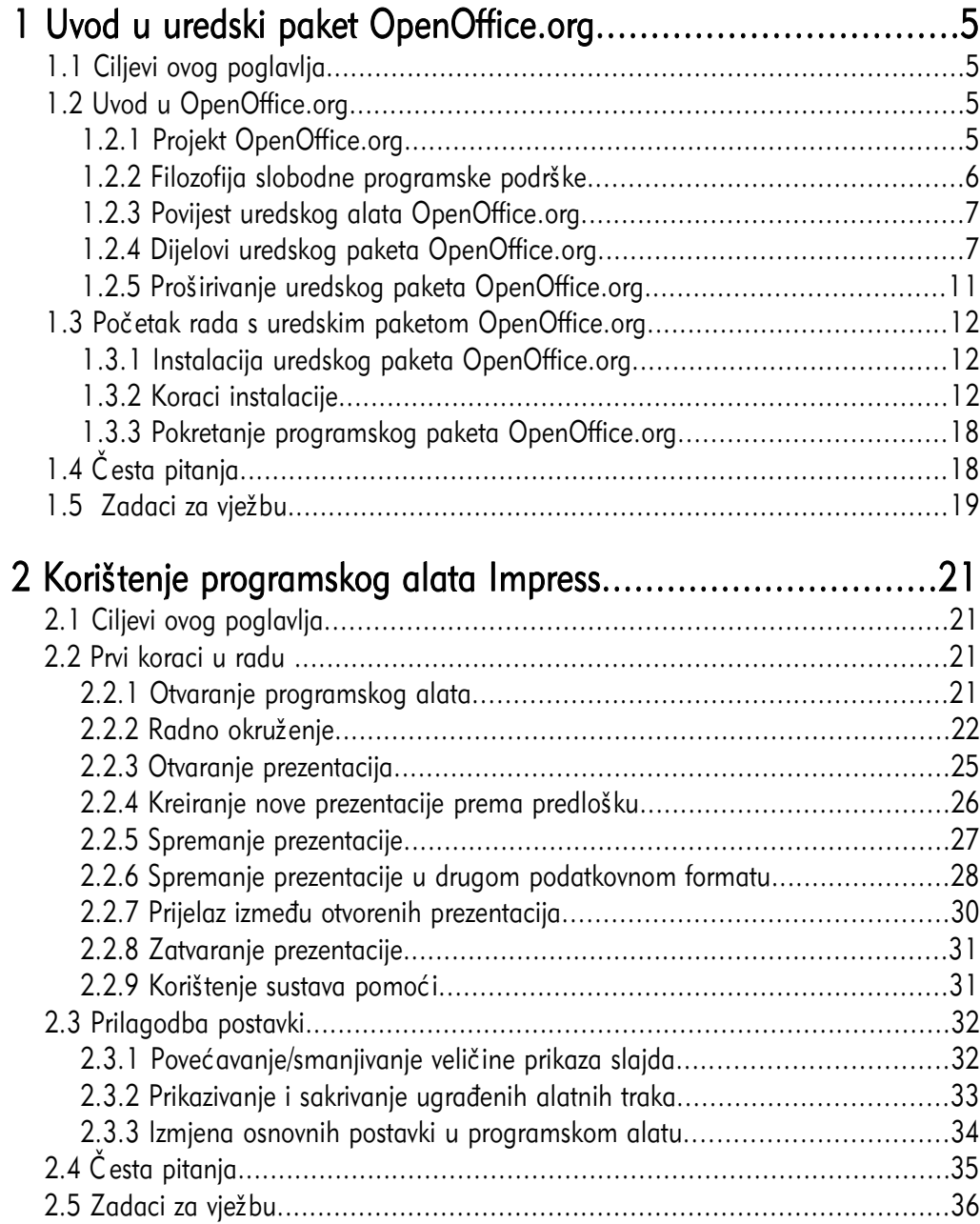

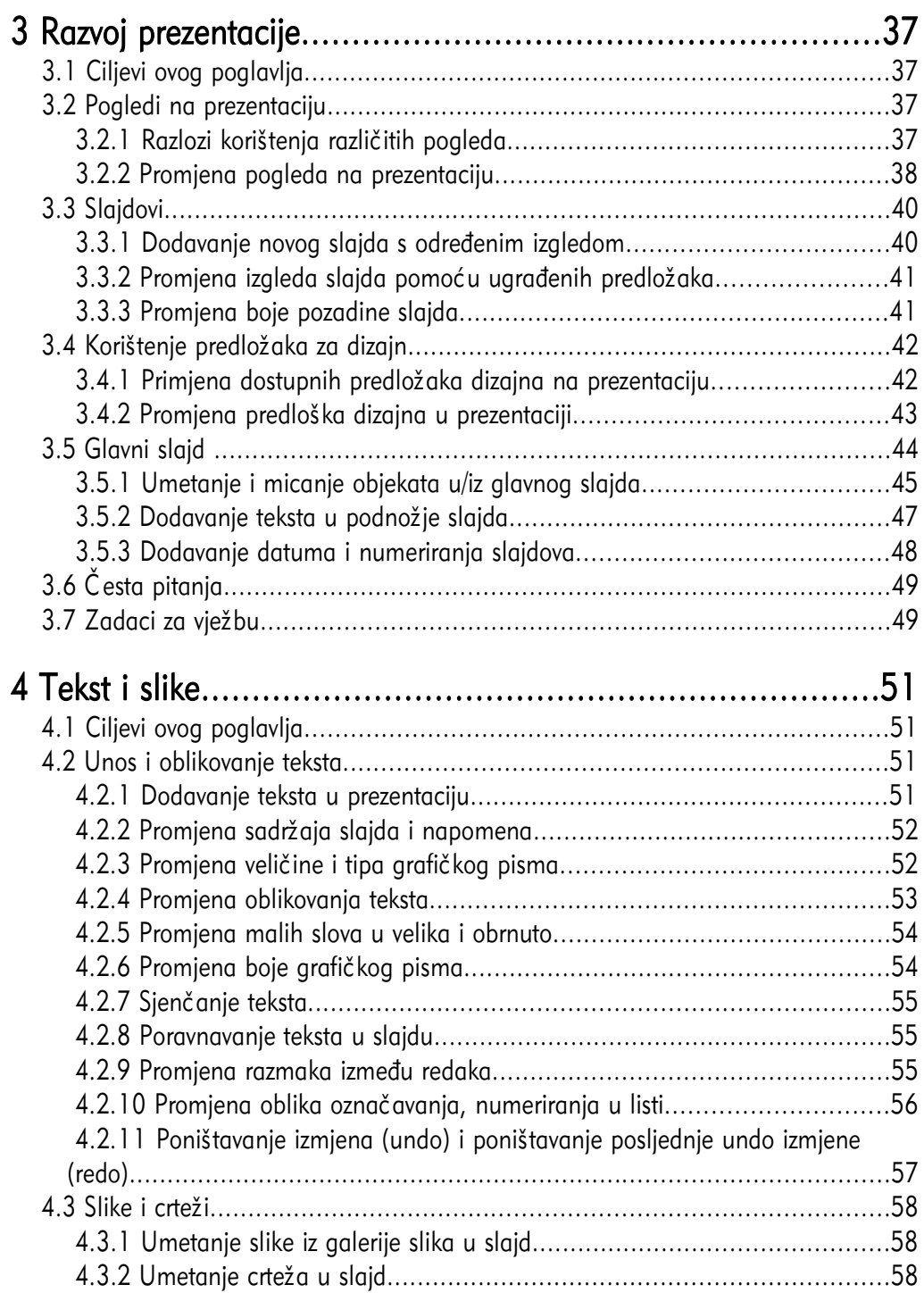

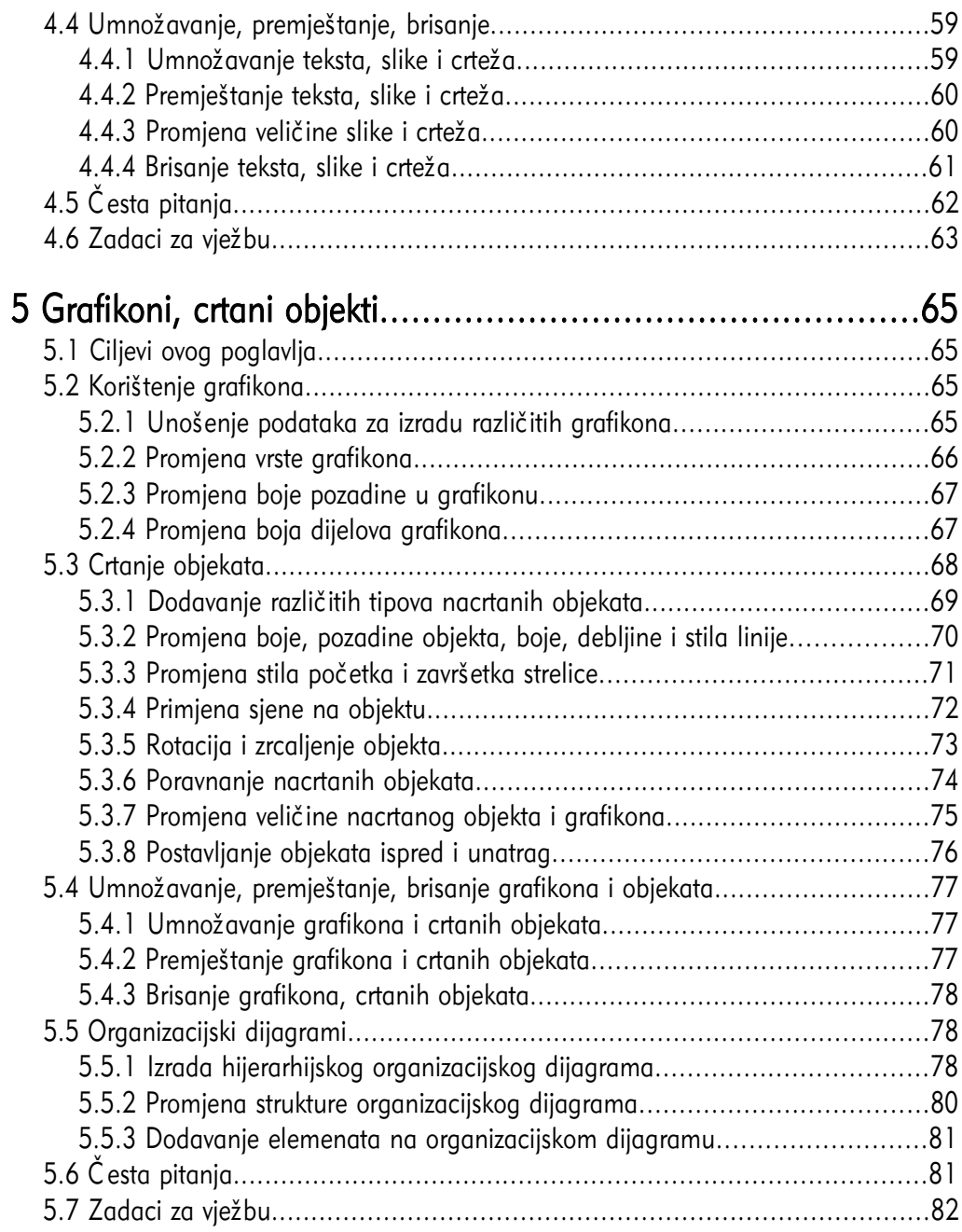

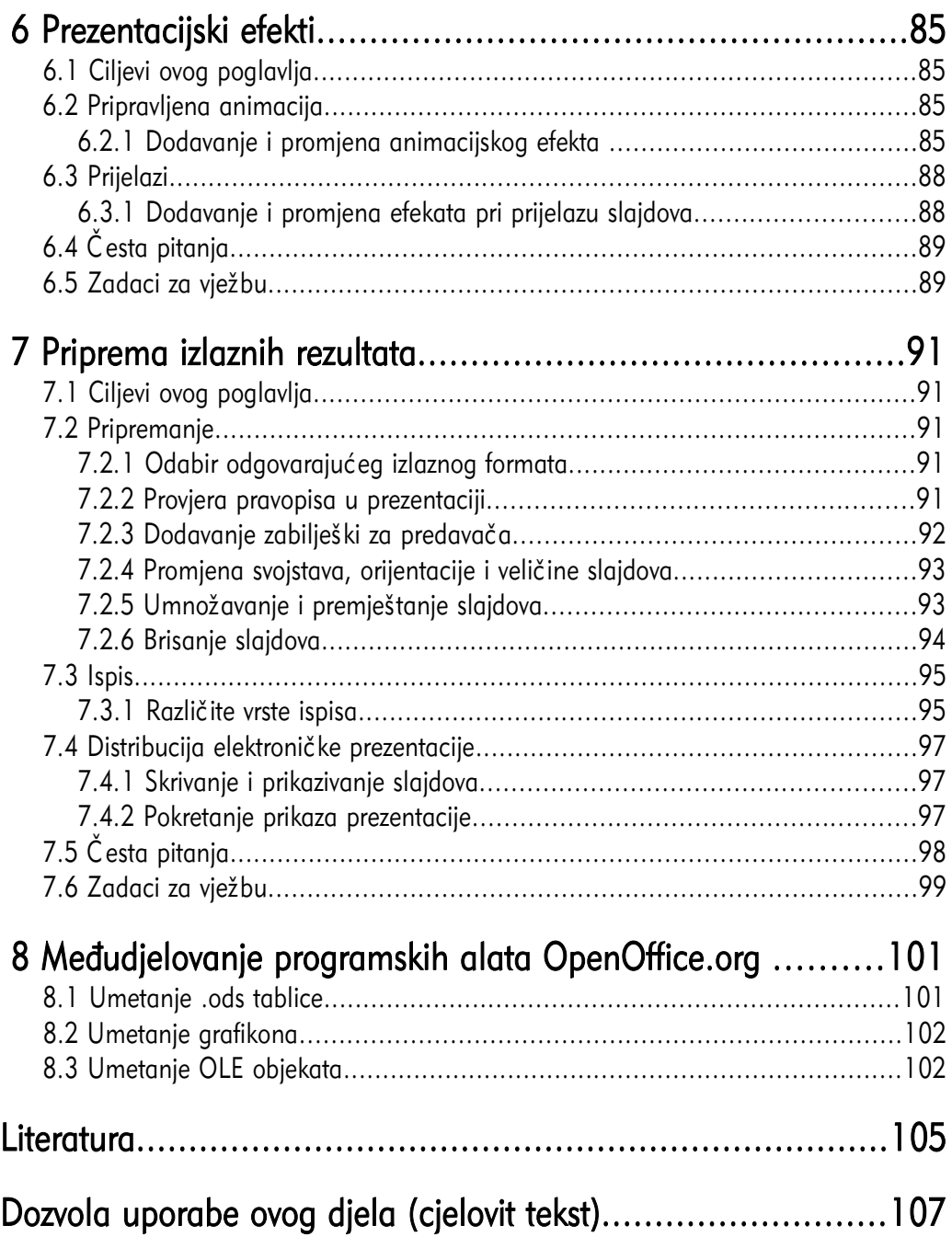

# 1.1 Ciljevi ovog poglavlja

Nakon ovog poglavlja moći ćete:

- definirati osnovne karakteristike uredskog paketa *OpenOffice.org* i slobodnog softvera,
- ukratko prikazati povijest paketa OpenOffice.org,
- navesti dijelove paketa OpenOffice.org,
- instalirati i pokrenuti *OpenOffice.org*.

# 1.2 Uvod u OpenOffice.org

# 1.2.1 Projekt OpenOffice.org

OpenOffice.org je projekt temeljen na filozofiji slobodne programske podrške (*Free* Software). U ovom trenutku njegov razvoj podržava i velikim dijelom omogućava tvrtka Sun Microsystems. Kao i kod mnogih drugih

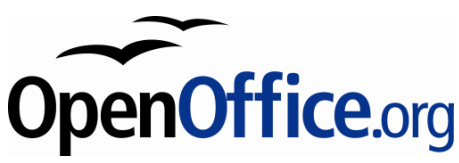

programa otvorenog koda, točan broj programera koji sudjeluju na njegovoj izradi nije moguće odrediti, budući da su svi pozvani sudjelovati na njegovom unaprjeđenju i poboljšanju. Prema zadnjim podacima, broj sudionika projekta procjenjuje se na više od 180.000 osoba iz cijelog svijeta.

Za instalaciju i korištenje paketa *OpenOffice.org* nije potrebno plaćati licenciju, već se on može koristiti bez ikakve naknade za sve namjene, kako u komercijalne tako i u obrazovne namjene.

*OpenOffice.org* je raspoloživ na velikom broju platformi. To korisnicima omogućava znatno jednostavniju promjenu platformi ako se za to odluče. U ovom trenutku OpenOffice.org se može preuzeti u izvršnom obliku za ove platforme:

- Microsoft Windows,
- GNU / Linux,
- Solaris,
- FreeBSD,
- MAC OS X.

OpenOffice.org moguće je preuzeti i u obliku izvornog koda čime se omogućava njegovo prenošenje i na druge platforme za koje još nije raspoloživa instalacija.

Osim dostupnosti na velikom broju platformi i jednostavne prenosivosti, OpenOffice.org je dostupan i na velikom broju jezika (više od četrdeset) a za više od sedamdeset jezika, uključujući i hrvatski, dostupne su provjere pravopisa i rastavljanja riječi.

Svi dijelovi paketa *OpenOffice.org* imaju slično sučelje i međusobno su dobro integrirani. To omogućava jednostavnu razmjenu podataka i brz prijelaz iz jednog dijela u drugi. Svi dijele zajedničke provjere pravopisa i ostale programske alate koji se koriste dosljedno u svim njegovim dijelovima.

Prilikom otvaranja datoteke, OpenOffice.org će sam zaključiti koji od programskih alata je najprikladniji za njeno uređivanje. Tako je, na primjer, iz programskog alata Calc otvoriti datoteku koja je pisana u programskom alatu Writer. U tom slučaju automatski će se pokrenuti Writer u kojem će se učitati datoteka.

OpenOffice.org koristi otvoreni zapis datoteka Open Document Format (ODF) čija norma je javno dostupna, te prihvaćena ISO/IEC 26300. Temelji se na XML obliku koji je zajedno sa slikama sažet u jednu datoteku upotrebom standardnog zapisa ZIP.

Otvorena norma omogućava pristupanje podacima i iz nekog drugog programa. Tako je, na primjer, lako izraditi program koji će otvoriti dokument pisan u Writeru, u njega upisati neki tekst i zatim ga spremiti u toj istoj datoteci. Sve ovo je moguće bez instalacije programskog alata Writer na računalu na kojem se izvodi ova radnja.

#### 1.2.2 Filozofija slobodne programske podrške

Slobodna programska podrška omogućava svim zainteresiranim osobama izravno sudjelovanje u unapređenju programa temeljenog na ovoj filozofiji. Sudionici projekta ne trebaju prolaziti različite razine ispitivanja, zapošljavanja ili potpisivanja ugovora o tajnosti podataka kako biste mogli raditi na unaprjeđenju postojećeg programa. Za sudjelovanje je dovoljno samo imati znanja, vremena i dobre volje.

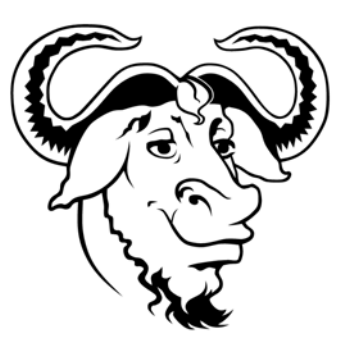

Prednosti ovakvih projekata su otvorenost prema svim sudionicima i otvoreni poziv drugima na aktivno sudjelovanje. Sama filozofija slobodnog softvera temelji se na četiri osnovne slobode:

- 1. sloboda uporabe programa za sve namjene;
- 2. sloboda uvida u rad programa i prilagodbe potrebama za ovo je potrebno imati pristup izvornom kodu programa;
- 3. sloboda širenja kopija programa;
- 4. sloboda poboljšanja programa i dijeljenje te poboljšane inačice drugima.

# 1.2.3 Povijest uredskog alata OpenOffice.org

Povijest uredskog alata *OpenOffice.org* započinje 1994. godine kada njemačka tvrtka StarDivision, osnovana 1986. godine, započinje razvoj svojeg alata "StarOffice suite". 1999. godine tvrtku *StarDivision* i sva prava nad njenom razvijenom programskom podrškom kupuje tvrtka Sun Microsystems kako bi imala proizvod koji može konkurirati istovrsnim komercijalnim uredskim alatima.

Nedugo nakon preuzimanja 2000. godine, *Sun Microsystems* nudi svim privatnim korisnicima potpuno besplatno, uredski alat *StarOffice 5.2*. Iste godine pokreće se i projekt OpenOffice.org. U ovom trenutku aktualna je inačica OpenOffice.org 2 koja je prevedena i na hrvatski jezik.

## 1.2.4 Dijelovi uredskog paketa OpenOffice.org

OpenOffice.org se sastoji od nekoliko osnovnih programskih alata:

- Writer Obrada teksta,
- Calc Tablične kalkulacije,
- Impress Prezentacije,
- Draw Vektorska grafika,
- Base Baza podataka,
- Math Prikaz matematičkih formula i jednadžbi.

#### Writer – obrada teksta

Writer je program za obradu teksta, izradu pisama, izvještaja, brošura i drugih dokumenata. U svaki od dokumenata moguće je umetnuti grafiku i objekte. Writer može čitati i snimati podatke u nekoliko zapisa kao što su:

- ODT vlastiti zapis temeljen na otvorenoj normi ISO/IEC 26300 za elektroničke uredske dokumente,
- DOC inačica zapisa Microsoft Word dokumenata,
- HTML Hypertext Markup Language zapis dokumenata weba,
- XHTML Extended Hypertext Markup Language prošireni zapis dokumenata weba,
- XML Extended Markup Language prošireni zapis dokumenata weba,
- PDF Portable Document Format samo kreiranje, ne i otvaranje .pdf dokumenata,
- i mnogi drugi.

Prema svojim karakteristikama *Writer* se može usporediti s programskim alatima:

- Microsoft Word,
- WordPerfect.

Slika 1: Writer - program za pisanje i obradu teksta

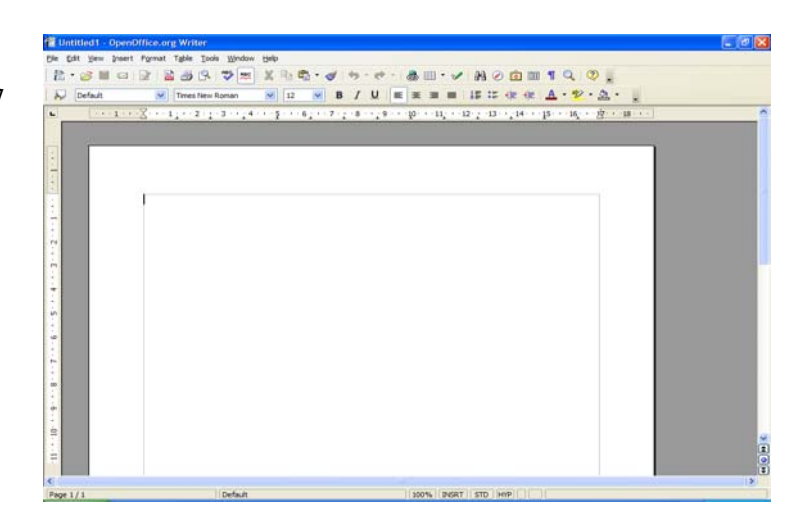

#### Calc – tablične kalkulacije

Calc omogućava sve napredne mogućnosti programa za izradu tabličnih kalkulacija kao što su: proračuni, analiza podataka, izrada grafova te mogućnosti donošenja odluka. Uključuje preko 300 različitih funkcija za financijske, statističke i matematičke operacije. Na temelju unesenih podataka moguće je izraditi velik broj različitih 2D i 3D grafikona koji se mogu jednostavno uključiti u druge dokumente. Podaci se mogu zapisati u obliku sukladnom istovrsnim komercijalnim alatima.

Prema svojim karakteristikama Calc se može usporediti s programskim alatima:

- Microsoft Excel,
- Word Perfect Quattro Pro.

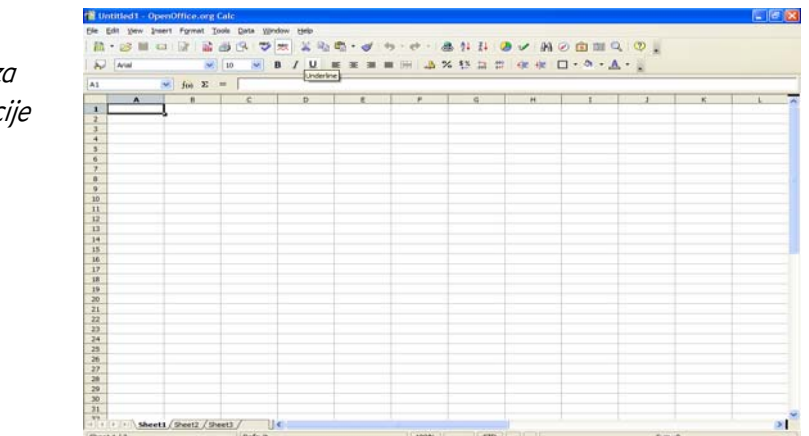

Slika 2: Calc - program z tablične kalkulac

#### Impress – prezentacije

Impress ima sve karakteristike naprednih programskih alata za izradu prezentacija kao što su rad sa specijalnim efektima, prijelazima između slajdova i animacijama. Integriran je s naprednim grafičkim mogućnostima koje pružaju programski alati Draw i Math.

Prezentacije se mogu dodatno istaknuti uporabom specijalnih efekata teksta, zvuka i video zapisa. Svi podaci, osim u vlastitom formatu ODP, mogu se zapisivati u obliku sukladnom srodnom komercijalnom alatu, a ugrađena je i mogućnost izravnog pohranjivanja u obliku Macromedia Flash (SWF).

Prema svojim karakteristikama *Impress* se može usporediti s programskim alatima:

- Microsoft PowerPoint,
- WordPerfect Presentations.

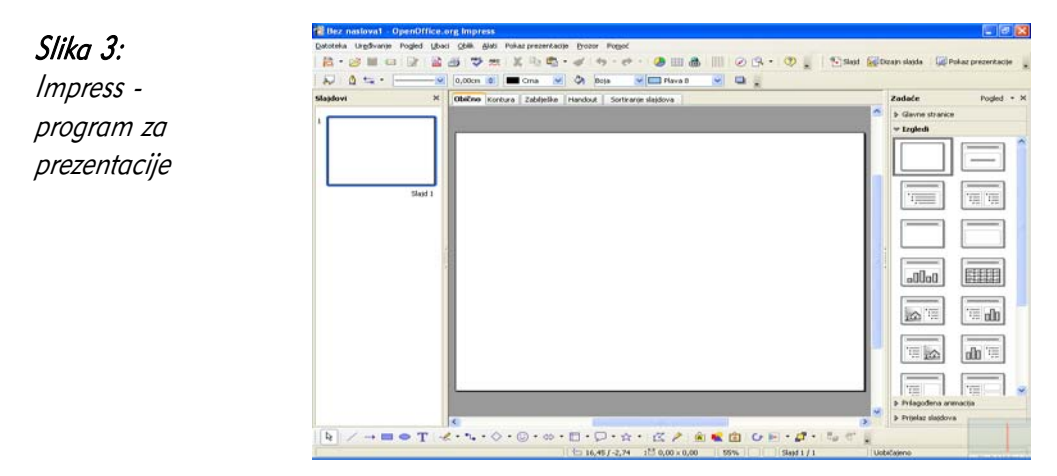

#### Draw – vektorska grafika

Draw omogućava izradu vektorske grafike kojom se mogu grafički prikazati jednostavni crteži, grafikoni, sve do 3D grafika. Korištenjem mogućnosti "Smart Connectors" jednostavno je povezivanje elemenata koji čine grafiku uporabom strelica.

Grafika izrađena u programskom alatu *Draw* može se koristiti u svim drugim programskim alatima u uredskom paketu OpenOffice.org. Draw može snimiti podatke u više od 20 različitih zapisa, a neki od popularnijih su:

- PNG,
- HTML,
- PDF,
- Flash.

Slika 4: Draw - vektorska grafika

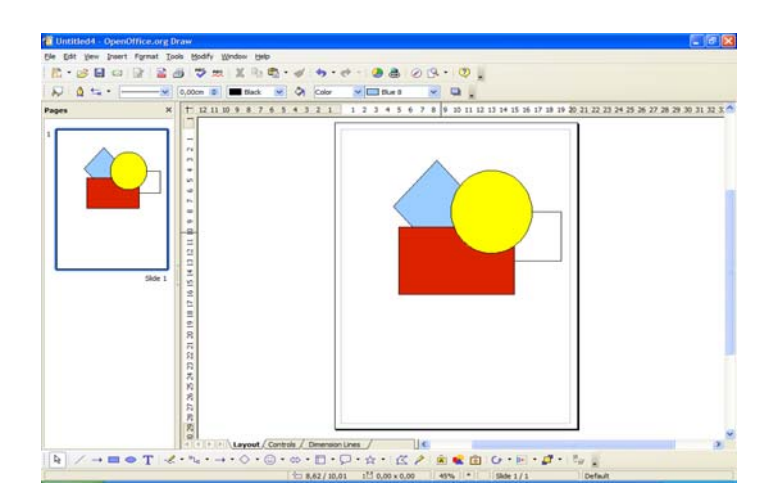

#### Base – baze podataka

Base omogućava pristup i rad s bazama podataka korištenjem jednostavnog grafičkog sučelja. Upotrebom čarobnjaka moguće je brzo kreirati obrasce, izvještaje, upite, tablice, poglede i odnose.

Kao osnovni oblik baze, *Base* koristi relacijsku bazu podataka HSQLDB. Osim ove baze bez instalacije dodatnih alata može koristiti i dBASE, Microsoft Access, MySQL i Oracle, ali i sve druge baze koji su dostupne putem sučelja ODBC i JDBC.

Prema svojim karakteristikama *Base* se može usporediti s programskim alatima:

- Microsoft Access,
- WordPerfect Paradox.

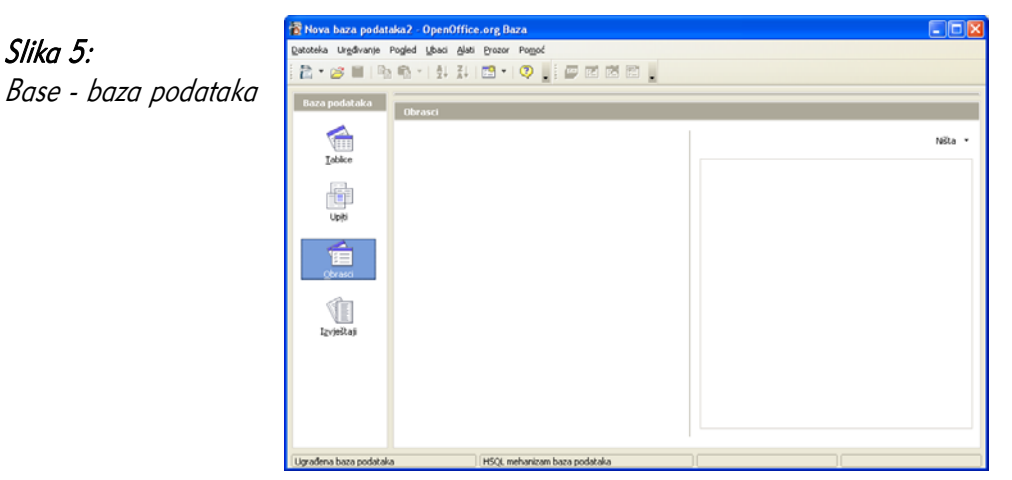

# Math – Uređivanje matematičkih formula i jednadžbi

Math je namijenjen izradi i uređivanju matematičkih formula i jednadžbi. Za izradu složenih formula moguće je koristiti grafičko sučelje koje uključuje simbole i znakove koji inače nisu dostupni u uobičajenom fontu. Math se može koristiti kao samostalni programski alat, ali i kao dio drugih programskih alata *OpenOffice.org*. Kao samostalni alat podatke može snimati u normi MathML namijenjenoj zapisu matematičkih formula na Webu.

Uz grafičko sučelje, formule je moguće unositi i u tekstualnom obliku, što u nekim slučajevima može znatno ubrzati unos i uređivanje složenih formula bez uporabe miša.

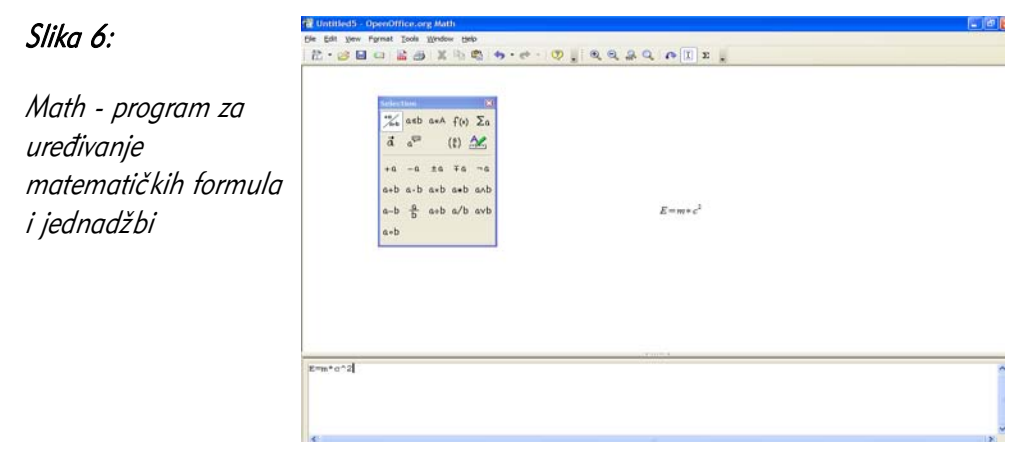

# 1.2.5 Proširivanje uredskog paketa OpenOffice.org

OpenOffice.org nudi mogućnost proširenja u obliku pisanja makro naredbi i u obliku izrade dodatnih programa (plug-inova) koji proširuju postojeće mogućnosti.

Za izradu makro naredbi OpenOffice.org koristi programski jezik OpenBasic. Osim njega, makro naredbe za moguće je izraditi u sljedećim programskim jezicima:

- Beanshell programski jezik nalik na programski jezik Javu,
- Java napredni programski jezik prema nekim karakteristikama i sintaksi sličan programskim jezicima C++ i kasnije nastalom C#,
- JavaScript jednostavan skriptni jezik prema sintaksi nalik na programske jezike Java i  $C++$ ,
- Python napredni programski jezik.

Za izradu dodatnih programa OpenOffice.org nudi mogućnost njihove izrade u programskim jezicima C, C++, Java i Python.

# 1.3 Početak rada s uredskim paketom OpenOffice.org

## 1.3.1 Instalacija uredskog paketa OpenOffice.org

Za instalaciju paketa *OpenOffice.org* potrebno je prvo preuzeti instalacijske datoteke. Najjednostavnije ih je preuzeti izravno sa službene web stranice projekta http://www.openoffice.org, a moguće ih je preuzeti i upotrebom brojnih Peer2Peer protokola kao što je BitTorrent.

Osim izravnim preuzimanjem s Interneta moguće je kupiti i CD-ROM distribuciju od nekog od distributera paketa OpenOffice.org.

Hrvatsku inačicu najjednostavnije je preuzeti izravno sa stranica projekta lokalizacije: http://lokalizacija.linux.hr koja je rezultat rada Hrvatske udruge Linux korisnika -HULK.

Nakon preuzimanja datoteke, potrebno je instalirati program dvostrukim klikom na datoteku Setup.exe, nakon čega se pokreće instalacija. Ovisno o preuzetoj inačici, instalacija može biti na hrvatskom, engleskom ili nekom drugom jeziku.

#### 1.3.2 Koraci instalacije

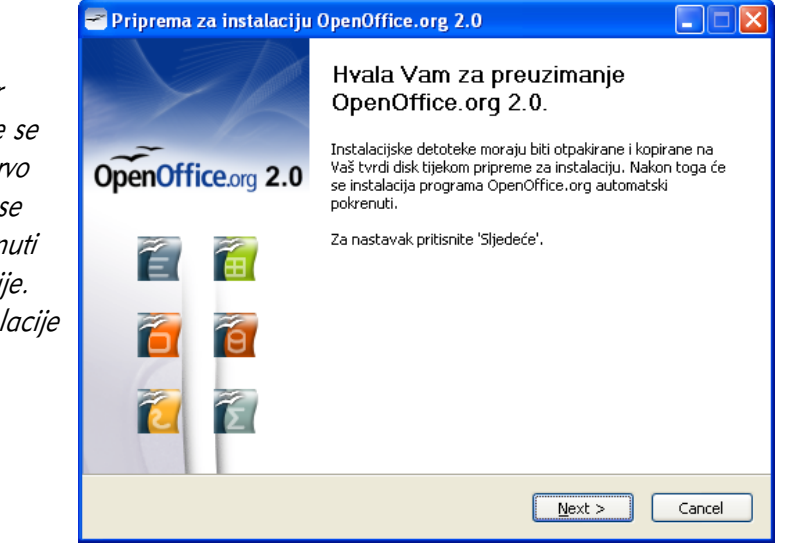

#### Slika 7: Korak 1

Prvi dijaloški okvir obavještava da će se OpenOffice.org prvo otpakirati i zatim se automatski pokrenuti postupak instalacije. Za nastavak instalacije kliknite na gumb Sljedeće (Next).

# Slika 8: Korak 2

U ovom koraku instalacije odaberite mapu u koju želite otpakirati datoteke potrebne za instalaciju paketa OpenOffice.org. Za odabir nove mape kliknite na gumb Pregledaj (Browse) i odaberite novu mapu. To nije mapa u koju će se

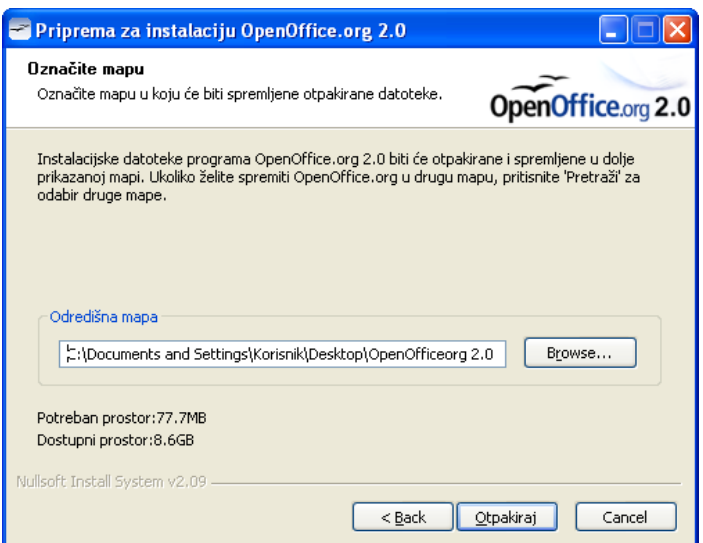

OpenOffice.org instalirati već privremeno mjesto odpakiravanja instalacijskih datoteka. Kliknite na gumb Otpakiraj (Unpack) za nastavak instalacije.

#### Slika 9: Korak 3

Pričekajte dok se sve datoteke uspješno ne otpakiraju u instalacijsku mapu koju ste odabrali u prethodnom koraku i automatski pokrene idući korak.

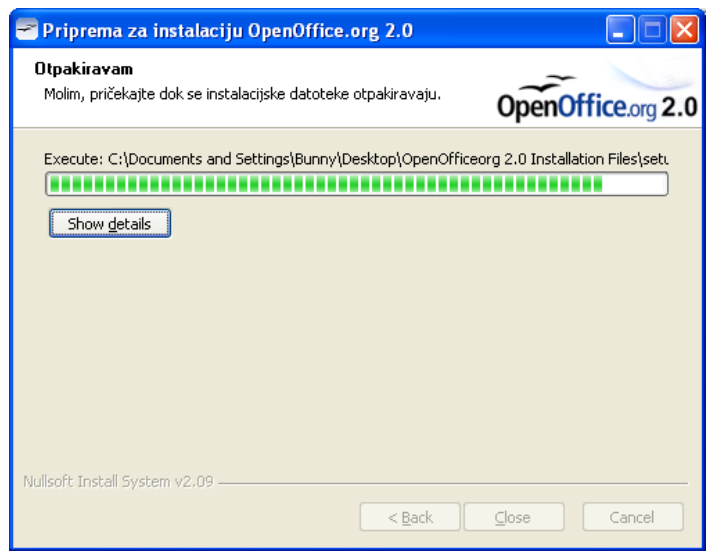

#### Slika 10: Korak 4

Za početak instalacije kliknite na gumb Sljedeće (Next).

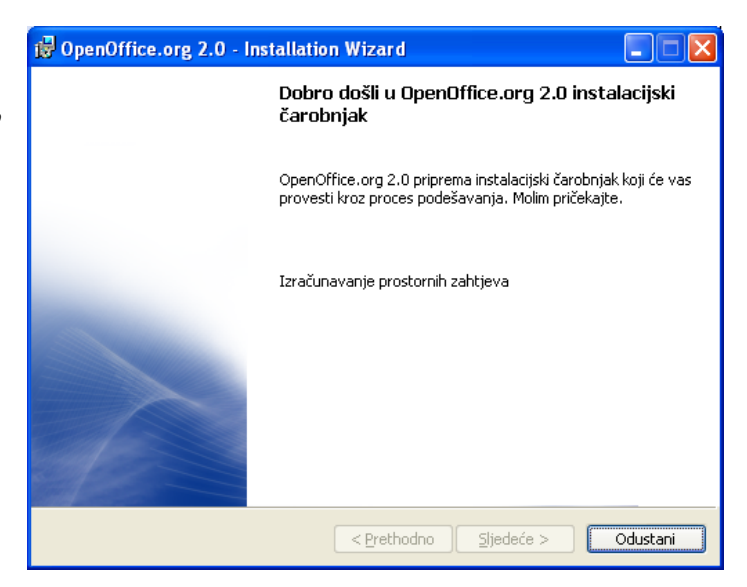

#### Slika 11: Korak 5

U ovom koraku ispisuje se licencija - uvjeti korištenja programa. Za nastavak instalacije pročitajte licenciju, odaberite Prihvaćam uvjete u licencnom ugovoru (I accept the terms in the licence agreement) te potvrdite nastavak instalacije klikom na gumb Sljedeće (Next).

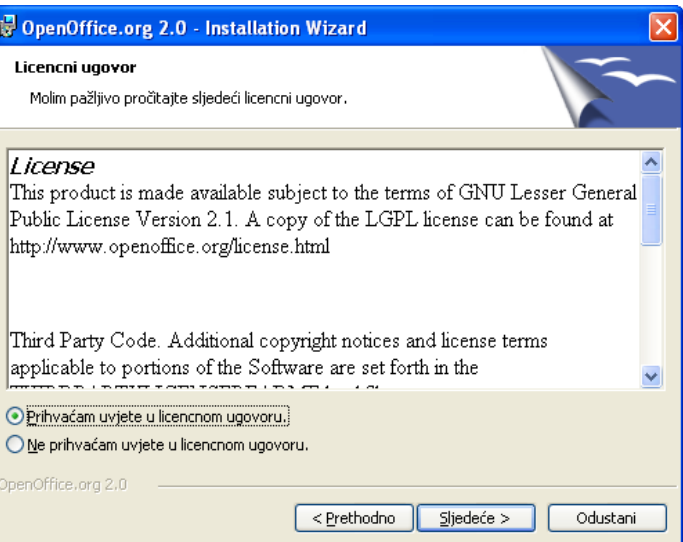

#### Slika 12: Korak 6

Prije prelaska na sljedeći korak ispunite podatke o korisniku paketa OpenOffice.org. Kada ste sve ispunili, kliknite na gumb Sljedeće (Next) za nastavak instalacije.

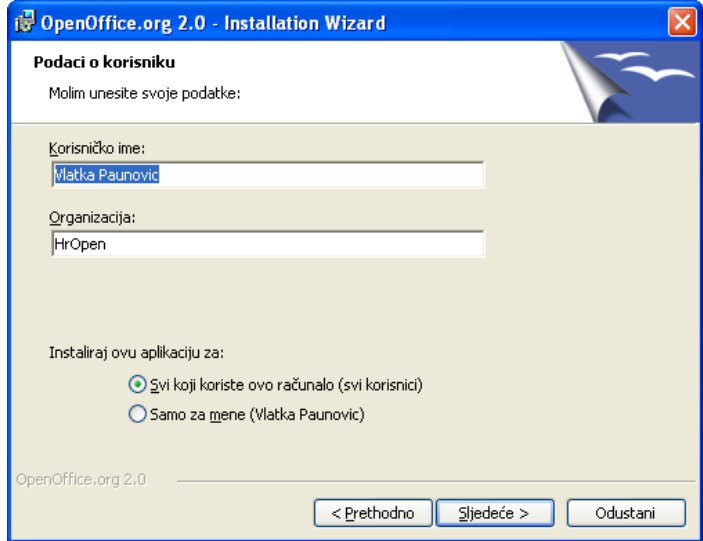

#### Slika 13: Korak 7

Odaberite način instalacije: Završi (Complete) za potpunu instalaciju ili Prilagođeno (Custom) za prilagođenu instalaciju. Ako niste sigurni, odaberite Završi (Complete), te kliknite na gumb Sljedeć<sup>e</sup> (Next) za nastavak instalacije.

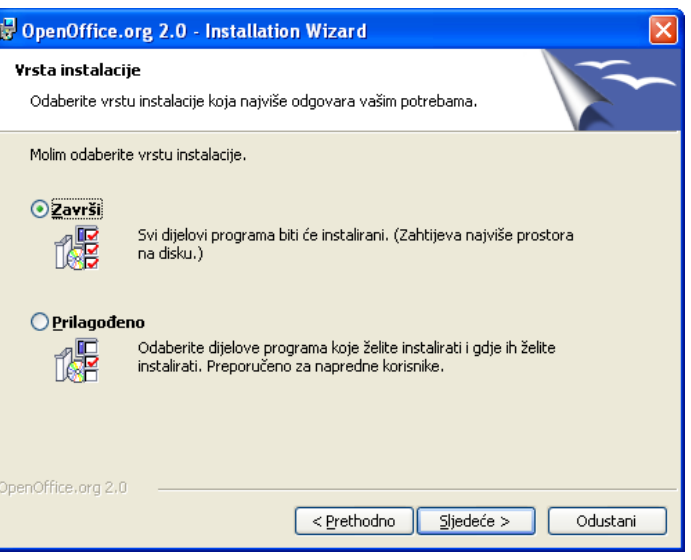

#### Slika 14: Korak 8

Ako na računalu nemate instaliran Microsoft Office, svakako označite sve mogućnosti kako biste te dokumente mogli izravno uređivati u programskom alatu OpenOffice.org. Za nastavak instalacije kliknite na gumb Sljedeće (Next).

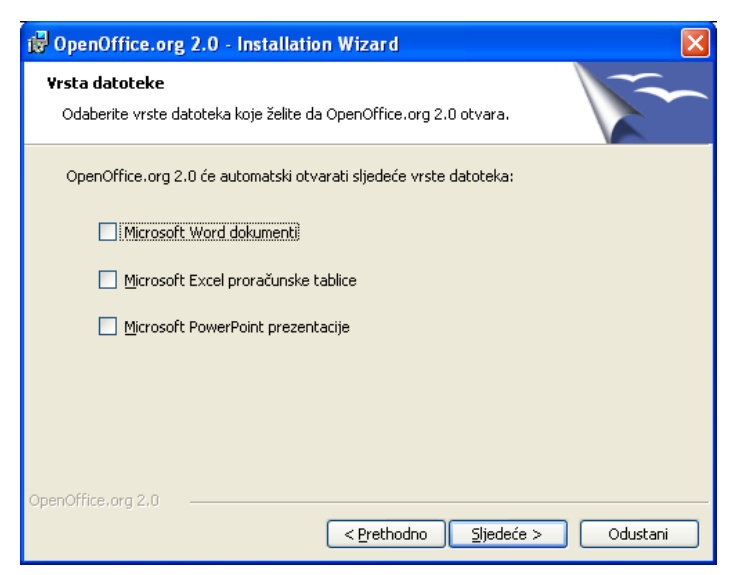

#### Slika 15: Korak 9

Sada ste završili sa svim pripremama potrebnim za samu instalaciju. Za početak instalacije kliknite na gumb Instaliraj (Install).

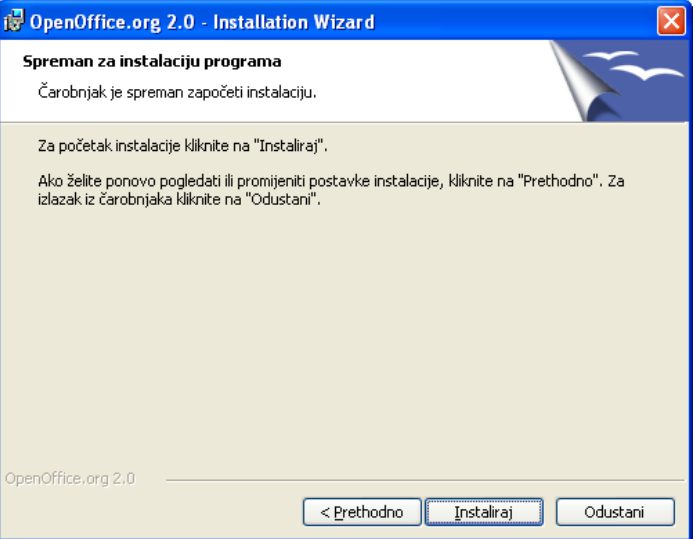

#### Slika 16: Korak 10

U ovom koraku trebate pričekati da OpenOffice.org instalira sve potrebne datoteke na vaše računalo.

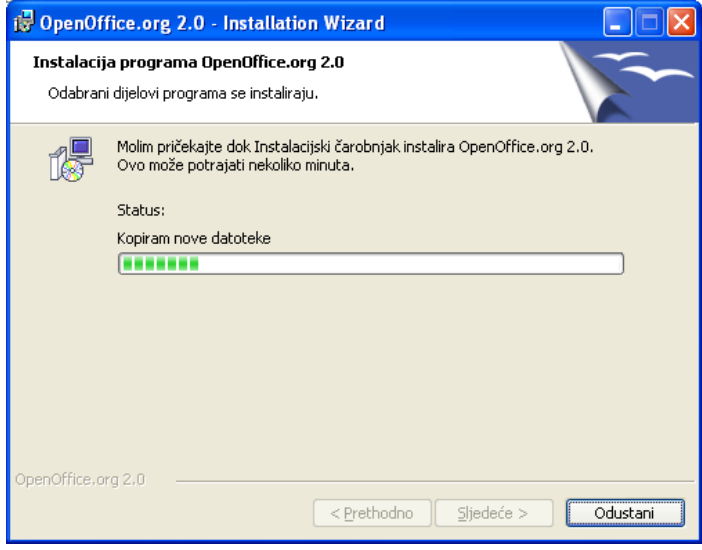

#### Slika 17: Korak 11

Ako je sve uspješno instalirano, pojavit ć<sup>e</sup> se poruka o uspješnosti instalacije. Odabirom Završi (Finish) završit ćete instalaciju.

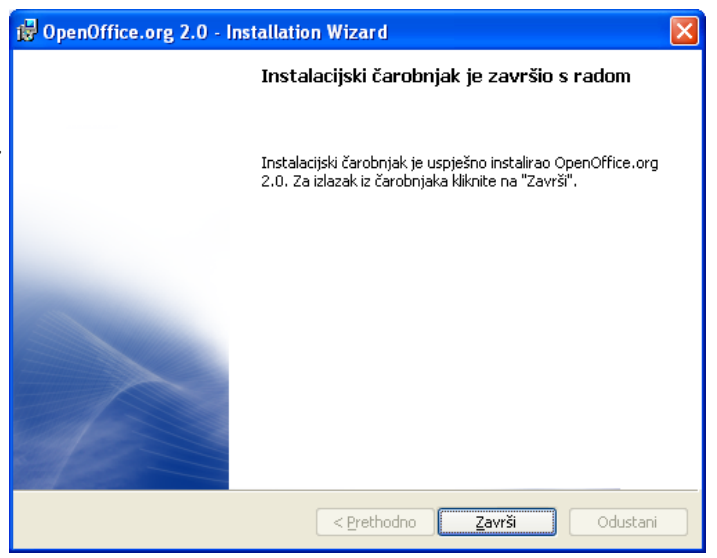

Ako je na računalu instaliran operativni sustav Microsoft Windows XP, Calc možete pokrenuti na sljedeći način:

- 1. kliknite na Start (Start) u donjem lijevom dijelu,
- 2. kliknite na link Svi programi (All programs),
- 3. odaberite link OpenOffice.org ,
- 4. odaberite odgovarajući programski alat (na primjer: Writer za pisanje teksta).

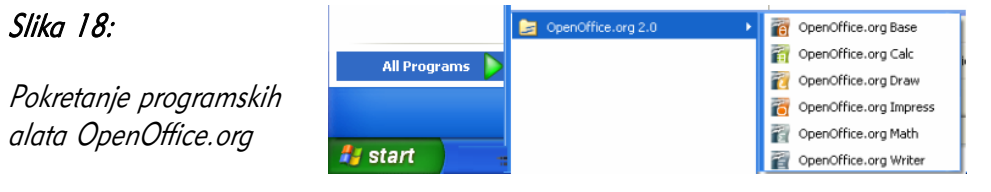

# 1.4 Česta pitanja

#### Je li ovaj program demo inačica?

Ne, ovo nije demo inačica, već je to potpuni programski paket. OpenOffice.org sadrži sve dijelove i ni na koji način nije ograničena njegova uporaba u skladu s licencijom otvorenog koda.

#### Mogu li slobodno kopirati i distribuirati kopije ovog programskog paketa? Na primjer, snimiti ih kolegama ili dati prijateljima?

Da, u skladu s licencijom slobodne programske potpore možete slobodno kopirati i distribuirati kopije ovog paketa bez naknade. Za kopiranje i distribuiranje možete tražiti naknadu koja ničime nije ograničena.

#### Na koliko računala smijem instalirati jednu kopiju programskog paketa?

Jednu kopiju programskog paketa možete instalirati na neograničeni broj računala.

#### Mogu li koristiti programski paket u komercijalne svrhe?

Programski paket možete koristiti bez ikakve naknade u komercijalne, obrazovne, osobne te bilo koje druge namjene.

#### Zašto je ovaj programski alat besplatan, a drugi se plaćaju?

Izradu ovog programskog alata podržava i sponzorira tvrtka *Sun Microsystems* a na njoj rade stručnjaci – dobrovoljci iz cijeloga svijeta koji ne traže naknadu za svoj rad.

#### Tko je vlasnik autorskih prava programskog paketa?

Vlasnik autorskih prava je tvrtka *Sun Microsystems* i svi dobrovoljci koji sudjeluju na projektu.

#### Može li se licencija promijeniti? Hoću li biti prisiljen platiti programski paket za nekoliko godina?

Licencija koja se koristi (GPL) napisana je tako da se ne može promijeniti i povući, dakle autori ne mogu "uzeti softver natrag".

#### Zašto trebam Javu za pokretanje? Je li ovaj program pisan u Javi?

Java je potrebna za pokretanje nekih dijelova programa od kojih je najznačajnija relacijska baza podataka HSQLDB. *OpenOffice.org* pisan je u programskom jeziku C ++, a Java se koristi samo za proširivanje nekih mogućnosti. Bez upotrebe Jave moguće je koristiti velik dio mogućnosti programa.

#### Mogu li koristiti dijelove programa (ili cijeli program) u sklopu svojeg programa?

Možete, ali samo u skladu s pravilima licencije GPL.

#### Je li OpenOffice.org bolji od nekih drugih komercijalnih alata iste namjene?

Za izradu raznih vrsta dokumenata, pisama, brošura, dokumentacije, znanstvenih radova *OpenOffice.org* pruža mogućnosti usporedive s vodećim komercijalnim alatima za istu namjenu.

U ovom trenutku neki komercijalni alati pružaju veće mogućnosti korisniku nego što to čini OpenOffice.org u obliku različitih programskih alata i pomagala za bržu izradu pojedinih dijelova dokumenta, kao i napredne analize i obrade dokumenata.

OpenOffice.org nudi mogućnost proširivanja, izmjene i potpunog prilagođavanja nego što je to slučaj s komercijalnim alatom.

Komercijalne alate nije dozvoljeno koristiti bez plaćene licencije, kao niti dijeliti drugima i instalirati na druga računala za koja nije plaćena odgovarajuća licencija. Uporaba komercijalnih programa bez odgovarajuće licence je kažnjivo djelo.

S druge strane programski paket *OpenOffice.org* moguće je mijenjati, dograđivati, distribuirati, koristiti i instalirati bez plaćanja dodatnih licenci i naknada.

#### 1.5 Zadaci za vježbu

- 1. Preuzmite instalacijske datoteke uredskog paketa OpenOffice.org sa stranica www.openoffice.org. Instalirajte OpenOffice.org.
	- a) U koliko koraka se provodi instalacija?
	- b) Koje ovlasti trebate imati za instalaciju?

# 2 Korištenje programskog alata *Impress*

Programski alat Impress dio je uredskog paketa OpenOffice.org i služi za izradu prezentacija u elektroničkom obliku. Način izrade ovakvih prezentacija sličan je izradi klasičnih prozirnih folija za prikaz pomoću grafoskopa. Prezentacije se sastoje od slajdova na kojima se nalazi tekst, slike, tablice i grafovi. Slajdovi se izmjenjuju pritiskom tipke na računalu ili automatski, nakon nekog vremena.

Izrada prezentacija u programskom alatu *Impress* jednostavna je, a rezultati rada brzo su vidljivi.

# 2.1 Ciljevi ovog poglavlja

Nakon ovog poglavlja moći ćete:

- otvoriti programski alat *Impress*,
- izraditi novu prezentaciju,
- spremiti i otvoriti prethodno spremljenu prezentaciju,
- upravljati korisničkim sučeljem programskog alata,
- promijeniti osnovne postavke programskog alata.

# 2.2 Prvi koraci u radu

#### 2.2.1 Otvaranje programskog alata

Otvaranje programskog alata *Impress* vrši se kroz izbornik **Start**, obično putem

Start  $\rightarrow$  All Programs (Programs)  $\rightarrow$  OpenOffice.org 2.2  $\rightarrow$   $\rightarrow$  OpenOffice.org Impress OpenOffice.org Impress.

Moguće je da na radnoj površini postoji i kratica za brže otvaranje programskog alata.

Programski alat možete jednostavno zatvoriti na jedan od sljedećih načina:

- odabirom znaka  $\times$  u gornjem desnom uglu programskog alata,
- putem trake izbornika, **Datoteka** (*File*)  $\rightarrow$  **Izlaz** (*Exit*).

Prilikom izlaska, ako je prezentacija promijenjena od zadnjeg spremanja, pojavit će se izbornik za spremanje prezentacije.

Slika 19: Dijaloški prozor za spremanje prezentacije

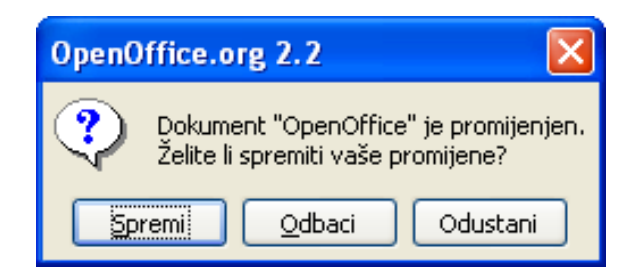

# 2.2.2 Radno okruženje

Na slici je prikazano radno okruženje, slično mnogim programskim alatima, elementima uredskih paketa.

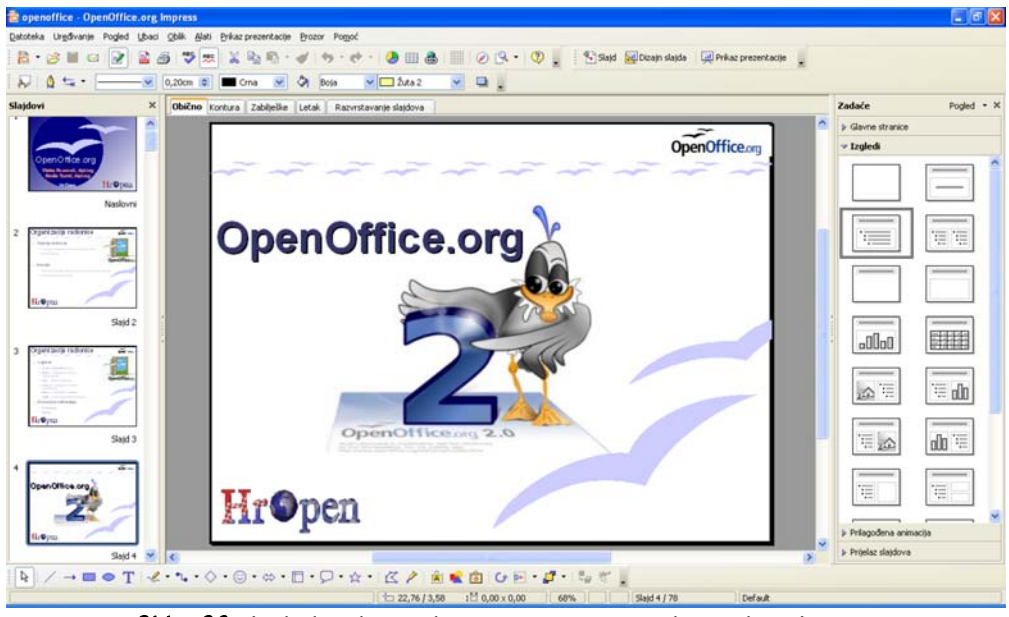

Slika 20: Izgled radnog okruženja u programskom alatu Impress

Glavni dijelovi sučelja su:

Naslovna traka (Title Bar)

U lijevom dijelu naslovne trake možete pročitati naziv dokumenta kojeg ste otvorili (openoffice) i u kojem se od programskih alata OpenOffice.org trenutno nalazite (OpenOffice.org Impress).

U desnom dijelu naslovne trake nalaze se standardne ikone za rad s programskim alatom (smanjivanje, povećavanje ili zatvaranje programskog alata).

**@** openoffice - OpenOffice.org Impress

Slika 21: Naslovna traka

#### Traka izbornika (Menu Bar)

Odmah ispod naslovne trake nalazi se glavna traka izbornika. Uz pomoć ove trake moguće je napraviti sva oblikovanja dokumenta i podataka.

```
Datoteka Uređivanje Pogled Ubaci Oblik Alati Prikaz-prezentacije Prozor
                                                            Pomoć
               Slika 22: Traka izbornika
```
#### • Alatne trake (*Toolbars*)

Alatne trake su najčešće smještene ispod iznad samog područja za unos sadržaja, odnosno ispod trake izbornika. Moguće je da se te trake nalaze i na drugim mjestima oko samog polja za unos ili da su otvorene unutar novog prozora.

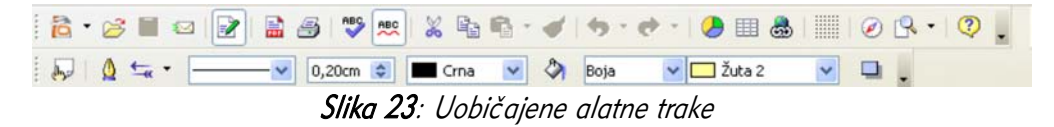

#### Dio za uređivanje slajda

Ovo je glavni dio programskog alata za uređivanje slajda. Ovisno o pogledu na prezentaciju, slajd će biti prikazan na različite načine.

#### Slika 24:

Glavni dio za uređivanje slajda

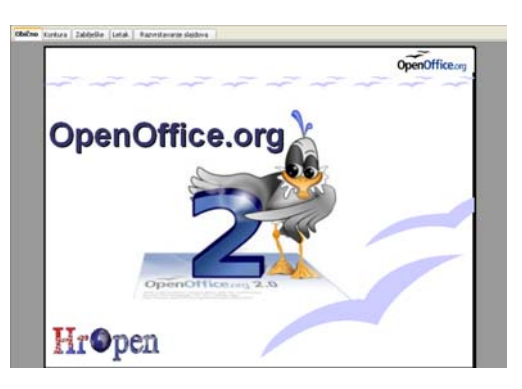

#### Statusna traka (Status Bar)

Na samom dnu dokumenta nalazi se statusna traka. Na njoj možete vidjeti fizičku veličinu, trenutni postotak veličine slajda, broj trenutnog i ukupni broj slajdova te dizajn trenutnog slajda.

 $\pm$  22,76 / 3,58  $\pm$  1 0,00  $\times$  0,00 Default Slika 25: Statusna traka

Sučelje se može jednostavno prilagoditi iz trake izbornika **Uređivanje** (*Edit*), gdje možete odabrati elemente koje želite imati na radnoj površini.

#### Ploča slajdova (Slide Pane) • Ploča sa zadacima (Task Pane)

Dio koji sadrži umanjene slike svih Dio koji može sadrži različite zadatke: slajdova u prezentaciji. Odabirom pojedinog slajda, njegov će se sadržaj žprikazati u dijelu za uređivanje slajda. glavnih slajdova prezentacije, slajda, animacije pojedinih elemenata i prijelazi između slajdova.

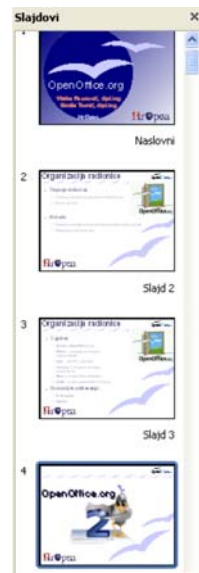

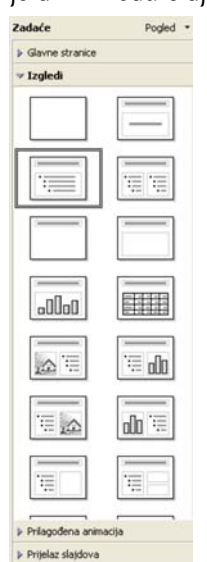

#### Kontekstni izbornik

Pri radu s programskim alatom *Impress*, kao i s mnogim drugim programskim alatima, često ćete se susretati s pojmom kontekstnog izbornika. To je izbornik kojeg možete dobiti klikom desnom tipkom miša na neki objekt (ćeliju u tablici, slajd, crtež, itd.). Sam naziv izbornika govori kako je ovisan o kontekstu, tj. o objektu koji je odabran. Tako se naredbe unutar izbornika mijenjaju ovisno o mogućnostima navedenog objekta. Kontekstni je izbornik dobar način za brz rad s programskim alatom, jer se vrlo često mogućnost koju želite primijeniti na objekt nalazi na dohvat samo jednog klika mišem.

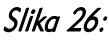

Primjer kontekstnog izbornika

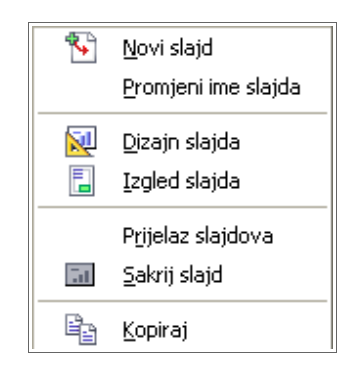

Postojeću prezentaciju, koja se nalazi na tvrdom disku računala, mrežnom disku ili nekom prijenosnom mediju, možete otvoriti na sljedeći način:

- putem trake izbornika, Datoteka ( $File$ )  $\rightarrow$  Otvori (Open),
- putem alatne trake, klikom na ikonu  $\mathbb{B}$  Otvori (Open),
- kombinacijom tipaka  $Ctrl + O$ ,
- korištenjem čarobnjaka (*Wizard*) i njegove opcije Otvori postojeću prezentaciju (Open existing presentation). Čarobnjak se, ako je omogućen, prikazuje pri otvaranju programskog alata.

U svakom je trenutku istim postupcima moguće otvoriti više prezentacija i usporedno raditi na njima.

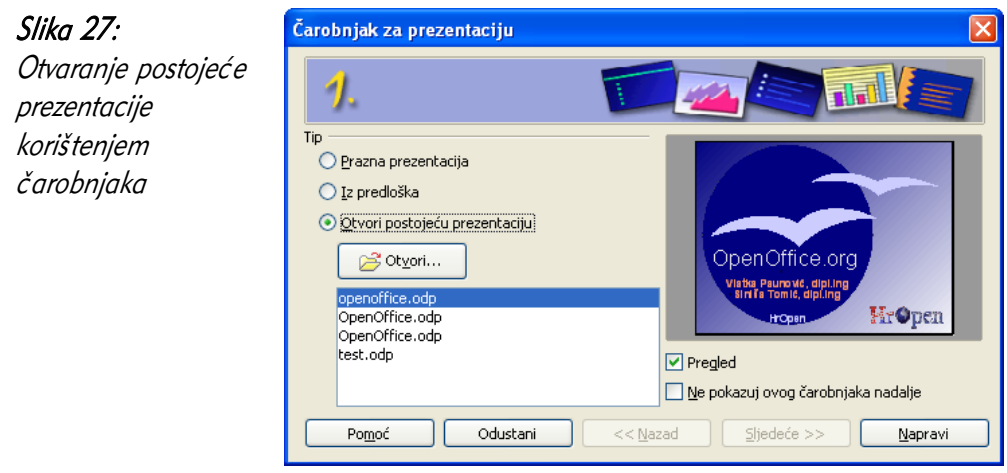

#### Jeste li znali...

Želite li otvarati nove prezentacije uz pomoć čarobnjaka, a prethodno ste odabrali "Ne pokazuj ovog čarobnjaka nadalje", do njega možete doći putem trake izbornika Datoteka (File) → Čarobnjaci (Wizards) → Prezentacija (Presentation).

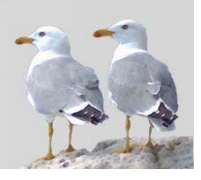

Nova prezentacija može biti potpuno prazna ili kreirana prema nekom od predložaka (unaprijed zadanih tipova dizajna i razmještaja elemenata). Pri kreiranju nove prezentacije pomaže Čarobnjak za prezentacije (Presentation Wizard), kojeg možete otvoriti na neki od sljedećih načina:

- putem trake izbornika, Datoteka ( $File$ )  $\rightarrow$  Novi (New)  $\rightarrow$  Prezentacija (Presentation),
- putem alatne trake, klikom na ikonu **Novi (New)**,
- kombinacijom tipaka  $Ctrl + N$ .

Prezentaciju prema predlošku (*template*) možete kreirati sljedećim koracima:

- 1. Otvorite čarobnjak za prezentacije putem trake izbornika Datoteka (*File*) →  $\text{Čarobnjaci}$  (*Wizards*)  $\rightarrow$  Prezentacija (*Presentation*);
- 2. Odaberite tip nove prezentacije Iz predloška (From template);
- 3. Iz padajućeg izbornika odaberite Prezentacije (Presentations) ili Pozadina prezentacije (Presentation Backgrounds) ovisno o tome želite li iz predloška koristiti samo dizajn/pozadinu ili i cjelokupni predložak prezentacije, s naslovima slajdova i slično;
- 4. Odaberite gumb Sliedeće >> (Next >>) za postavljanje dodatnih mogućnosti ili Napravi (*Create*) za izravno kreiranje prezentacije.

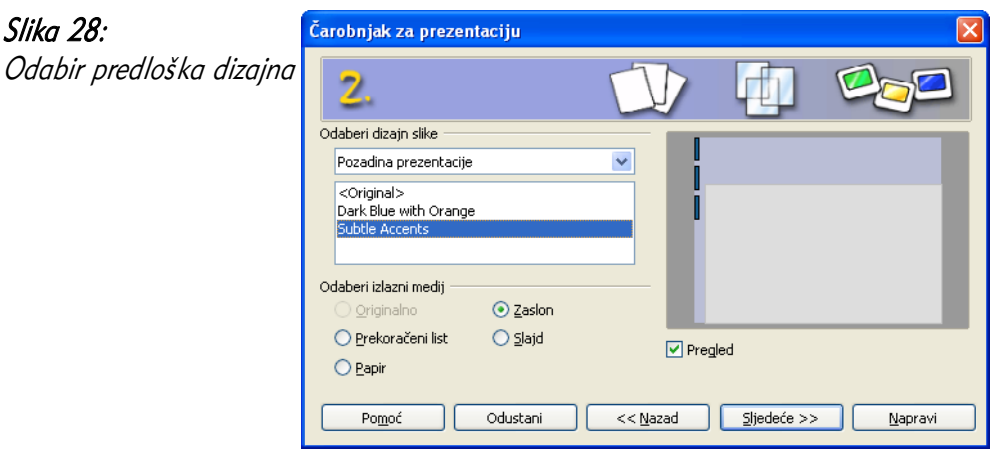

Odabirom gumba Sljedeće (Next  $\gg$ ) bit će vam ponuđen:

- 1. ponovni odabir pozadine,
- 2. odabir izlaznog medija (zaslon, papir, itd.),
- 3. odabir efekta prijelaza tranzicije slajda (animacija pomoću koje se prelazi iz jednog slajda u drugi),
- 4. odabir načina prelaska na novi slajd ručni ili automatski nakon nekog vremena,
- 5. upisivanje imena autora i tvrtke, koje će izravno biti postavljeno na odgovarajuća mjesta u prezentaciju,
- 6. odabir već ponuđenih predložaka slajdova za posebne tipove prezentacija (npr. za predstavljanje novog proizvoda, predstavljanje strategije tvrtke, itd.).

Po završetku ovog postupka, nova prezentacija spremna je za daljnje uređivanje.

## 2.2.5 Spremanje prezentacije

Postupak spremanja prezentacije potreban je kako biste sačuvali promjene i rad na prezentaciji, od početka ili od zadnjeg otvaranja.

Prezentaciju možete spremiti:

- putem trake izbornika, Datoteka ( $File$ )  $\rightarrow$  Spremi (Save),
- putem alatne trake, klikom na ikonu **III Spremi** (Save).

Ako je datoteka već bila spremljena na neku lokaciju i ima svoj naziv, nova inačica prezentacije bit će spremljena umjesto stare, na isto mjesto i pod istim nazivom.

Ako datoteka dosad nije bila spremana, otvara se uobičajeni dijaloški prozor za spremanje/otvaranje dokumenata. Korištenjem padajućeg izbornika **Spremi u** (*Save* in) odaberite odredišnu mapu u koju želite spremiti dokument te navedite naziv dokumenta *(File name*).

#### Spremanje prezentacije pod drugim imenom

Ponekad postoji potreba prezentaciju koja je već spremljena spremiti pod drugim imenom ili na drugu lokaciju. Razlozi za to mogu biti različiti, poput potrebe za čuvanjem stare inačice prezentacije ili pohrane na neki prijenosni medij.

Prezentaciju pod drugim imenom ili na drugo mjesto možete spremiti putem trake izbornika, Datoteka ( $File$ )  $\rightarrow$  Spremi kao (Save As).

Otvara se isti dijaloški prozor kao i u slučaju da prezentacija nikad nije bila spremljena, s već upisanim trenutnim nazivom prezentacije i lokacijom, koje je moguće promijeniti.

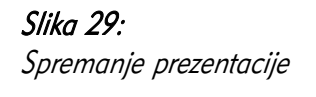

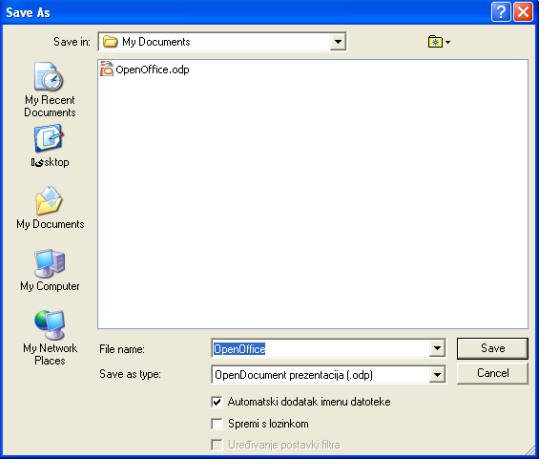

## 2.2.6 Spremanje prezentacije u drugom podatkovnom formatu

Uobičajeni format prezentacije u programskom alatu Impress je .odp (OpenDocument prezentacija). OpenDocument Format ili punim imenom OASIS Open Document Format for Office Applications datotečni je format za elektroničke uredske dokumente, koji je otvorena međunarodna norma ISO/IEC 26300:2006. Spremanjem u takav format najlakše je nastaviti rad na prezentaciji u ovom programskom alatu. No, ponekad može biti potrebno spremiti prezentaciju u nekom drugom formatu, kako bi se mogla otvarati pomoću drugih programskih alata.

Format prezentacije možete promijeniti u dijaloškom prozoru za spremanje prezentacije (vidjeti poglavlje Spremanje prezentacije), iz padajućeg izbornika Spremi kao tip (Save as type):

#### Slika 30:

Formati za spremanje prezentacija

OpenDocument prezentacija (.odp) Predložak OpenDocument prezentacije (.otp) OpenOffice.org 1.0 prezentacija (.sxi) OpenOffice.org 1.0 predložak za prezentaciju [.sti] Microsoft PowerPoint 97/2000/XP (.ppt)<br>Microsoft PowerPoint 97/2000/XP (.ppt)<br>Microsoft PowerPoint 97/2000/XP predložak (.pot) OpenOffice.org 1.0 crtež (OpenOffice.org Impress) ( StarDraw 5.0 (OpenOffice.org Impress) (.sda) StarDraw 3.0 (OpenOffice.org Impress) (.sdd) Starlmpress 5.0 f.sddl Starlmpress 5.0 predložak (.vor) Starlmpress 4.0 [.sdd] Starlmpress 4.0 predložak (.vor) OpenODokument crteži (Impress) (.odg)

Evo nekih najvažnijih formata za spremanje:

- predložak OpenDocument prezentacije (.otp) predložak koji se kasnije može koristiti za izradu novih prezentacija;
- Microsoft PowerPoint 97/2000/XP (.ppt) format koji se može otvoriti u sličnom programskom alatu PowerPoint, dijelu Microsoft Office paketa.

Spremanje / pretvorbu u neke druge, također vrlo korisne formate možete izvršiti putem trake izbornika, **Datoteka** (*File*) → Izvezi (Export).

U ovom dijaloškom prozoru nalazi se mnoštvo formata, od kojih su najvažniji:

- PDF Portable Document Format (.pdf) iznimno popularan format za distribuciju dokumenata i ispis prezentacija, koji se može pregledavati programskim alatima poput Adobe Readera,
- Macromedia Flash (SWF) (.swf) jedan od formata za prikaz animacija na Internetu, korištenjem Flash preglednika,
- HTML dokument (OpenOffice.org Impress) (.html, .htm) skup datoteka za prikaz u preglednicima weba (Mozilla Firefox, Microsoft Internet Explorer, Opera...),
- različiti slikovni formati (BMP, GIF, JPEG, WMF...) izvoz slajdova u pojedinačne slike.

# Slika 31:

Formati za izvoz prezentacija

HTML dokument (OpenOffice.org Impress) (.html;.ht PDF - Portable Document Format [.pdf] Macromedia Flash (SWF) (.swf) XHTML [.xhtml] BMP - Windows Bitmap [.bmp] EMF - Enhanced Metafile [.emf] EPS - Encapsulated PostScript [.eps] GIF - Graphics Interchange Format (.gif) JPEG - Joint Photographic Experts Group (.jpg;.jpeg MET - OS/2 Metafile (.met) PBM - Portable Bitmap (.pbm) PCT - Mac Pict (.pct) PGM - Portable Graymap (.pgm) PNG - Portable Network Graphic (.png) PPM - Portable Pixelmap (.ppm) RAS - Sun Raster Image (.ras) SVG - Scalable Vector Graphics (.svg) SVM - StarView Metafile (.svm) TIFF - Tagged Image File Format (.tif;.tiff) WMF - Windows Metafile [.wmf] XPM - X PixMap [.xpm] PWP - PlaceWare (.pwp)

Važno je napomenuti da za prikaz ovako izvezenih datoteka nije potrebno imati instaliran *Impress,* što može biti korisno u situacijama kada niste sigurni koji će programski alati postojati na računalu na kojem ćete prikazivati prezentaciju.

#### Jeste li znali...

PDF dokument, osim iz prozora Izvoz (Export), možete brže napraviti iz prozora Izvoz u PDF... (Export to PDF) koji se također nalazi u traci izbornika Datoteka (File).

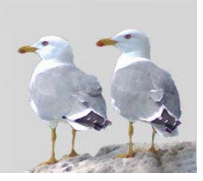

Često je korisno imati više otvorenih prezentacija odjednom, kako biste usporedili neke inačice, preuzeli tekst, sliku ili čitav slajd iz druge prezentacije i slično. Za prijelaz između trenutno otvorenih prezentacija (i svih ostalih trenutno otvorenih OpenOffice.org dokumenata), odaberite Prozor (Window) iz trake izbornika. Tu se nalazi popis svih otvorenih datoteka, dostupan iz svakog prozora prezentacije.

Važno je napomenuti da se otvaranjem nove prezentacije stara ne zatvara, već se samo privremeno skriva i može se ponovno vidjeti na navedeni način.

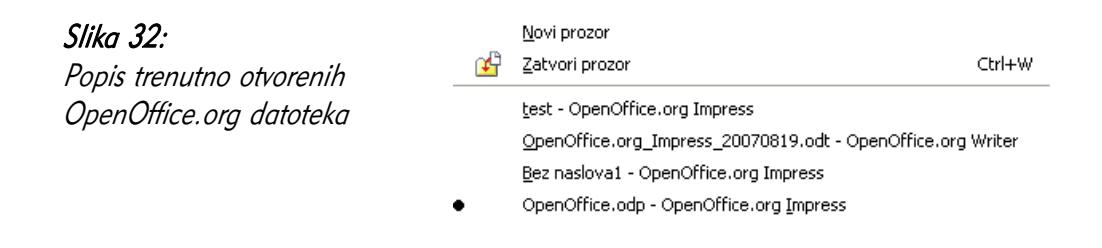

#### Jeste li znali...

Osim u ugrađenom sustavu pomoći, vrlo je korisno potražiti pomoć i na Internetu, korištenjem službene stranice pomoći: http://documentation.openoffice.org/. Mnogi korisnici paketa OpenOffice.org često su voljni pomoći savjetima na različitim diskusijskim grupama i blogovima.

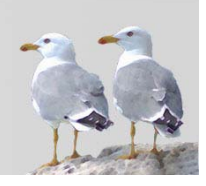
Prezentaciju je moguće zatvoriti bez zatvaranja cijelog programskog alata. Za zatvaranje prezentacije odaberite Datoteka  $(File) \rightarrow$  Zatvori (Close).

Ovisno o tome jesu li se nakon zadnjeg spremanja dogodile neke promjene na datoteci, bit će postavljeno pitanje o spremanju dokumenta (vidjeti poglavlje Otvaranje programskog alata).

### 2.2.9 Korištenje sustava pomoći

Cijeli paket *OpenOffice.org* sadrži sustav pomoći koji korisnika prati u radu s programskim alatom. Do funkcije pomoći možete doći:

- putem trake izbornika, Pomoć  $(Help) \rightarrow$  OpenOffice.org Help,
- putem alatne trake, odabirom ikone  $\heartsuit$  OpenOffice.org Help,
- pritiskom tipke F1.

Novootvoreni prozor sastoji se od dva dijela: s desne se strane nalazi tekst pomoći, a s lijeve možete odabrati:

- Sadržaj *(Contents)* pomoć podijeljena po logičkim cjelinama poglavljima,
- Indeks  $(Index)$  lista pojmova u sustavu pomoći,
- **Nađi** *(Find)* pretraživanje pomoći,
- Kniiške oznake *(Bookmarks)* lista korisniku važnih stranica pomoći. Stranica se na listu može dodati korištenjem desne tipke miša na desnoj strani prozora, naredbom **Dodaj u knjiške oznake...** (Add to Bookmarks...).

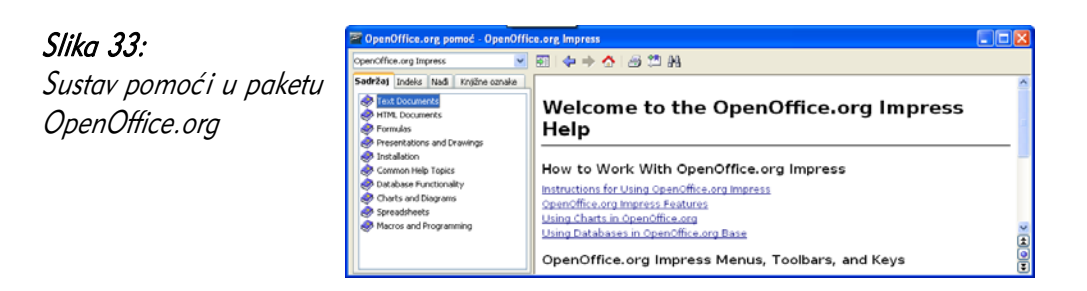

Pri radu s nekim dijaloškim prozorom ili popisom mogućnosti, gumb **Pomoć** (*Help*) izravno vodi autora na dio pomoći koji opisuje taj dio programskog alata.

Korisna je i opcija Pomoć ( $He/p$ ) → Što je ovo? (What's This?) iz trake izbornika, koja strelicu miša pretvara u strelicu s oznakom upitnika. Prelaskom takvom strelicom preko nekog dijela programskog alata, u *balončiću* pokraj strelice prikazuje se opis funkcije tog dijela programskog alata.

### 2.3 Prilagodba postavki

### 2.3.1 Povećavanje/smanjivanje veličine prikaza slajda

Stranice sa slajdovima mogu se povećavati ili smanjivati po potrebi, ovisno o tome želite li raditi na nekom detalju ili vidjeti cjelokupni izgled slajda. Za povećanje, odnosno zumiranje stranice odaberite Pregled ( $View$ )  $\rightarrow$  Uvećaj/Zumiraj (Zoom).

#### Slika 34:

Promjena veličine prikaza slajda

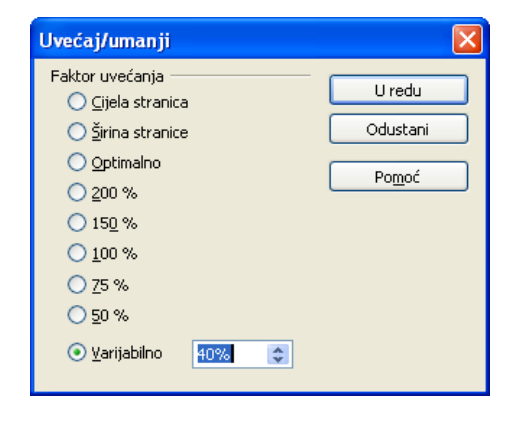

U prozoru koji se otvara možete odabrati različite veličine slajdova, poput pogleda na cijelu stranicu, povećavanja do lijevog i desnog ruba (Širina stranice) ili nekog od postotka stvarne veličine stranice.

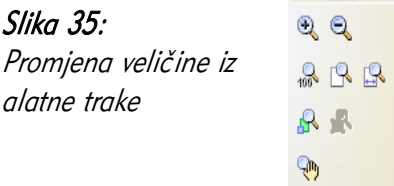

Iste mogućnosti možete dobiti i iz alatne trake, odabirom strelice pokraj ikone

Uvećaj/Zumiraj (Zoom).

### 2.3.2 Prikazivanje i sakrivanje ugrađenih alatnih traka

Na vrhu stranice, ispod trake izbornika, nalaze se različite alatne trake, grupe ikona za brži rad s programskim alatom koje su grupirane po svojoj namjeni. Ovisno o načinu i namjeni korištenja programskog alata, svaki korisnik može uključiti alatne trake koje su njemu najpotrebnije. Lista alatnih traka nalazi se u traci izbornika Pogled (*View*)  $\rightarrow$  Alatne trake (*Toolbars*).

Najvažnije trake koje su obično uključene su:

• Crtanje *(Drawing) –* traka za dodavanje i uređivanje nacrtanih objekata,

░░░░▏/ → ▣ ● T▏-⋞・ ▚ ・ ◇ ・☺ ・ ☆ ・ □ ・ ワ ・ ☆ ・ | 经 ♪ | @ | @ | @ | ⊙ | □ ・ 』 ・ | 『g \ ゜ | Slika 36: Alatna traka Crtanje (Drawing)

• Linije i ispuna *(Line and Filling)* – traka za uređivanje linija, rubova i ispuna,

Boja  $\frac{1}{2}$   $\frac{1}{2}$   $\vee$  0,00cm  $\div$   $\Box$  Crna  $\vee$   $\Box$  Plava 7 ٠ Slika 37: Alatna traka Linije i ispuna (Line and Filling)

**Formatiranje teksta** *(Text Formatting)* – traka za oblikovanje svojstava teksta,

 $\boxed{\vee}$   $\boxed{\mathbf{B}}$   $I$   $\boxed{\mathbf{U}}$   $\boxed{\mathbf{A}}$   $\boxed{\equiv}$   $\boxed{\equiv}$   $\boxed{\equiv}$   $\boxed{\equiv}$   $\Leftrightarrow$   $\Leftrightarrow$   $\boxed{?}$   $\boxed{\mathbf{A}}$   $\boxed{\mathbf{A}}$   $\boxed{\mathbf{A}}$   $\boxed{\mathbf{A}}$  $\sqrt{44}$ Albany Slika 38: Alatna traka Formatiranje teksta (Text Formatting)

**Prezentacija** *(Presentation)* – traka za oblikovanje i upravljanje prezentacijom,

> Slajd NDizajn slajda | M Prikaz prezentacije Slika 39: Alatna traka Prezentacija (Presentation)

• Standardno (Standard) – traka za rad s datotekama, umnožavanje / premještanje teksta i pozivanje važnih mogućnosti programskog alata.

Slika 40: Alatna traka Standardno (Standard)

### 2.3.3 Izmjena osnovnih postavki u programskom alatu

Pri radu s bilo kojim programskim alatom, svaki bi ga korisnik trebao prilagoditi svojim potrebama. Tako i u paketu *OpenOffice.org* i programskom alatu *Impress* možete prilagoditi mnoge postavke. Mnoštvo postavki za bolju prilagodbu nalazi se u izborniku Alati ( $Tools$ )  $\rightarrow$  Odrednice (*Options*).

Za promjenu korisničkog imena, tj. imena autora, koje će pisati u svojstvima svih prezentacija, odaberite:

Alati ( $Tools$ )  $\rightarrow$  Odrednice ( $Options$ )  $\rightarrow$  OpenOffice.org  $\rightarrow$  Korisnički podaci (User data)

Ovdje možete dodati različite osobne podatke, korisne osobama koje će doći u doticaj s vašim dokumentom. Mnogi programski alati za suradnju na pisanju dokumenata te će podatke također moći prepoznati i koristiti za označavanje promjena.

Slika 41: Promjena osobnih podataka

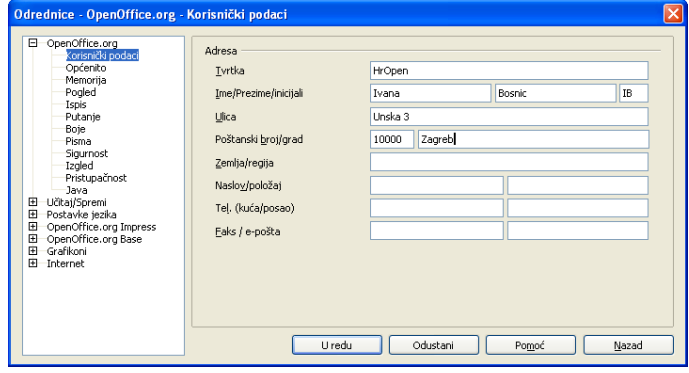

Jedna od korisnih prilagodbi je i promjena primarne mape za otvaranje i spremanje dokumenta, koja se otvara u dijaloškom prozoru Otvori (*Open*) i Spremi (Save). Za promjenu navedene mape odaberite Alati ( $Tools$ )  $\rightarrow$  Odrednice (Options)  $\rightarrow$ OpenOffice.org  $\rightarrow$  Putanje (*Paths*).

Putanja koju je potrebno promijeniti naziva se Moji dokumenti (My Documents), a za promjenu nakon odabira odaberite gumb Uredi, te pronađite željenu mapu.

# 2.4 Česta pitanja

### Kada koristiti naredbu Spremi kao (Save As), a kada Spremi (Save)?

Naredbu Spremi je dobro koristiti kada vam stara inačica prezentacije nije važna, na primjer pri manjim promjenama prezentacije. Radite li na nekoj većoj prezentaciji i želite imati više inačica kako biste se mogli vratiti "u prošlost", koristit ćete Spremi kao i spremati inačice pod drugim imenom.

Želite li spremiti prezentaciju u drugu mapu na disku, također trebate koristiti naredbu Spremi kao.

#### Kako jednostavno objaviti prezentaciju na Internetu?

Objavljivanje prezentacije u formatu .odp uvjetuje preuzimanje prezentacije na disk i naknadno pregledavanje. Jednostavan način je izvoz u format .swf (Flash). Za pregled je potrebno u pregledniku weba imati instaliran Flash Player, koji se trenutno nalazi na oko 95% računala u svijetu. Drugi način je izvoz u HTML dokument. Ovaj način ne zahtjeva instalirane dodatke, a za pregled je dovoljan samo preglednik weba.

#### Mogu li na alatne trake dodati neke, meni korisne, ikone?

Dodavanje novih ikona na traku vrši se na sljedeći način:

- 1. Odaberite malenu ikonu s trokutićem desno od svake alatne trake;
- 2. Odaberite naredbu Uredi traku s alatima;
- 3. Označite kvadratiće i na taj način odaberite željene ikone. Ako ih nema, možete ih pronaći odabirom gumba Dodaj.

#### Zašto bih želio mijenjati primarnu mapu za otvaranje/spremanje dokumenata?

Držite li većinu dokumenata unutar jedne mape (neovisno o tome imate li podmape), korisno je tu mapu proglasiti primarnom. Dolazak do željene mape koji zahtijeva više klikanja mišem troši dragocjeno vrijeme.

### 2.5 Zadaci za vježbu

- 1. Pokrenite Impress.
- 2. Korištenjem čarobnjaka izradite novu prezentaciju, pritom koristeći predložak prezentacije Introducing a New Product.
- 3. Promijenite korisničke podatke u prezentaciji, upišite svoje ime, prezime, inicijale i tvrtku.
- 4. Spremite prezentaciju pod imenom proizvod.odp.
- 5. Promijenite putanju primarne mape za otvaranje i spremanje dokumenata na mapu u koju često spremate prezentacije.
- 6. Promijenite veličinu prikaza slajda na uvećanje "Cijela stranica".
- 7. Izvezite prezentaciju proizvod.odp u format PDF, u datoteku proizvod.pdf.
- 8. Izvezite prezentaciju proizvod.odp u format SWF u datoteku proizvod.swf.
- 9. Otvorite izvezenue datoteke u formatima PDF i SWF. Čemu služe ova dva formata?
- 10. Spremite prezentaciju proizvod.odp kao Microsoft Office prezentaciju, u datoteku proizvod.ppt.
- 11. Zatvorite *Impress*.

# 3 Razvoj prezentacije

## 3.1 Ciljevi ovog poglavlja

Nakon ovog poglavlja moći ćete:

- razumjeti svrhu korištenja različitih pogleda na prezentaciju,
- upravljati slajdovima,
- razumjeti svrhu korištenja glavnog slajda te uređivati glavnog slajd.

## 3.2 Pogledi na prezentaciju

### 3.2.1 Razlozi korištenja različitih pogleda

Jednostavan odgovor na pitanje: "Od čega se sastoji prezentacija?" bio bi: "Od slajdova". No, pod izradom i pripremom prezentacije bilo bi pogrešno smatrati samo pisanje slajdova, od prvog do zadnjeg. U pripremi prezentacije treba razmisliti i o poretku slajdova, tekstu koji je na njima napisan, tekstu koji će izgovarati osoba koja održava prezentaciju, poruci koju treba prenijeti i slično. Kako biste lakše rješavali ovakve zadaće, *Impress* vam nudi nekoliko pogleda na prezentaciju:

- Obično (Normal) uobičajeni, najčešći pogled; jedan slajd u "krupnom planu",
- Kontura (*Outline*) pogled na tekst raspoređen po slajdovima; hijerarhijski prikaz kontura / razina teksta,
- Zabilješke (*Notes*) prikaz po jednog slajda i prostor za zabilješke autora, bilo za njegovu pripremu ili dodatne informacije gledateljima prezentacije,
- Letak (*Handout*) prikaz više slajdova odjednom, pogodan za ispis,
- Razvrstavanje slajdova (Slide Sorter) prikaz više slajdova i njihovih naslova, s jednostavnom mogućnošću prijenosa slajda na drugo mjesto u prezentaciji.

#### Slika 42:

Pogled "Obično" – uobičajeni pogled na pojedinačni slajd prezentacije.

#### Zašto OpenOffice.org?

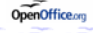

- · OpenSource program potpuno besplatan za korištenje
- · Sadrži cijeli paket uredskih alata (Writer, Calc, Impress, Draw, Base, Math)
- · Preveden na više od 30 jezika
- · Podržava rad s Microsoft Office dokumentima
- · Razmjena dokumenata i sa StarOffice 5.2, Koffice, WordPerfect, WordStar, ...

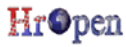

### Slika 43:

Pogled "Kontura" – tekstualni pogled na sve slajdove, s hijerarhijskim prikazom unesenog teksta.

#### <sup>□</sup> Zašto OpenOffice.org?

- · OpenSource program potpuno besplatan za korištenje Sadrži cijeli paket uredskih
- alata (Writer, Calc, Impress. Draw, Base, Math)
- · Preveden na više od 30 jezika · Podržava rad s Microsoft Office dokumentima
- · Razmjena dokumenata i sa StarOffice 5.2, Koffice,
- WordPerfect, WordStar, ...
- **Povijest**
- · 1994. godine tvrtka StarDivision započinje razvoj paketa "StarOffice Suite
- · 1999. godine Sun Microsystems

### Slika 44:

Pogled "Razvrstavanje slajdova" - pogled na sve slajdove u prezentaciji odjednom. U ovom je pogledu lakše sagledati prezentaciju kao jednu cjelinu.

#### Slika 45:

Pogled "Letak" – pogled prikladan za oblik ispisa prezentacije namijenjen publici.

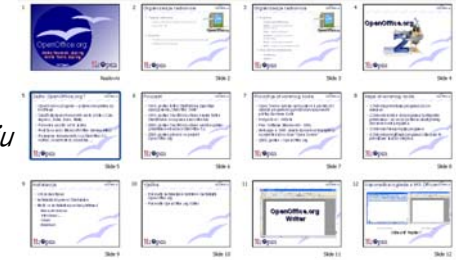

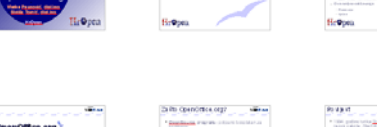

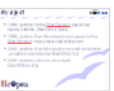

Iako se većina zadaća može uspješno obaviti i iz pogleda Obično, korisno je naviknuti se i na druge oblike, kako biste što brže i efikasnije pripremali prezentacije.

#### Jeste li znali...

Želite li se usredotočiti na pisanje teksta - sadržaja prezentacije, najbolje se poslužiti pogledom Kontura (Outline)

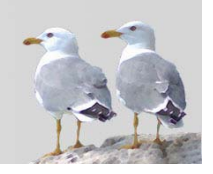

## 3.2.2 Promjena pogleda na prezentaciju

Pogled na prezentaciju možete promijeniti na dva načina:

- · iz trake izbornika, odabirom željenog pogleda iz izbornika Pogled (View),
- · odabirom kartice (tab) željenog pogleda ispod alatnih traka.

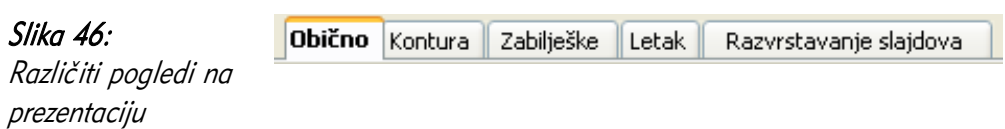

## 3.3 Slajdovi

### 3.3.1 Dodavanje novog slajda s određenim izgledom

Slika 47: Izgled slajda

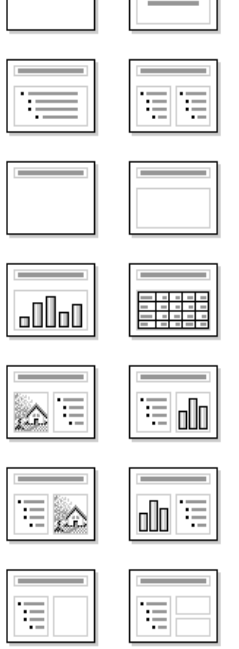

Slajdovi koji se dodaju u prezentaciju mogu biti različitog, unaprijed definiranog izgleda, koji autoru može pomoći u bržoj izradi. Postoji dvadeset oblika izgleda, poput praznog slajda, slajda koji sadrži naslov i podnaslov, slajda koji sadrži naslov i natuknice, slajda s grafikonom, slikom, tablicom, itd. Slajd koji dodajete u postojeću prezentaciju početno će uvijek izgledati kao i slajd koji trenutno promatrate, no konačni odabir svodi se na jedan klik tipkom miša.

Novi slajd možete dodati na nekoliko načina:

• putem trake izbornika, Ubaci (*Insert*) → Slajd (Slide),

• odabirom ikone | Slajd | Slajd (Slide) iz alatne trake.

Novi slajd bit će dodan ispod trenutno odabranog slajda. U desnom dijelu programskog alata, u ploči sa zadacima, aktivirat će se dio Izgledi, u kojem možete klikom lijevom tipkom miša odabrati koji izgled slajda želite. Neki od češće korištenih izgleda su:

- prazni slajd,
- naslovni slajd,
- naslov s tekstom,
- naslov s grafikonom,
- naslov s proračunskom tablicom,
- naslov sa slikom i tekstom.

## 3.3.2 Promjena izgleda slajda pomoću ugrađenih predložaka

Oblik izgleda svakog, već postojećeg slajda, može se promijeniti na isti način, odabirom slajda i korištenjem dijela ploče sa zadacima Izgledi *(Layouts)*. Pritom će programski alat pokušati prilagoditi već unesene objekte (tekst, naslov, slike) novom izgledu slajda.

Ako ploča sa zadacima nije vidljiva na zaslonu, možete je uključiti iz trake izbornika Pogled (View)  $\rightarrow$  Ploča sa Zadacima (Task Pane).

Dodatni način za promjenu oblika izgleda slajda je odabir slajda iz popisa slajdova desnom tipkom miša, te odabirom naredbe **Izaled-slajda** (*Slide Lavout*) iz kontekstnog izbornika.

### 3.3.3 Promjena boje pozadine slajda

Kako bi prezentacija, koja se obično prikazuje većem broju osoba s pomoću računala i projektora bila vizualno dopadljiva i imala prepoznatljiv oblik, potrebno je pripremiti i dizajn prezentacije. Odabir pozadine jedan je od elemenata dizajna.

Za promjenu pozadine iz trake izbornika odaberite **Oblik** (*Format*) → **Stranica** (*Page*), te karticu **Pozadina** (*Background*).

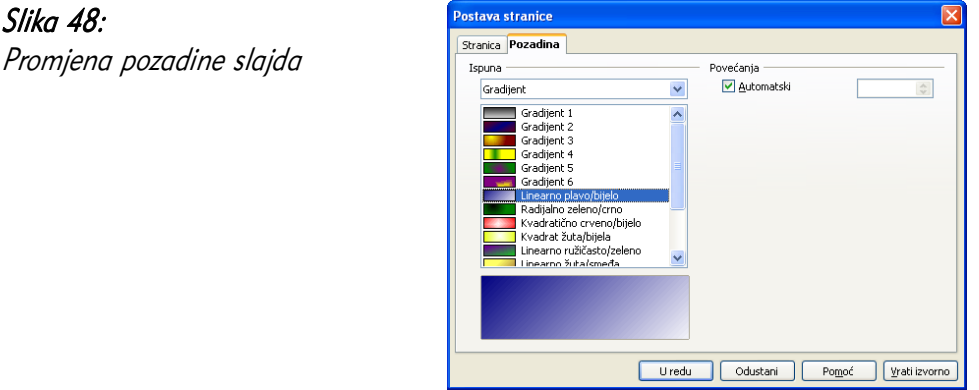

Na kartici Pozadina *(Background)* nalazi se 5 glavnih oblika pozadine, koje možete odabrati kroz padajući izbornik Ispuna (Fill):

- $N$ išta bez pozadine,
- Boja ispuna pozadine jednom bojom,
- Gradient ispuna pozadine gradijentom dvije boje, koje se prelijevaju jedna u drugu na različite načine,
- Hatching glavna boja pozadine prošarana crticama određenog smjera,
- Bitmapa odabir slike kao pozadine, uz dodatne mogućnosti, poput postavljanja veličine i položaja slike.

Nakon odabira i potvrde izbora pozadine, otvorit će se dijaloški prozor s pitanjem: Postavke pozadine za sve stranice? (Apply background to all slides?), kojim željenu pozadinu možete postaviti bilo na trenutni slajd, bilo na sve slajdove u prezentaciji.

## 3.4 Korištenje predložaka za dizajn

## 3.4.1 Primjena dostupnih predložaka dizajna na prezentaciju

U programskom alatu *Impress* postoji nekoliko unaprijed definiranih predložaka dizajna, o kojima je bilo riječi u poglavlju Otvaranje prezentacija. Pri izradi prezentacije moguće je odabrati neki od predložaka grafičkog oblikovanja prezentacije. No, i kasnije, za vrijeme izrade prezentacije, moguće je primjenjivati predloške dizajna.

Jedan od načina primjene predložaka je prozor Dizajn slajda *(Slide Desian)*, do kojeg možete doći na sljedeće načine:

- putem trake izbornika, Oblik (Format)  $\rightarrow$  Dizajn slajda (Slide Desian),
- putem alatne trake, odabirom ikone **Dizajn slajda Dizajn slajda** (Slide Design),
- · odabirom slajda u popisu slajdova, te odabirom naredbe Dizajn slajda (Slide Design) iz kontekstnog izbornika.

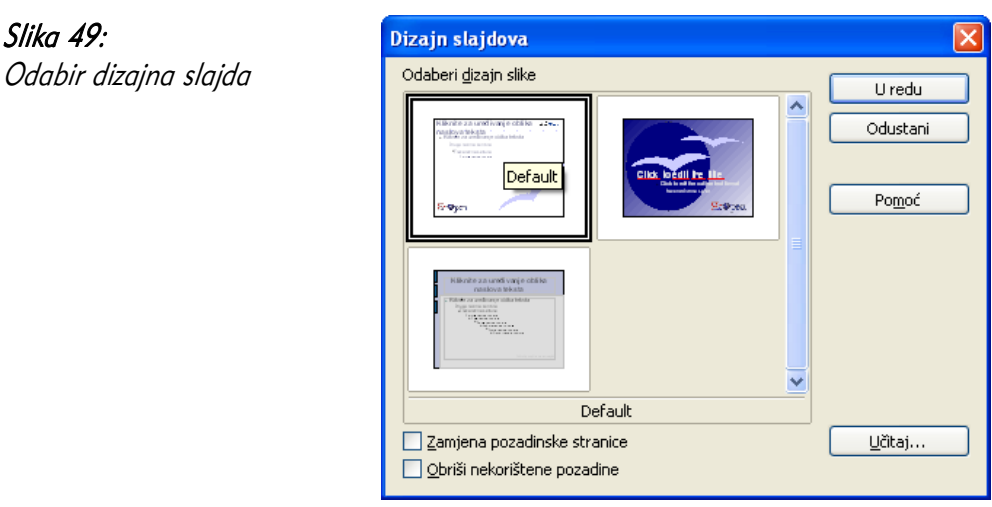

U prozoru se otvaraju oblici dizajna koji trenutno postoje u prezentaciji. Odabirom gumba **Učitaj** (*Impori*) prikazuje se lista općenito dostupnih predložaka, bilo da se radi o unaprijed definiranim, bilo o našim vlastitim predlošcima. Odabir predloška promijenit će dizajn trenutno označenog slajda.

Uz označenu opciju Zamjena pozadinske stranice (Exchange background page), predložak će biti primijenjen na sve slajdove u prezentaciji. Ova opcija zapravo mijenja glavni, nadzorni slajd prezentacije, o čemu će više riječi biti u poglavlju Glavni slajd.

#### Jeste li znali...

Vlastiti je predložak moguće napraviti spremanjem prezentacije u formatu predložak OpenDocument prezentacije (.otp)

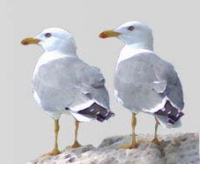

## 3.4.2 Promjena predloška dizajna u prezentaciji

Predložak dizajna u prezentaciji može se primijeniti na sve slajdove i na drugi način, izravnom primjenom glavnog slajda, tj. stranica. Za promjenu glavnog slajda iz ploče sa zadacima odaberite Glavne stranice (Master Pages).

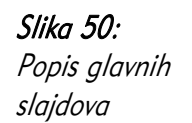

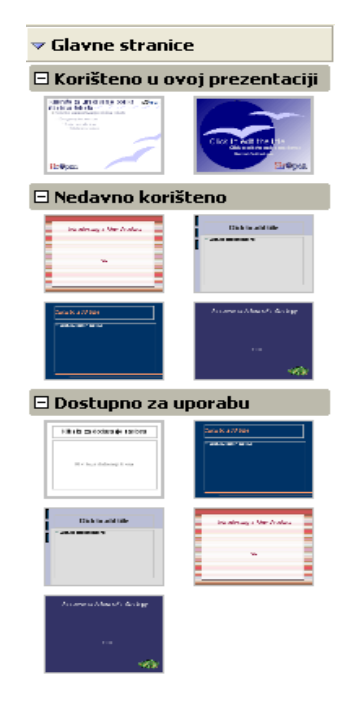

U ovom izborniku možete odabrati predložak iz tri grupe:

- Korištene u ovoj prezentaciji (Used in This Presentation),
- Nedavno korištene (Recently Used),
- Dostupne za uporabu (Available for Use).

Promjena dizajna vrši se jednim klikom miša pa se može jednostavno eksperimentirati i vidjeti koji dizajn najbolje odgovara trenutnim potrebama.

Dizajn se može primijeniti i na samo odabrane slajdove. U tu svrhu odaberite naredbu Primijeni na odabrane slajdove (Apply To Selected Slides), iz kontekstnog izbornika slajdova u ploči sa zadacima, klikom desnom tipkom miša.

# 3.5 Glavni slajd

Koncept glavnog ili nadzornog slajda vrlo je važan za pravilnu izradu prezentacija. Prezentacija se uvijek promatra kao jedna logička cjelina, koja bi u svakom svom dijelu trebala imati prepoznatljiv oblik i stil. Dodatno, potreban je način jednostavnih promjena na prezentaciji. Što bi se dogodilo kada biste usred izrade prezentacije odlučili kako boja slova naslova slajdova ne treba biti plava već žuta? Bilo bi potrebno u svim slajdovima ručno zamijeniti jednu po jednu boju naslova. Što ako ste postavili pogrešan logo tvrtke, a dodali ste ga na svaki slajd? Možda je logo postavljen malo previše udesno? Takve ručne promjene bile bi izrazito zamarajuće i neučinkovite.

Slika 51: Primjer glavnog slajda

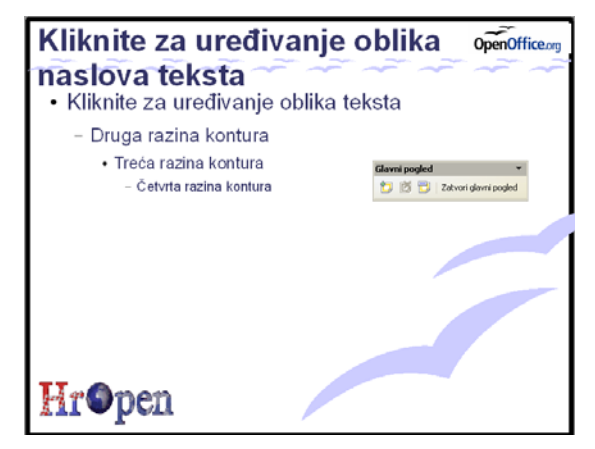

Kako biste se unaprijed pripremili za takvo uređivanje prezentacije, korisno je sve općenite značajke teksta, slajdova i prezentacija obavljati na glavnom slajdu. To mogu biti:

- svojstva pozadine slajdova,
- položaj naslova, teksta,
- boja i stilovi teksta,
- dodatne slike koje se pojavljuju na većini slajdova,
- logo i naziv tvrtke,
- datum.

Važnost korištenja glavnog slajda golema je i ovu pomoć u radu treba koristiti što je više moguće. Kako biste uredili glavni slajd, odaberite Pogled (View)  $\rightarrow$  Glavni  $(Master) \rightarrow$  Glavni slajd (*Master Slide*). Sve promjene koje na ovom mjestu budu napravljene, bit će primijenjene na sve slajdove u prezentaciji.

#### Jeste li znali...

Pravu vrijednost korištenja glavnog slajda moguće je prikazati primjerom izrade crno-bijelog zbornika prezentacija. glavni slajd omogućuje brzu promjenu pozadina i boja teksta, prilagođenih crno-bijelom ispisu.

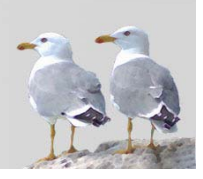

Različiti objekti mogu se dodati na glavni slajd. Oni se dodaju kao i na "običan" slajd. Evo primjera:

#### Umetanje slike (iz galerije)

U Impressu postoji programski alat Galerija (Gallery), koji već sadrži neke primjere slika za umetanje u prezentaciju. Kako biste otvorili Galeriju, iz trake izbornika odaberite Alati (*Tools*) → Galerija (*Gallerv*).

| Nova tema                                                               | HE EET | Grafičke oznake - blustar (D:\Appl\OpenOffice.org 2.2\share\gallery\bullets\blustar.gif) |                  |  |  |
|-------------------------------------------------------------------------|--------|------------------------------------------------------------------------------------------|------------------|--|--|
| Grafičke oznake<br>Moja tema<br>Početna stranica<br>Pozadine<br>Ravnala |        |                                                                                          | ₩<br>----------- |  |  |
| Zvukovi                                                                 |        |                                                                                          |                  |  |  |

Slika 52: Primjer grafičkih oznaka u Galeriji

U galeriji se s lijeve strane nalaze grupe objekata, kao što su Grafičke oznake, Pozadine ili Ravnala, a s desne strane su prikazani objekti unutar grupe. Postupak dodavanja slike je sljedeći:

- 1. Željeni objekt odaberite desnom tipkom miša;
- 2. Odaberite naredbu Ubaci (*Insert*) → Kopiraj (Copy) iz kontekstnog izbornika;
- 3. Nakon što se objekt pojavi na sredini slajda, prenesite ga na željeno mjesto i promijenite veličinu, ako je potrebno (više o ovim postupcima u poglavlju Umnožavanje, premještanje, brisanje)

#### Umetanje nacrtanog objekta

Unutar programskog alata moguće je izrađivati crteže korištenjem oblika poput crta, geometrijskih likova, strelica i sličnog. Takvi se oblici crtaju pomoću alatne trake Crtanje (*Drawing*). Ako traku ne vidite na ekranu, možete je uključiti iz trake izbornika Pogled (*View*) → Alatne trake (*Toolbars*) → Crtanie (*Drawing*).

Željeni oblici grupirani su, a grupe su predstavljene različitim ikonama, tj. grupama oblika. Po odabiru oblika, potrebno ga je definirati na slajdu, a kasnije ga se može premještati, te mu mijenjati veličinu i svojstva. Više o crtanju možete pronaći u poglavlju Grafikoni, crtani objekti.

### Umetanje crteža

Pod pojmom crteža podrazumijeva se datoteka koja se nalazi na disku, a koja ne mora biti u galeriji programskog alata, već se dodaje pretragom datotečnog sustava.

Crtež na slajd možete umetnuti putem:

- Ubaci (*Insert*) → Slika (*Picture*) → Iz datoteke (*From file*),
- odabirom ikone **Izana datoteke** u alatnoj traci Crtanje (Drawing).

Otvara se uobičajeni prozor za pretragu datotečnog sustava i pronalaženje datoteke. Korisno je označiti opciju Prealed (Preview) koja prikazuje umanjenu sliku crteža, što nam pomaže u odabiru prave slike.

Ako odaberete opciju Link, slika će u slajd biti umetnuta kao veza na datoteku, što znači da nakon eventualnog uređivanja slike neće biti potrebno ponovno je umetati u slajd, već će promjene odmah biti vidljive.

Oprez: Prilikom prijenosa prezentacije na drugo računalo, datoteke unesene kao link neće biti automatski prenesene pa ih je potrebno ručno prenijeti i postaviti u istom relativnom odnosu prema datoteci prezentacije u datotečnom sustavu, kako je bilo i na prethodnom računalu.

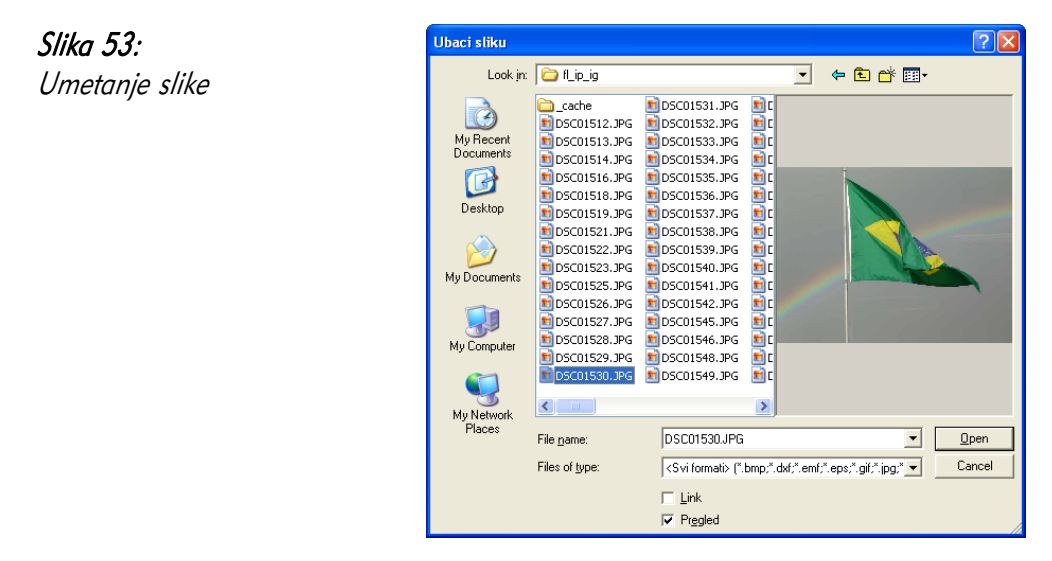

Prilagodba crteža nakon umetanja u slajd objašnjena je u poglavlju Umnožavanje, premještanje, brisanje.

#### Brisanje objekata iz glavnog slajda

Kako biste izbrisali – maknuli – objekt iz glavnog, a tako i bilo kojeg drugog slajda, potrebno je prvo označiti objekt. Objekt se označava jednostrukim klikom lijevom tipkom miša. Označeni objekt moguće je prepoznati po malenim kvadratićima (njih osam), koji se nalaze oko njega i služe za promjenu veličine objekta.

Slika 54: Označeni objekt

Nakon što je objekt označen, možete ga obrisati pritiskom tipke Delete na tipkovnici ili odabirom naredbe **Izreži** (*Cut*) iz kontekstnog izbornika.

### 3.5.2 Dodavanje teksta u podnožje slajda

Na svakom slajdu postoje rezervirana mjesta za polja: Slika 55: Elementi slajda

- datuma i vremena,
- teksta podnožja,
- broja slajdova/stranica.

Kako biste prikazali tekst u podnožju slajda, prvo je potrebno rezervirati

mjesto za taj element odabirom trake izbornika Pogled (*View*) → Glavni (*Master*) → Glavni elementi (Master elements). Ovdie je potrebno označiti Podnožie (Footen, kako bi mu se rezerviralo mjesto.

Tekst podnožja se ubacuje u prozoru Zaglavlje i podnožje (Header and Footer), do kojeg možete doći iz trake izbornika:

- Ubaci ( $Inser\rightarrow$  Broj stranice (Page number),
- Ubaci (Insert)  $\rightarrow$  Datum i vrijeme (Date and number).

U ovom prozoru označite Podnožje (Footer) te u polje Tekst podnožja (Footer text) upišite željeni tekst.

Ako želite tekst postaviti na sve slajdove, uređivanje dovršite gumbom Primijeni na sve (Apply to All), a ako ga želite postaviti samo na odabrane slajdove, odaberite gumb Primijeni (Apply).

#### Glavni elementi  $\overline{\mathsf{x}}$ Rezervirana mjesta Zaglavlje Datum/vrijeme ☑ Podnožje □ Broj slajda U redu Odustani

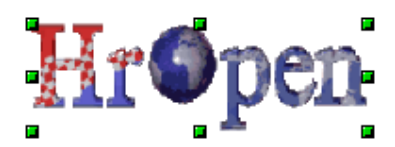

## 3.5.3 Dodavanje datuma i numeriranja slajdova

Slično kao i tekst podnožja, na svakom se slajdu može nalaziti trenutni broj slajda, te automatski (današnji) ili fiksni datum. Postupak dodavanja je vrlo sličan dodavanju teksta podnožja. Prvo je potrebno rezervirati mjesto za taj element, odabirom trake izbornika Pogled (View)  $\rightarrow$  Glavni (Master)  $\rightarrow$  Glavni elementi (Master elements). Ovdie je potrebno označiti Broj stranice (Page number) i/ili Datum i vrijeme (Date and Time), kako bi se rezerviralo miesto za elemente.

Ovi se elementi umeću u prozoru Zaglavlje i podnožje (Header and Footer), do kojeg možete doći iz trake izbornika:

- Ubaci ( $Inser\uparrow$ ) → Broj stranice (Page number),
- Ubaci (*Insert*)  $\rightarrow$  Datum i vrijeme (*Date and Time*).

Slajdovi se numeriraju označavanjem opcije Broj slajda (*Slide number*).

Datum i vrijeme mogu biti:

- $\cdot$  fiksni (*fixed*) koji je napisao autor i koji je nepromjenjiv,
- varijabilni mijenja se s trenutnim datumom i vremenom.

#### Slika 56:

Postavke zaglavlja i podnožje

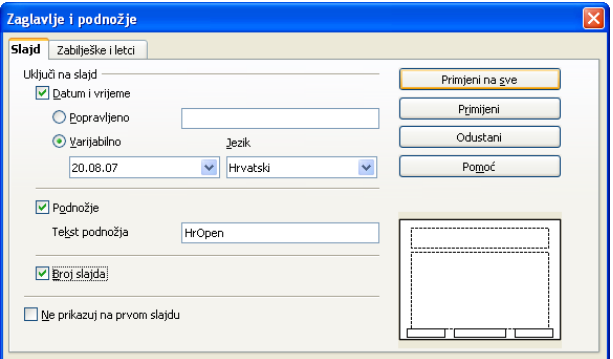

Datum i vrijeme umeću se označavanjem opcije Datum i vrijeme (*Date and Time*). Za fiksno vrijeme treba upisati željeni izraz u polje, a za varijabilno odabrati jezik (lokalne postavke) te oblik datuma i vremena.

Ako želite tekst postaviti na sve slajdove, uređivanje dovršite gumbom Primijeni na sve (Apply to All), a ako ga želite postaviti samo na odabrane slajdove, odaberite gumb Primijeni (Apply).

# 3.6 Česta pitanja

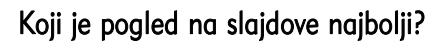

Ovisno o tome što trenutno radite :-) Većina korisnika najviše voli uobičajeni prikaz, no za rukovanje tekstom najkorisniji je pogled Kontura, a za upravljanje slajdovima pogled Razvrstavanje slajdova.

#### Kako definirati vlastite vrste gradijenta pozadina?

Vlastite vrste gradijenta pozadina definirate putem **Oblik** (*Format*) → **Područje** (*Area*) → Gradijenti (Gradients).

Ovdje možete promijeniti početnu i završnu boju prijelaza, tip i kut prijelaza, te tako dobiti zanimlijve pozadine ili dijelove pozadina.

#### Mogu li definirati i na popis oblika slajdova dodati vlastite oblike?

Nažalost, u ovoj inačici paketa *OpenOffice.org* to nije moguće. No, moguće je oblikovati više glavnih slajdova, primijeniti ih samo na određene slajdove, i tako ostvariti željeni učinak.

#### Mogu li imati više pozadina u prezentaciji?

Da, primjenom neke pozadine samo na određene slajdove. Oprez: korištenje više različitih pozadina može lako zamoriti gledatelje.

### 3.7 Zadaci za vježbu

- 1. Izradite novu, praznu prezentaciju.
- 2. Na prvi slajd primijenite izgled Naslov slajda, a kao naslov slajda i prezentacije unesite Projekti otvorenog koda, a svoje ime unesite u donje polje naslovnog slajda.
- 3. Dodajte novi slajd Naslov, tekst.
- 4. Na cijelu prezentaciju primijenite neku od dostupnih glavnih stranica/slajdova.
- 5. U donji lijevi kut glavnog slajda dodajte logo svoje tvrtke ili neku drugu sliku, tako da logo bude prikazan na svim slajdovima prezentacije.
- 6. Na glavni slajd dodajte broj slajda, tako da bude prikazan na svim slajdovima prezentacije.
- 7. Primijenite najjednostavniji, crno-bijeli izgled glavnog slajda, na sve slajdove u prezentaciji.
- 8. Promijenite boju pozadine glavnog slajda iz bijele u neku svijetlu boju.

# 4 Tekst i slike

### 4.1 Ciljevi ovog poglavlja

Nakon ovog poglavlja moći ćete:

- urediti tekst na slajdovima i zabilješkama,
- dodati sliku i crtež na slajd,
- umnažati, pomicati te brisati tekst i objekte.

### 4.2 Unos i oblikovanje teksta

#### 4.2.1 Dodavanje teksta u prezentaciju

Tekst se u prezentaciju dodaje putem jednog od dva pogleda: **Običnog** (*Normal*) ili **Konture** (*Outline*). Ovisno o izgledu slajda, moguće je da se na slajdu već nalaze polja predviđena za tekst. U tom je slučaju dovoljno samo kliknuti lijevom tipkom miša u željeno polje i započeti pisanje.

Ako je potrebno pisati po slajdu, a već definirana polja za tekst nisu prisutna, lako ih možete sami napraviti i postaviti gdje želite. Za izradu novog polja s tekstom odaberite ikonu T Tekst iz alatne trake Crtanje (Drawing). Strelica miša promijenit će se u križić, a povlačenjem (pritiskom lijeve tipke miša i pomicanjem strelice) možete odabrati mjesto i veličinu prikaza polja za tekst.

Radom u pogledu Kontura *(Outline*) moguće je usredotočiti se isključivo na tekst, a ne na njegov položaj ili izgled na slajdu. Svaki slajd prikazan je malom ikonom slajda, a pokraj ikone nalazi se tekst slajda, hijerarhijski poredan. U prvom retku nalazi se naslov, a u retcima ispod naslova su natuknice, uvučene po razini kontura. U ovom se pogledu najbolje služiti tipkovnicom, posebno sljedećim tipkama:

- tipkom **Enter** otvaranje novog slajda (pisanje novog naslova),
- tipkom Tab pomicanje udesno za jednu razinu,
- kombinacijom  $Shift + Tab pomicanie ulijevo za jedno razinu,$
- strelicama pomicanje po napisanom tekstu.

Jednom napisan tekst na slajdu ili mjestu za napomene lako se može izmijeniti. Za promjenu slijedite ove korake:

- 1. Lijevom tipkom miša označite polje za tekst koje želite mijenjati;
- 2. Još jednom lijevom tipkom miša označite polje teksta za uređivanje, tako da se unutar teksta pojavi trepereći pokazivač (kursor);
- 3. Pokazivač strelicama ili mišem pomaknite na željeno mjesto promjene.

Promjene mogu biti različite, poput brisanja znakova (tipke Backspace i Delete), dodavanja znakova ili mijenjanja znakova.

### Označavanje znakova

Označavanje znakova i riječi vrlo je često u radu s tekstom, u slučaju primjene neke radnje na više znakova, poput promjene boje ili veličine slova. Označavanje se obavlja na neki od sljedećih načina:

- povlačenjem miša: pritisnite i držite lijevu tipku miša te obuhvatite željeni tekst;
- korištenjem strelica i tipke Shift : tekst kojim prolazite pomoću strelica, dok držite tipku Shift, bit će označen.

Pokazatelj da je tekst označen inverzna je boja teksta – obično bijeli tekst na crnoj pozadini.

#### Jeste li znali...

Napredni korisnici u radu često radije koriste tipkovnicu nego miša, jer se mnoge radnje mogu brže obaviti različitim tipkovničkim kraticama.

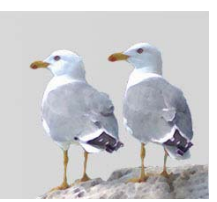

## 4.2.3 Promjena veličine i tipa grafičkog pisma

Veličina i tip grafičkog pisma jako utječu na čitljivost prezentacije, stoga ih je potrebno pažljivo odabrati. Ako je prezentacija čitljiva na zaslonu računala, ne znači da će biti čitljiva i iz zadnjeg reda dvorane projicirana na zidu! Veličinu grafičkog pisma možete promijeniti iz padajućeg izbornika u alatnoj traci Formatiranje (Format). Tip grafičkog pisma također možete promijeniti iz padajućeg izbornika u alatnoj traci Formatiranje (*Format*). Preporuka je koristiti što manje tipova pisma u jednoj prezentaciji.

#### Jeste li znali...

Preporuka je koristiti veličine slova između 20 i 48. Također, istraživanja su pokazala da se sans-serif tipovi slova (tipovi bez "ukrasa", npr. Arial, Verdana, Tahoma) lakše čitaju nego serif tipovi (s "ukrasima", npr. Times New Roman, Garamond).

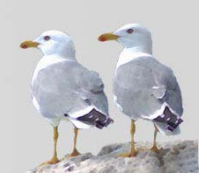

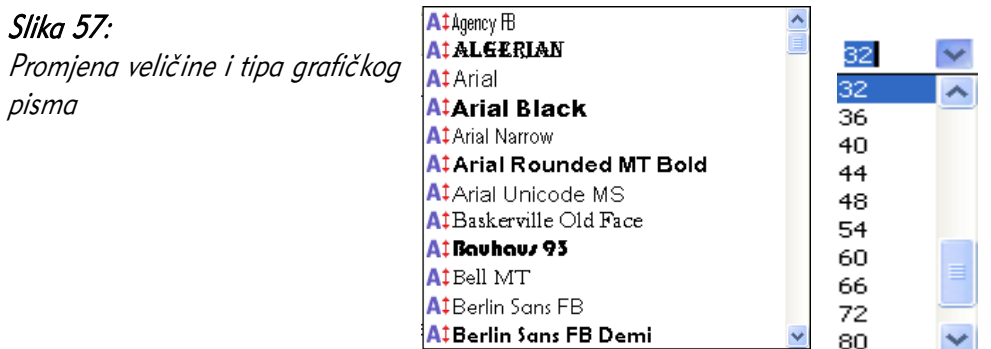

Dodatni način za promjenu postavki korištenje je prozora **Oblik** (*Format*) → Znak (Character) i njegove kartice Pismo (Font).

### 4.2.4 Promjena oblikovanja teksta

Tri su najvažnija tipa oblikovanja teksta, koji se nalaze u gotovo svim programskim alatima za bilo kakav rad s tekstom: podebljavanje, nakošavanje i podcrtavanje teksta.

Ako želite oblikovati prethodno napisani tekst, potrebno ga je prvo označiti nekom od tehnika. Želite li oblikovanje primijeniti na tekst koji će tek biti napisan, dovoljno je primijeniti neku od sljedećih metoda, bez označavanja.

Tekst možete podebljati (Bold):

- ikonom Masno iz alatne trake Formatiranje (Text Formatting),
- kombinacijom tipaka  $Ctrl + B$ .

Tekst možete nakositi (Italic):

- ikonom Kurziv iz alatne trake Formatiranje (Text Formatting),
- kombinacijom tipaka  $Ctrl + I$ .

Tekst možete podcrtati (Underline):

- ikonom Podcrtano iz alatne trake Formatiranje (Text Formatting),
- kombinacijom tipaka  $Ctrl + U$ .

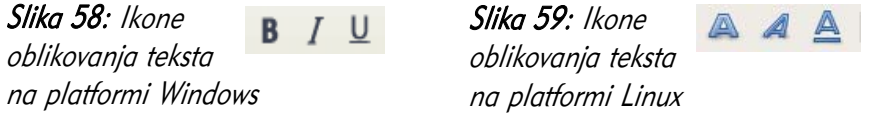

Dodatni način za promjenu oblikovanja korištenje je prozora Oblik (*Format*) → Znak (*Character*), i njegove kartice Pismo (Font).

#### 4.2.5 Promjena malih slova u velika i obrnuto

Za promjenu već napisanog teksta iz velikih u mala slova, koristite izbornik:

Oblik (*Format*)  $\rightarrow$  Velika/mala slova (Change Case)

Unutar mini-izbornika Velika/mala slova možete odabrati želite li napisani tekst pretvoriti u sva velika ili sva mala slova. Prethodno je potrebno označiti željeni tekst.

Dodatno, oblikovanje možete promijeniti korištenjem prozora Oblik (*Format*) → Znak (Character), i njegove kartice Pismo (Font)  $\rightarrow$  Efekti (Effects).

#### Jeste li znali...

Tekst pisan velikim slovima obično je vrlo nečitljiv, a u doba Interneta ima negativnu konotaciju podignutog glasa, odnosno vikanja, pa ga treba ga izbjegavati u svim vrstama dokumenata, posebno u prezentacijama.

### 4.2.6 Promjena boje grafičkog pisma

Boju grafičkog pisma možete promijeniti odabirom ikone  $\mathbf{A}$  | Boja pisma (Font Colon) iz alatne trake **Formatiranje** (Text Formatting). Pokraj ikone nalazi se strelica, čijim se odabirom pojavljuje skup boja iz kojeg je moguće izabrati željenu boju.

Dodatni način za promjenu oblikovanja korištenje je prozora Oblik (Format)  $\rightarrow$  Znak (Character), i njegove kartice Efekti na pismu (Font Effects).

#### Slika 60:

Promjena boje grafičkog pisma

#### Jeste li znali...

Važno je paziti na odabir boja u prezentaciji, posebno na boje teksta i pozadine. Preporuča se korištenje kontrastnih kombinacija, poput tamnih slova na svijetloj pozadini. Neke kombinacije mogu izgledati lijepo na zaslonu, no vrlo nečitljivo pri projekciji na zid velike dvorane.

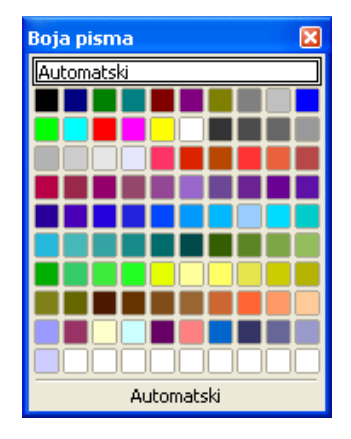

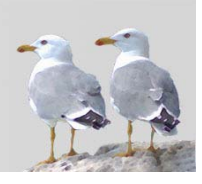

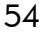

### 4.2.7 Sjenčanje teksta

Tekst možete osjenčati odabirom ikone **Al Siena** (*Shadow*) iz alatne trake Formatiranje (Text Formatting). Osjenčani tekst nešto je slabije čitljiv pa ga je preporučljivo upotrebljavati rijetko, na primjer samo za naslove slajdova.

Dodatno, oblikovanje možete promijeniti korištenjem prozora Oblik (*Format*) → Znak (*Character*), i njegove kartice **Efekti na pismu** *(Font Effects)*.

#### 4.2.8 Poravnavanje teksta u slajdu

Tekst unutar slajda možete vodoravno poravnati na četiri načina:

- lijevo
- centrirano

Slika 61: Ikone za poravnavanje

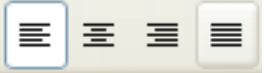

- desno
- obostrano

Za poravnavanje služe četiri istoimene ikone iz alatne trake Formatiranje *(Text* Formatting). Ako tekst nije označen, poravnavanje će se primijeniti na red u kojem se nalazi pokazivač, a ako je tekst označen, poravnavanje će se primijeniti na sve redove u kojima se nalazi označeni tekst.

#### 4.2.9 Promjena razmaka između redaka

Razmak između redaka, bilo da se radi o retcima nekog odjeljka, bilo o natuknicama, može se mijenjati. Za promjenu razmaka potrebno je učiniti sljedeće:

- 1. Označiti željeni tekst;
- 2. Otvoriti prozor Oblik (*Format*)  $\rightarrow$  Odlomak (*Paragraph*);
- 3. Na kartici Uvlake i razmaci (*Indents and Spacina*) iz padajućeg izbornika Razmak između linija (Line spacing) odabrati željeni razmak:
	- Jednostruko,
	- $\cdot$  1.5 redak.
	- Dvostruko,
	- Razmjerno u odnosu na veličinu slova,
	- Najmanje minimalni razmak u centimetrima,
	- Naslovno apsolutni razmak u centimetrima.

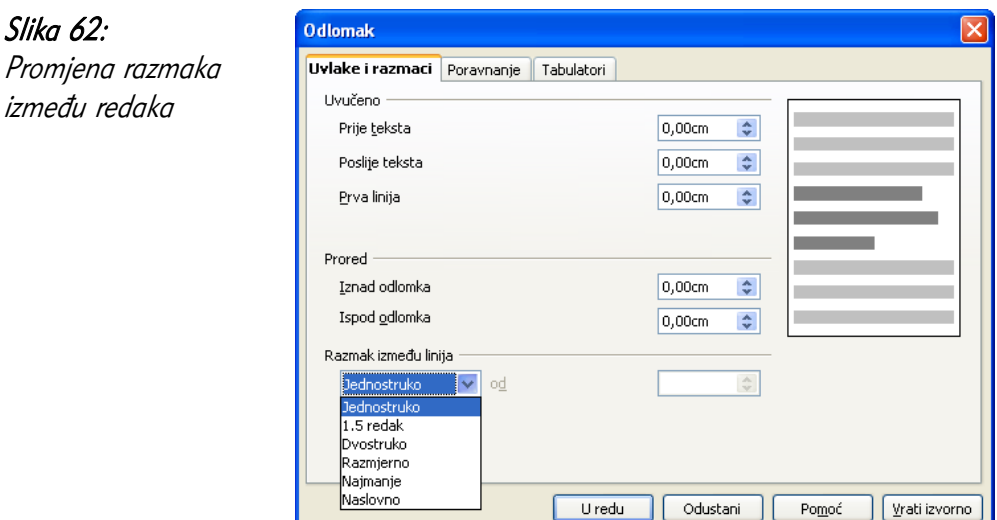

### 4.2.10 Promjena oblika označavanja, numeriranja u listi

Natuknice se i nabrajanja, kao i u svim programskim alatima koji imaju mogućnost obrade teksta, mogu oblikovati na dva načina:

- pobrojana lista započinje brojevima, slovima, u nekom redoslijedu,
- nepobrojana lista započinje uvijek jednakim označavanjem grafičkim oznakama.

Takve liste se izrađuju ili mijenjaju na istom mjestu, u prozoru Oblik (Format) → **Grafičke oznake i numeriranje** (*Bullets and Numbering*), dostupnom i kroz ikonu Grafičke oznake i numeriranje, alatne trake Formatiranje (Text Formatting).

Ovaj prozor sadrži pet kartica:

- Grafičke oznake (*Bullets*) odabir tipa grafičke oznake (točke, strelice, krugovi...),
- Tip numerirania (*Numbering type*) odabir tipa numeriranja (arapski, rimski brojevi, slova...),
- Grafike *(Graphics)* odabir tipa grafičke oznake u obliku postojeće slikovne datoteke,
- Položaj *(Position)* prilagodba uvlačenja teksta različitih razina,
- Prilagodi *(Customize)* dodatne prilagodbe (boja i veličina znakova...).

Već postojeće nabrajanje moguće je korištenjem navedenih opcija izravno promijeniti, a program se brine za prijelaz iz jednog načina u drugi.

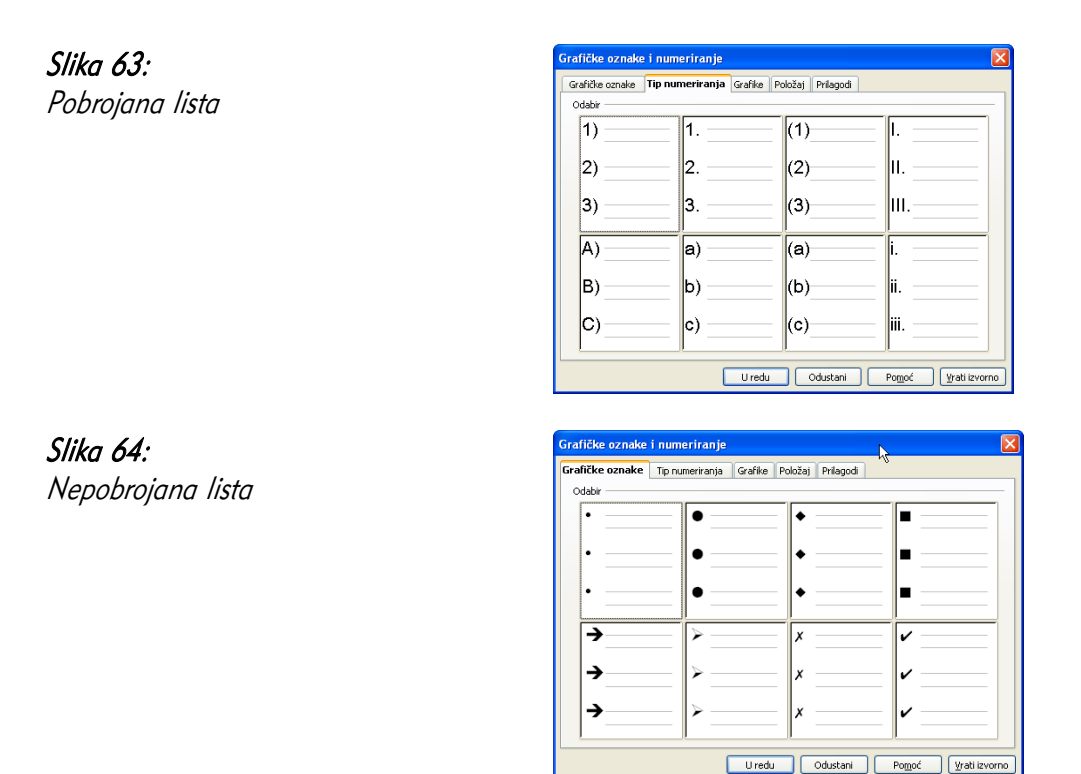

 4.2.11 Poništavanje izmjena (undo) i poništavanje posljednje undo izmjene (redo)

Prilikom rada na uređivanju prezentacije, moguće je da će biti potrebno vratiti posljedice zadnje izvršene naredbe, bilo da je izvršena slučajno, bilo da krajnji rezultat nije zadovoljavajući. Vraćanje izmjena / zadnje naredbe na engleskom se jeziku naziva Undo, a suprotna operacija, poništavanje vraćanja izmjena Redo.

Programski alat pamti više zadnjih operacija pa se tako nije potrebno ograničiti na vraćanje samo jedne operacije, već ih se može vratiti više njih. Zadnju operaciju možete vratiti na neki od sljedećih načina:

- putem trake aizbornika, Uređivanje (Edit)  $\rightarrow$  Vrati: <ime naredbe> (Undo),
- kombinacijom tipaka  $Ctrl + Z$ .

#### Slika 65:

Primjer naredbi vraćanja u traci izbornika

Vrati:Primijeni svojstva Ctrl+Z Ponovi:Primijeni svojstva Ctrl+Y

Vraćanje izmjena napravljenih *Undo* naredbom (drugim riječima, ponavljanje naredbe koju ipak želimo izvršiti) vrši se na neki od sljedećih načina:

☞

- putem trake izbornika, Uređivanje  $\ell Ed$ *it*) → Ponovi: <ime naredbe>  $\ell$ *Redo*),
- kombinacijom tipaka  $Ctrl + Y$ .

## 4.3.1 Umetanje slike iz galerije slika u slajd

Programski alat Galerija omogućava brz unos već postojeće slike iz paketa OpenOffice.org u slajd. Nakon instalacije tamo se nalaze primjeri različitih vrsta pozadina, manjih znakova, strelica i slično. Galeriji možete pristupiti na neki od sljedećih načina:

- putem trake izbornika, Alati ( $Tools$ )  $\rightarrow$  Galerija ( $Gallen$ ),
- putem alatne trake Crtanje (*Drawing*), odabirom ikone **Galerija** (*Gallen*).

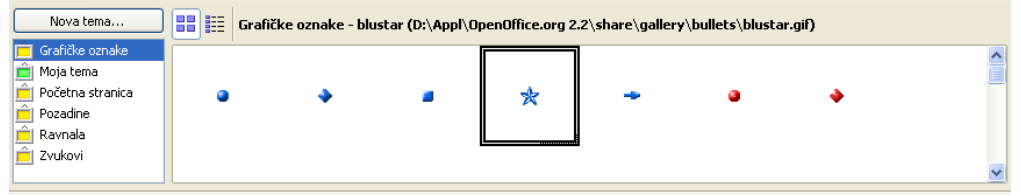

Slika 66: Primjer grafičkih oznaka u Galeriji

U galeriji se s lijeve strane nalaze grupe objekata, kao što su Grafičke oznake, Pozadine ili Ravnala, a s desne strane prikazani su objekti unutar grupe. Postupak dodavanja slike je sljedeći:

- 1. Željeni objekt odaberite desnom tipkom miša;
- 2. Odaberite naredbu Ubaci (*Insert*) → Kopiraj (Copy) iz kontekstnog izbornika;
- 3. Nakon što se objekt pojavi na sredini slajda, prenesite ga na željeno mjesto i promijenite veličinu, ako je potrebno (više o ovim postupcima u poglavlju Umnožavanje, premještanje, brisanje).

## 4.3.2 Umetanje crteža u slajd

Pod crtežom se podrazumijeva datoteka koja se nalazi na disku i ne mora biti u galeriji programskog alata, već se dodaje pretragom datotečnog sustava.

Crtež na slajd možete umetnuti putem:

- Ubaci (*Insert*) → Slika (*Picture*) → Iz datoteke (*From File*),
- odabirom ikone **IX** Iz datoteke u alatnoj traci Crtanje (Drawing).

Otvara se uobičajeni prozor za pretragu datotečnog sustava i pronalaženje datoteke. Korisno je označiti opciju Pregled (*Preview*) koja prikazuje umanjenu sliku crteža, što može pomoći u odabiru prave slike.

Ako odaberete opciju Link, slika će u slajd biti umetnuta kao veza na datoteku, što znači da nakon eventualnog uređivanja slike neće biti potrebno ponovno je umetati u slajd, već će promjene odmah biti vidljive.

Prilagodba crteža nakon umetanja u slajd objašnjena je u poglavlju Umnožavanje, premještanje, brisanje.

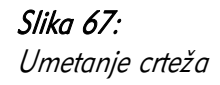

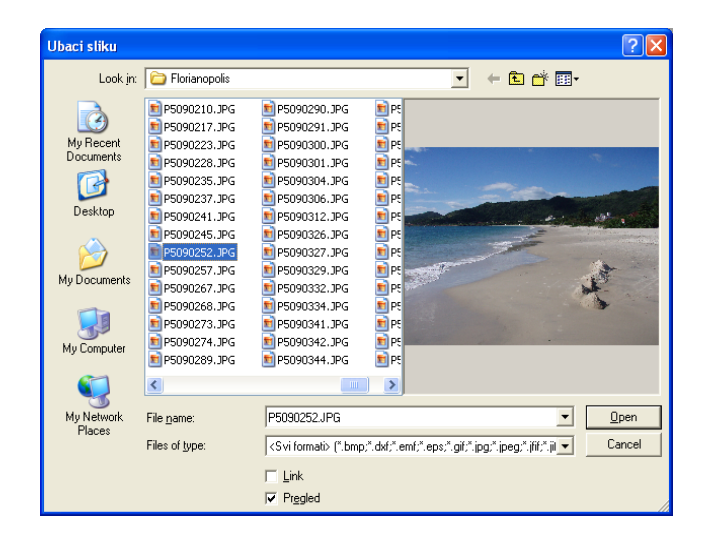

#### Jeste li znali...

Umetanjem crteža, a posebno slika, moguće je uvelike "oživjeti" prezentaciju. Pritom je važno paziti na **autorska prava** i uvjete objavljivanja slike!

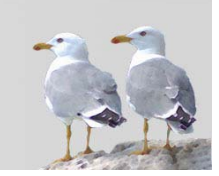

## 4.4 Umnožavanje, premještanje, brisanje

#### 4.4.1 Umnožavanje teksta, slike i crteža

Umnožavanje je korisno kada je potrebno isti objekt prikazati na više mjesta u prezentaciji. Kako ne biste uvijek ponovno umetali sliku ili crtež te ponovno pisali isti tekst, možete umnožiti one koje se već nalaze drugdje u prezentaciji. Za umnožavanje je prvo potrebno **označiti** objekt, klikom lijevom tipkom miša na njegovu površinu. Objekt će postati označen sivim obrubom, s osam zelenih kvadratića.

Tako označen objekt možete umnožiti na sljedeće načine:

- odabirom naredbe Kopiraj (Copy) iz kontekstnog izbornika, odlaskom na željeni slajd te odabirom naredbe Umetni (Paste) iz kontekstnog izbornika;
- putem trake izbornika Uređivanje ( $Edi\hbar \rightarrow$  Kopiraj ( $Co$ *py*), odlaskom na željeni slajd te odabirom naredbe Uređivanje ( $Edit$ ) → Umetni (Paste);
- premještanjem objekta metodom povlačenja i ispuštanja *(eng. drag & drop)* (vidjeti poglavlje Premještanje teksta, slike i crteža) uz držanje tipke Ctrl.

Moguće je da će se u prva dva načina umetnuti objekt nalaziti na istom mjestu kao i originalni pa ga je potrebno premjestiti na željeno mjesto.

## 4.4.2 Premještanje teksta, slike i crteža

Premještanje je korisna mogućnost pri uređivanju prezentacije, s obzirom na to da je teško na početku rada biti zadovoljan trenutnim rasporedom elemenata na slajdu. Premještanje je slično umnožavanju, no pritom neće biti izrađena kopija objekta, već će se početni objekt premjestiti na novo mjesto.

Za premještanje je prvo potrebno označiti objekt, klikom lijevom tipkom miša na njegovu površinu. Objekt će se označiti sivim obrubom, s osam zelenih kvadratića. Tako označen objekt možete premjestiti na sljedeće načine:

- odabirom naredbe Izreži ( $Cu$ t) iz kontekstnog izbornika, odlaskom na željeni slajd te odabirom naredbe Umetni (Paste) iz kontekstnog izbornika;
- putem trake izbornika Uređivanie ( $Edi\hbar \rightarrow$ Izreži ( $Cu\hbar$ , odlaskom na željeni slajd te odabirom naredbe Uređivanje ( $Edit$ ) → Umetni ( $Paste$ );
- premještanjem objekta metodom povlačenja i ispuštanja (eng. drag & drop) označiti objekt, tako da strelica miša poprimi oblik križića, te ga premjestiti na željeno mjesto.

# 4.4.3 Promjena veličine slike i crteža

Promjena veličine slike i crteža se, kao i umnožavanje i premještanje, često koristi za uređivanje rasporeda elemenata stranice. Sliku ili crtež možete premjestiti na sljedeći način:

- 1. Označite objekt klikom lijevom tipkom miša na njegovu površinu. Objekt će se označiti sivim obrubom, s osam zelenih kvadratića;
- 2. Odaberite jedan kvadratić, pritisnite i držite lijevu tipku miša te povucite neki od kvadratića u proizvoljnom smjeru. Na taj će se način promijeniti veličina te stranice slike ili crteža. U slučaju povlačenja kutnog kvadratića, bit će promijenjene obje susjedne veličine;
- 3. Otpustite tipku miša.

Slika 68: Promjena veličine slike **OpenOffice.org** 

Nekoliko važnih savjeta:

- mala slika koju previše povećavate bit će vrlo zrnata i neće izgledati dobro;
- pri povlačenju kutnog kvadratića slika se može izobličiti, ovisno o smjeru povlačenja;
- ako pri povlačenju kutnog kvadratića držite tipku Shift, omjer visine i širine objekta bit će sačuvan, pa neće doći do izobličenja.

#### Jeste li znali...

Označite li više objekata odjednom, možete im promijeniti veličinu odjednom i tako uštedjeti vrijeme izrade prezentacije. Najjednostavnije je koristiti metodu označavanja (selektiranja), pri čemu treba povući pravokutnik oko željenih objekata pritiskom i povlačenjem lijevom tipkom miša.

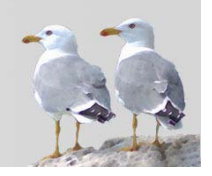

### 4.4.4 Brisanje teksta, slike i crteža

Brisanje svih objekata (tekst, slika, crtež) provodi se na isti način. Potrebno je prvo označiti objekt, a zatim pritisnuti tipku Delete na tipkovnici.

# 4.5 Česta pitanja

#### Kako u prezentaciju dodati poveznicu na web stranicu?

Ako adresa web stranice počinje s kraticom protokola (http://, na primjer) ili slovima www, poveznica će biti automatski označena nakon prelaska u novi red. Ručno dodavanje je moguće putem Ubaci ( $Inser$ ) → Hiperveza (Link).

#### Kako za znakove prije natuknica odabrati vlastite sličice?

Posebne prilagodbe natuknica nalaze se u dijaloškom prozoru:

#### Oblik (Format)  $\rightarrow$  Grafičke oznake i numeriranje (Bullets and numbering)  $\rightarrow$  Prilagodi (Customize).

Ovdje je moguće definirati svaku razinu oznaka posebno. Za odabir vlastitih sličica iz padajućeg izbornika Numeriranje odaberite Grafike te pronađite željenu sličicu.

#### Gdje pronaći lijepe slike za dodavanje u prezentaciju?

Evo nekoliko prijedloga:

Besplatne:

- http://www.morguefile.com/
- http://www.sxc.hu/

Komercijalne:

- http://www.istockphoto.com/
- http://www.stockxpert.com/

Pri svakom korištenju obratite pažnju na autorska prava! Preuzimanje slika "s Interneta", s tuđih web stranica bez dozvole autora često predstavlja povredu autorskih prava. U nekim je slučajevima potrebno navesti ime autora. Neke slike mogu biti besplatne samo za nekomercijalnu uporabu.

### Kako naučiti izrađivati lijepe prezentacije?

Ukratko, korištenjem vlastitog i tuđeg iskustva. Na webu je moguće pronaći različite stranice koje se bave ovom problematikom, a postoji i nekoliko zanimljivih *blogova* posvećenih dizajnu prezentacija, poput:

- http://www.presentationzen.com/
- http://blog.guykawasaki.com/

## 4.6 Zadaci za vježbu

- 1. Na slajdu izgleda "Tekst, naslov", dodajte sljedeći tekst: Naslov: Prednosti otvorenog koda Tekst:
	- uvid u kod
		- promjena i prilagodba koda
	- besplatno korištenje
- 2. Prijeđite u pogled Kontura. Ispod zadnje natuknice dodajte novu natuknicu: Podrška zajednice.
- 3. Vratite se u uobičajeni pogled. U glavnom slajdu podebljajte sve naslove u prezentaciji, promijenite boju slova naslova u crveno i dodajte naslovu efekt sjenčanja.
- 4. U glavnom slajdu promijenite oblik grafičkih oznaka natuknica u oblik crvenih kuglica.
- 5. Napravite još jedan slajd izgleda Naziv, tekst. Umnožite već napisani tekst s prijašnjeg slajda.
- 6. Na novoizrađenom slajdu, natuknicu "Podrška zajednice" poravnajte udesno.
- 7. Na slajd dodajte jednu sliku sa svog računala.
- 8. Premjestite sliku na naslovni slajd.
- 9. Promijenite veličinu slike tako da zauzima oko jedne četvrtine slajda.

# 5 Grafikoni, crtani objekti

## 5.1 Ciljevi ovog poglavlja

Nakon ovog poglavlja moći ćete:

- unositi podatke za prikaz pomoću grafikona,
- izraditi grafikon i prilagoditi ga vlastitim potrebama,
- dodavati nacrtane objekte,
- mijenjati svojstva nacrtanih objekata,
- umnožavati, premještati, brisati objekte,
- izraditi organizacijski dijagram.

### 5.2 Korištenje grafikona

### 5.2.1 Unošenje podataka za izradu različitih grafikona

Programski alat *Impress* ima mogućnost izrade grafikona koji olakšava prikaz odnosa više numeričkih veličina. Izrada grafikona započinje na sljedeći način:

- odabirom ikone  $\Theta$  Grafikon iz alatne trake,
- odabirom naredbe Ubaci (*Insert*)  $\rightarrow$  Grafikon (*Chart*) iz trake izbornika.

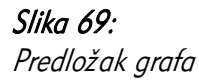

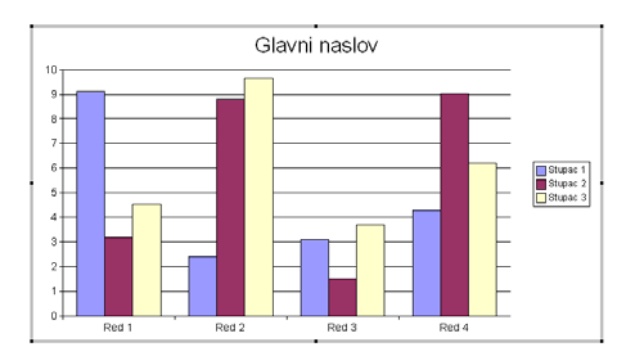

U prozoru će se pojaviti predložak grafikona. Prvo je potrebno unijeti numeričke podatke za prikaz grafa. Obrazac za unos podataka možete prikazati:

- putem trake izbornika Uređivanje ( $Edit$ ) → Podaci grafikona (Chart Data),
- odabirom ikone  $\Box$  Podaci grafikona *(Chart Data)* iz alatne trake,
- · odabirom naredbe Podaci grafikona (Chart Data) iz kontekstnog izbornika klikom desnom tipkom na predloženi graf.

U obrascu koji se pojavljuje nalazi se tablica, slična proračunskoj tablici (npr. iz programa *Calc*). U nju se mogu unijeti vrijednosti podataka, dodavati/brisati redovi i stupci te mijenjati nazivi redaka i stupaca.

Slika 70: Promjena podataka za grafikon

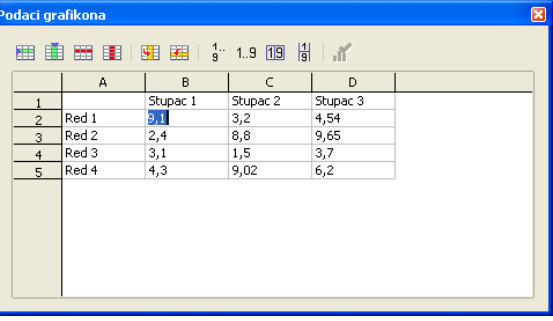

Promjene potvrdite jednostavnim izlaskom iz uređivanja vrijednosti podataka, klikom lijevom tipkom miša izvan ovog prozora.

#### Jeste li znali...

U prezentacijama je obično čitljivije tablične podatke prikazati grafikonom, umjesto teško čitljivom tablicom s puno podataka. Precizni se podaci mogu na papiru zasebno podijeliti nakon prezentacije, za one koji žele više informacija.

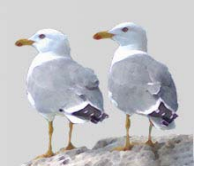

### 5.2.2 Promjena vrste grafikona

Postoji mnogo vrsta grafikona, namijenjenih različitim prilikama, ovisno o kontekstu prikazanih rezultata. *Impress* podržava mnoge načine prikaza grafikona, od kojih su najvažniji:

- kolona (column),
- stupac  $(ba)$ ,
- $\cdot$  linija (*line*),
- pita  $(\textit{pie})$ .

Do prozora s listom vrsta možete doći na nekoliko načina:

- odabirom naredbe Vrsta grafikona (Chart Type) iz kontekstnog izbornika grafa,
- putem trake izbornika Oblik (*Format*)  $\rightarrow$  Vrsta grafikona (*Chart Type*).

U novootvorenom prozoru je moguće odabrati dvodimenzionalne (2D) ili trodimenzionalne (3D) grafove raznih vrsta. Svaka vrsta i varijanta grafa označena je svojom sličicom i naslovom. Željenu vrstu treba potvrditi odabirom gumba U redu  $(OK).$
Grafikoni se na više načina mogu prilagoditi potrebama korisnika. Jedan od njih je promjena pozadine. Prozor za promjenu pozadine možete otvoriti na nekoliko načina:

- odabirom naredbe **Područie grafikona** (*Chart Area*) iz kontekstnog izbornika klikom desnom tipkom miša na predloženi grafikon,
- putem trake izbornika Oblik (*Format*)  $\rightarrow$  Područie arafikona *(Chart Area)*.

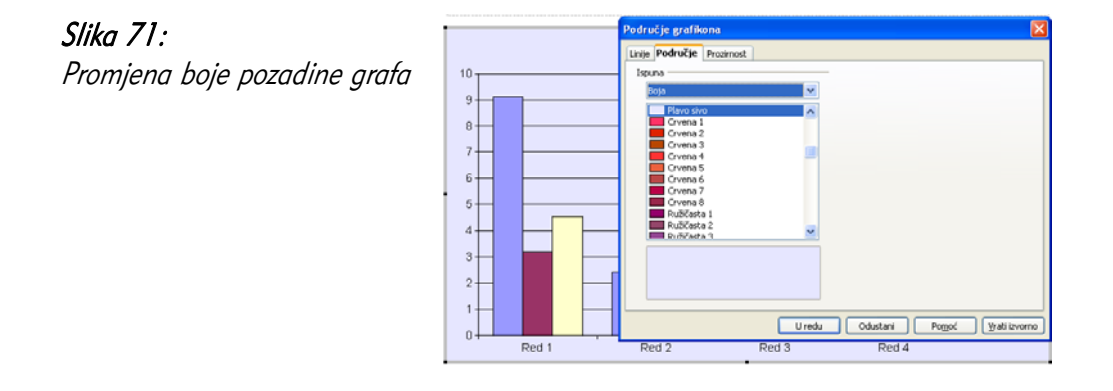

Na kartici Područje (Area) možete odabrati jednu boju, neku prijelaznu boju ili već postojeću sliku (vidjeti poglavlje Promjena boje pozadine slajda). Po odabiru boje, potvrdite izbor gumbom U redu (OK).

## 5.2.4 Promjena boja dijelova grafikona

Podaci na grafikonima imaju unaprijed definirane boje. Ako vam zbog nekog razloga te boje ne odgovaraju, moguće ih je promijeniti u postavkama paketa OpenOffice.org Alati (Tools)  $\rightarrow$  Odrednice (Options)  $\rightarrow$  Grafikoni (Charts)  $\rightarrow$ Uobičajene boje (Default Colors).

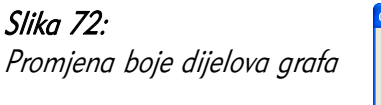

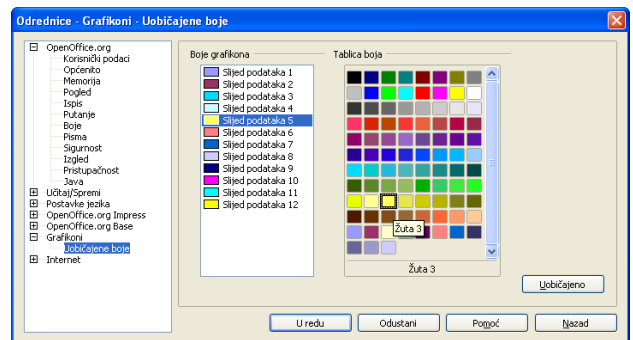

## 5.3 Crtanje objekata

Osim pisanja teksta i unošenja slika i grafikona, u prezentaciji je moguće i crtati, tj. izrađivati krivulje i slagati unaprijed definirane nacrtane objekte s mnogim promjenjivim svojstvima. Kako biste mogli crtati, potrebno je imati prikazanu alatnu traku Crtanje (*Drawing*). Ako je nemate, možete je dodati putem trake izbornika, Pogled (View)  $\rightarrow$  Alatne trake (*Tool bars*)  $\rightarrow$  Crtanje (*Drawing*).

░░░▏/→■●T▏ぺ▾▚▾◇▾☺▾☆▾◲▾♫▾☆▾|及↗│<u>ଈ◾</u>◙│ひ▣▾♬▾|♬°▓▐ Slika 74: Alatna traka Crtanje (Drawing)

Objekti se dodaju odabirom ikone željenog objekta iz alatne trake Crtanje *(Drawing)*. Ako se pokraj ikone objekta nalazi i mali dio ikone sa strelicom, to je oznaka za precizniji odabir koju vrstu tog objekta dodati.

Nakon odabira objekta, strelica miša nad slajdom pretvorit će se u strelicu s malim dodatnim znakom. Objekte možete dodati na sljedeći način:

- 1. Odaberite željeni oblik objekta;
- 2. Strelicom miša dođite do jednog kuta u kojem želite započeti crtanje objekta;
- 3. Pritisnite i držite lijevu tipku miša;
- 4. Metodom povlačenja i ispuštanja (eng. drag & drop) povucite miša šireći obris objekta;
- 5. Ako pri povlačenju držite tipku Shift, bit će sačuvan omjer dužine i širine objekta;
- 6. Na željenom mjestu otpustite lijevu tipku miša.

Evo nekih najčešće korištenih tipova nacrtanih objekata:

- linija,
- linija nacrtana slobodnim stilom,
- strelica,
- pravokutnik,
- krug,
- prostor za tekst,
- ostali objekti.

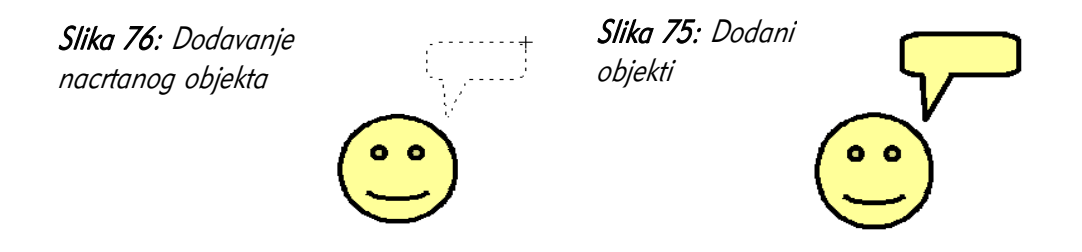

## 5.3.2 Promjena boje, pozadine objekta, boje, debljine i stila linije

Nakon označavanja objekta, možete promijeniti mnoga njegova svojstva.

Boja pozadine objekta mijenja se u prozoru Područje (Area), do kojeg možete doći:

- odabirom naredbe **Područje** (*Area*) iz kontekstnog izbornika objekta,
- odabirom naredbe Oblik (*Format*)  $\rightarrow$  Područje (*Area*) iz trake izbornika.

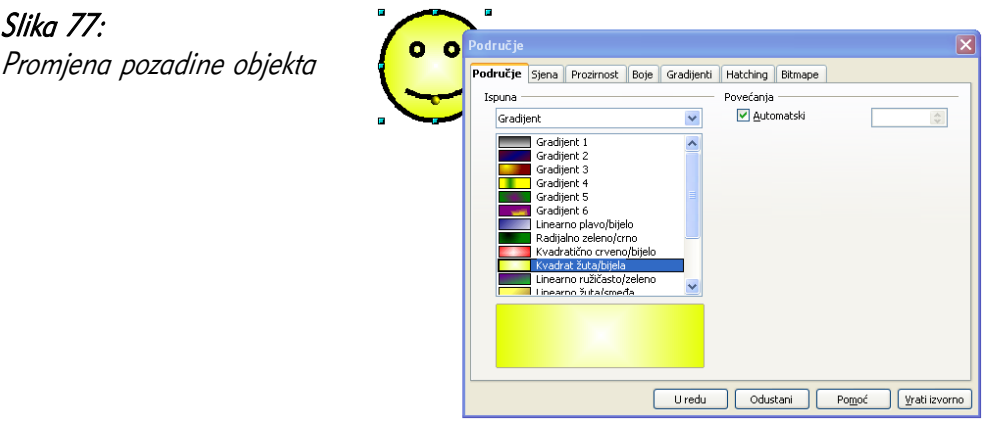

Kao i kod promjene pozadine slajda, i ovdje je moguće postaviti pozadinu područja na četiri načina: Boja, Gradient, Hatching, Bitmapa. Po odabiru načina ispune, iz donjeg popisa odaberite točan izgled pozadine te potvrdite svoj izbor odabirom gumba U redu (OK).

Boja, debljina i stil linije objekta mijenjaju se u prozoru Linija (*Line*), do kojeg možete doći:

- odabirom naredbe Linija (*Line*) iz kontekstnog izbornika objekta,
- odabirom naredbe Oblik (*Format*)  $\rightarrow$  Linija (*Line*) iz trake izbornika.

Slika 78: Promjena stila linije

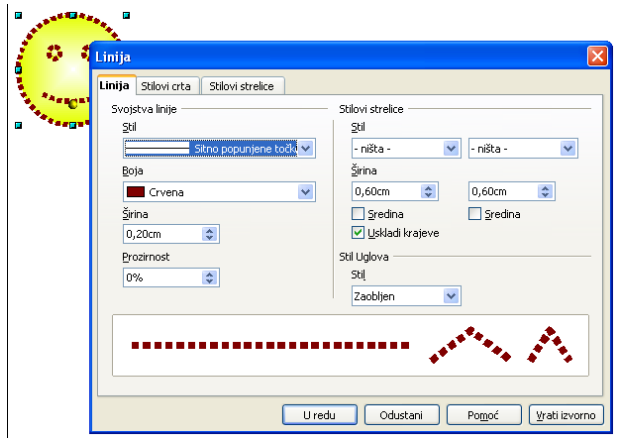

Iz padajućeg izbornika **Stil** (*Style*) na kartici **Linija** možete odabrati neki od stilova poput Neprekidno, Sitno popunjene crtice, Crtkano... Ispod izbornika stila nalazi se izbornik Boja (Color) pomoću kojeg odabirete boju linije. Debljinu, tj. širinu linije odabirete ili upisujete u polje Širina *(Width)* ispod izbornika za boju. Na dnu prozora Linija (Line) nalazi se pregled trenutnog izgleda linije objekta. Promjene potvrdite odabirom gumba **U redu** (*OK*).

## 5.3.3 Promjena stila početka i završetka strelice

Linije i strelice mogu imati posebne znakove na svojim krajevima, poput kvadratića, krugova, jednostrukih/dvostrukih strelica, itd. Promjena stila strelice, bilo da se radi o običnim linijama bilo o strelicama vrši se u prozoru Linija (Line) do kojeg možete doći:

- odabirom naredbe Linija (*Line*) iz kontekstnog izbornika objekta,
- odabirom naredbe Oblik (*Format*)  $\rightarrow$  Linija (*Line*) iz trake izbornika.

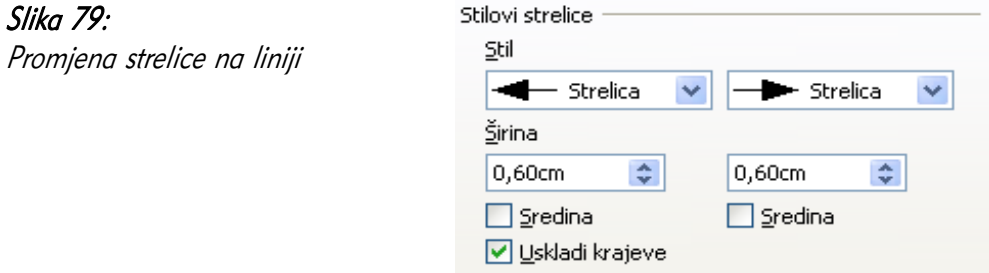

S desne strane kartice Linija (Line) nalazi se dio za definiranje stilova strelica. Stil ima dva padajuća izbornika, lijevi za početak, a desni za kraj linije/strelice, pa ih je moguće zasebno mijenjati. Širina početka i kraja strelice mijenja se dvama padajućim izbornicima Širina, koja je izražena u centimetrima. Na dnu prozora Linija (Line) nalazi se pregled trenutnog izgleda linije/strelice. Promjene potvrdite odabirom gumba  $U$  redu ( $OK$ ).

## 5.3.4 Primjena sjene na objektu

Objekti mogu imati i svoju sjenu, kako bi izgledali nešto "punije", trodimenzionalno. Sjena se dodaje u prozoru Područje (Area), do kojeg možete doći:

- odabirom naredbe **Područje** (Area) iz kontekstnog izbornika objekta,
- odabirom naredbe Oblik (*Format*)  $\rightarrow$  Područje (*Area*) iz trake izbornika.

#### Slika 80:

Dodavanje sjene nacrtanom objektu

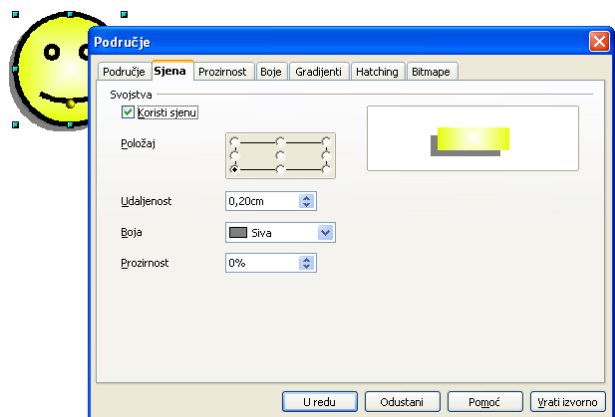

Na kartici Sjena (Shadow) potrebno je uključiti opciju Koristi sjenu (Use shadow). Tada su omogućene sljedeće opcije:

- Položaj (Position) pravac usmjeravanja siene,
- Udaljenost *(Distance)* udaljenost sjene od objekta,
- Boja *(Color)* boja sjene,
- Prozirnost (Transparency) postotak vidljivosti elemenata ispod sjene objekta.

Na desnoj strani prozora **Područje** *(Area)* nalazi se pregled trenutnog izgleda sjene. Promjene potvrdite odabirom gumba U redu (OK).

## 5.3.5 Rotacija i zrcaljenje objekta

Objekti se mogu slobodno rotirati oko svog središta, na sljedeći način:

- 1. Nakon označavanja objekta, iz alatne trake **Crtanje** *(Drawing)* odaberite ikonu **C** Rotiraj;
- 2. Oko označenog objekta prikazat će se osam crvenih kvadratića, od kojih kutni služe za rotiranje. Prelaskom preko kutnih kvadratića, strelica miša prijeći će u zaobljenu strelicu;
- 3. Odaberite jedan kutni kvadratić, pritisnite i držite lijevu tipku miša te pomičite strelicu miša i rotirajte obris objekta;
- 4. Otpustite tipku miša.

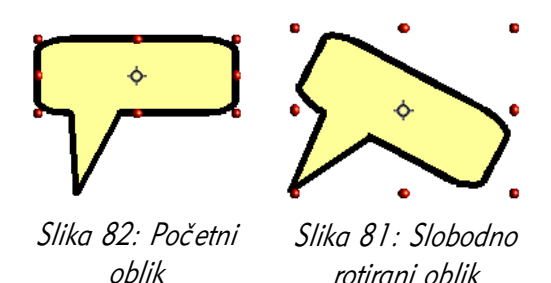

#### Jeste li znali...

Pomicanjem kruga koji se nalazi u sredini objekta, moguće je promijeniti središte rotiranja objekta.

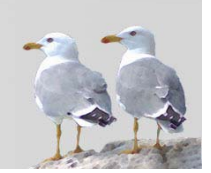

Drugi način rotacije upisivanje je kuta za koji je potrebno rotirati objekt, nakon označavanja. To možete učiniti iz prozora Položaj i veličina *(Position and Size)*, do kojeg se dolazi:

- odabirom naredbe Položaj i veličina (Position and Size) iz kontekstnog izbornika objekta,
- odabirom naredbe Oblik (Format)  $\rightarrow$  Položaj i veličina (Position and Size) iz trake izbornika.

U kartici Rotacija (*Rotation*) nalaze se postavke za središte vrtnje (pivot točku) kojoj možete promijeniti položaj te kut rotacije. Ove vrijednosti možete mijenjati ili brojčano ili odabrati neki od unaprijed definiranih položaja s desne strane.

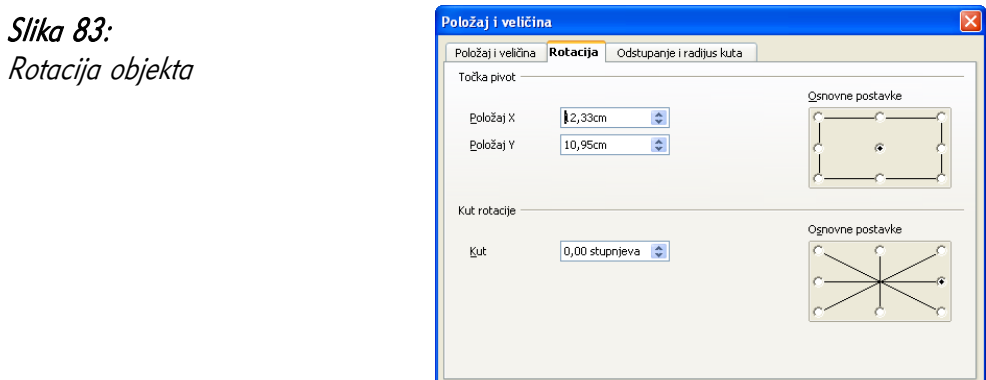

Zrcaljenje je promjena objekta "u ogledalu" s obzirom na neku os. Ono može biti okomito ili vodoravno. Za zrcaljenje objekta odaberite naredbu iz kontekstnog izbornika objekta:

- Zrcaljenje  $(Flip) \rightarrow$  Okomito (Vertically), ili
- Zrcaljenje  $(Flip) \rightarrow Vodoravno$  (Horizontally)

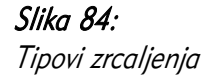

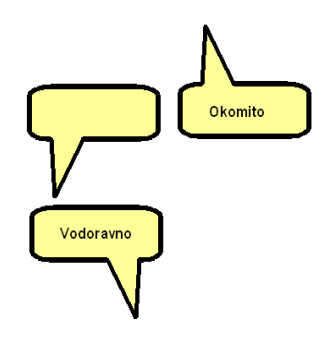

Uredu Odustani Pomoć Wati izvorno

## 5.3.6 Poravnanje nacrtanih objekata

Nacrtane objekte moguće je ručno premještati po slajdu. No, ponekad je važno da objekt stoji npr. u sredini slajda ili u samom gornjem desnom kutu. Takva poravnavanja nije potrebno raditi ručno, već koristiti ugrađene mogućnosti programskog alata Impress.

Do izbornika za poravnavanje možete doći na ove načine:

- odabirom naredbe Poravnavanje iz kontekstnog izbornika objekta,
- odabirom ikone  $\boxed{P}$  Poravnavanje iz alatne trake Crtanje (Drawing).

Izbornik daje dvije grupe poravnavanja:

- vodoravno:
	- lijevo,
	- centrirano,
	- desno.
	- okomito:
		- vrh,
		- sredina.
		- dno.

Slika 85: Izbornik Poravnavanje alatnoj traci

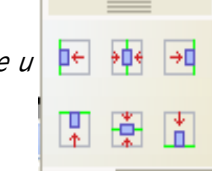

## 5.3.7 Promjena veličine nacrtanog objekta i grafikona

Za promjenu veličine nacrtanog objekta i grafikona potrebno je slijediti ove korake:

- 1. Označite objekt/grafikon klikom lijevom tipkom miša na njegovu površinu. Objekt će se označiti sivim obrubom, s osam zelenih kvadratića;
- 2. Odaberite jedan kvadratić, pritisnite i držite lijevu tipku miša te povucite neki od kvadratića u proizvoljnom smjeru. Na taj će se način promijeniti veličina te stranice slike ili crteža. U slučaju povlačenja kutnog kvadratića, bit će promijenjene obje susjedne veličine;
- 3. Otpustite tipku miša.

Ako pri promjeni veličine držite tipku Shift, bit će sačuvan omjer visine i širine objekta ili grafikona.

#### Slika 86:

Promjena veličine nacrtanog objekta

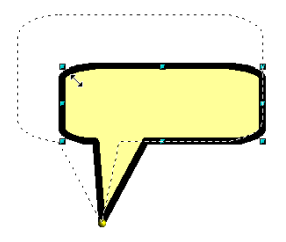

#### Jeste li znali...

Autori prezentacija s manje iskustva obično izrađuju premale objekte / skupove objekata, ostavljajući pritom praznim velik dio slajda. Kako se takvi objekti lošije vide, željena informacija možda neće biti uspješno prenesena.

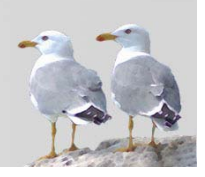

Često se događa da se na slajdovima nalazi mnogo elemenata koji zajedno tvore jedinstvenu poruku publici. Takvi se elementi ponekad preklapaju i potrebno je odrediti koji će se element nalaziti "ispred" kojeg kako bi se vidjelo sve što je potrebno. Zato postoji izbornik Posloži (Order), do kojeg možete doći na dva načina:

- putem alatne trake Crtanje (Drawing), odabirom ikone Praceloži (Order),
- odabirom naredbe Posloži (Order) iz kontekstnog izbornika objekta.

Vrste slaganja u izborniku Posloži su sljedeće:

- Stavi ispred *(Bring to Front)* postavlja objekt na sam vrh razina objekata, ispred svih ostalih,
- Stavi naprijed *(Bring Forward)* postavlja objekt jednu razinu više od trenutne,
- Premjesti unazad (Send Backward) postavlja objekt jednu razinu niže od trenutne,
- Pošalji unazad *(Send to Back)* postavlja objekt na zadnju razinu objekata.

### Slika 87:

Slaganje zvijezde: pomicanje za jednu razinu i na samo dno

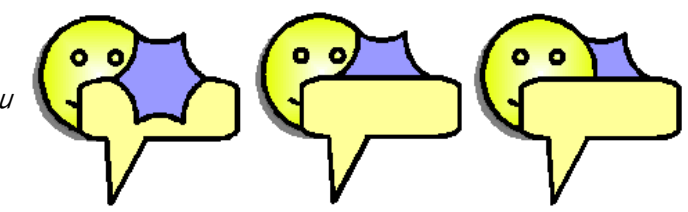

Dodatne dvije opcije su Ispred objekta (In Front of Object) i Iza objekta (Behind Object). Nakon odabira tih opcija, mišem odaberite ispred/iza kojeg objekta želite poslati prvotno označeni objekt.

#### Jeste li znali...

Kreativno postavljanje slika i objekata, uz svojstvo prozirnosti, može pomoći u izradi vrlo lijepih, vizualno dopadljivih prezentacija. Općenito je trud uložen u izradu prezentacije izrazito vidljiv.

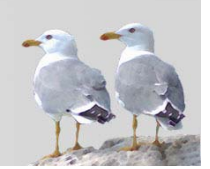

## 5.4 Umnožavanje, premještanje, brisanje grafikona i objekata

## 5.4.1 Umnožavanje grafikona i crtanih objekata

Umnožavanje, premještanje i brisanje grafikona i crtanih objekata jednako je umnožavanju slika i crteža. Za umnožavanje je prvo potrebno **označiti** objekt, klikom lijevom tipkom miša na njegovu površinu. Objekt će postati označen sivim obrubom, s osam zelenih kvadratića. Tako označen objekt možete umnožiti na sljedeće načine:

- odabirom naredbe Kopiraj (Copy) iz kontekstnog izbornika, odlaskom na željeni slajd te odabirom naredbe Umetni (Paste) iz kontekstnog izbornika,
- putem trake izbornika Uređivanje ( $Edi\hbar \rightarrow$  Kopiraj ( $Co$ *py*), odlaskom na željeni slajd te odabirom Uređivanje ( $Edi\hat{t}$ ) → Umetni (Paste),
- premještanjem objekta metodom povlačenja i ispuštanja (eng. drag & drop) (vidjeti poglavlje Umnožavanje, premještanje, brisanje) uz držanje tipke Ctrl.

Moguće je da će se u prva dva načina umetnuti objekt nalaziti na istom mjestu kao i originalni, pa ga je potrebno premjestiti na željeno mjesto.

Umnožavanje je moguće i između otvorenih prezentacija, koristeći neki od načina koji ne koriste metodu povlačenja i ispuštanja (*eng. drag & drop)*. Pritom se naredba Umetni (Paste) odabire u prozoru druge prezentacije, u kojoj želimo umetnuti objekt.

### 5.4.2 Premještanje grafikona i crtanih objekata

Za premještanje dijagrama/grafikona i crtanih objekata prvo je potrebno označiti objekt, klikom lijevom tipkom miša na njegovu površinu. Objekt će postati označen sivim obrubom, s osam zelenih kvadratića. Tako označen objekt možete premjestiti na sljedeće načine:

- odabirom naredbe Izreži ( $Cu$ ) iz kontekstnog izbornika, odlaskom na željeni slajd te odabirom naredbe Umetni (Paste) iz kontekstnog izbornika,
- putem trake izbornika Uređivanje ( $Edit$ ) → Izreži ( $Cu$ t), odlaskom na željeni slajd te odabirom Uređivanje ( $Edit$ )  $\rightarrow$  Umetni (Paste),
- premještanjem objekta metodom povlačenja i ispuštanja *(eng. drag & drop)* – uzeti objekt za označeni rub, u trenutku kada je pokazivač miša dobio izgled križića te ga premjestiti na željeno mjesto.

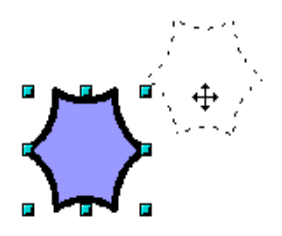

### 5.4.3 Brisanje grafikona, crtanih objekata

Brisanje svih objekata (grafikoni, crtani objekti) provodi se na istovjetan način. Potrebno je prvo označiti objekt, a zatim pritisnuti tipku Delete na tipkovnici. Drugi način je odabir naredbe Izreži (Cut) iz kontekstnog izbornika objekta.

## 5.5 Organizacijski dijagrami

## 5.5.1 Izrada hijerarhijskog organizacijskog dijagrama

Organizacijski dijagrami u paketu *OpenOffice.org* ne mogu se raditi automatski, kao u paketu Microsoft Office. Točnije, ne postoji unaprijed definiran izgled slajda za izradu hijerarhijskog organizacijskog dijagrama. No, organizacijski se dijagram može napraviti, prilično jednostavno, uz korištenje nacrtanih objekata. Rad s objektima detaljnije je objašnjen u poglavlju Grafikoni, crtani objekti, a ovdje će biti opisane upute za korištenje objekata pri crtanju dijagrama. Ovo poglavlje je i dobar primjer primijenjenog rada s objektima na konkretnom problemu – crtanju hijerarhijskih dijagrama.

Organizacijski dijagram obično se sastoji od polja – objekata – koja sadrže neki pojam, a u hijerarhijsku su cjelinu međusobno spojene poveznicima različitih vrsta.

Postupak izrade dijagrama obično započinje odabirom vrste polja i njihovim postavljanjem na slajd. U ovom primjeru bit će odabran osnovni oblik pravokutnika sa zaobljenim kutovima. Način dodavanja objašnjen je u poglavlju Grafikoni, crtani objekti. Nakon dodavanja, obično treba prilagoditi svojstva pozadine objekta i linije koja ga ocrtava.

Preporuka: Želite li imati više polja iste veličine/boje i drugih svojstava, korisno je ne dodavati ih uvijek ispočetka, već ih umnožavati.

#### Jeste li znali...

Uredski paket OpenOffice.org sadrži i programski alat Draw, specijalizirani programski alat za crtanje. Crteži izrađeni u ovom programskom alatu mogu se lako unijeti u programski alat za prezentacije *Impress*.

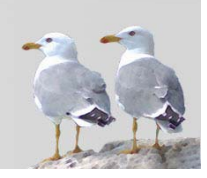

Tekst se unutar polja upisuje dvostrukim klikom miša na polje. Tada će se unutar polja pokazati pokazivač za pisanje slova.

Poveznici služe za povezivanje polja. Oni se dodaju na isti način kao i crtani objekti. Postoje različite vrste poveznika, ovisno o vrstama strelica i linijama koje ih povezuju. U svakom je trenutku moguće promijeniti izgled poveznika.

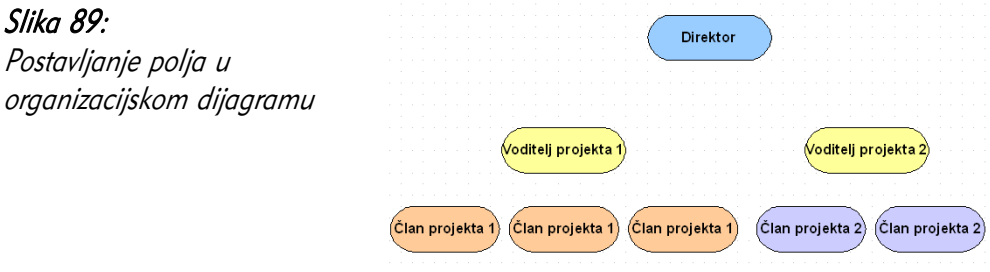

Poveznik je najlakše dodati nakon dodavanja polja, na sljedeći način:

1. Putem alatne trake Crtanje, klikom na ikonu **PLA** Poveznik (*Connector*). Odabirom strelice desno od ikone, pojavit će se izbornik za precizan odabir vrste poveznika.

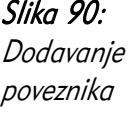

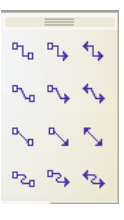

- 2. Odaberite željenu vrstu poveznika;
- 3. Iznad početnog polja za povezivanje pritisnite i držite lijevu tipku miša;
- 4. Odvucite poveznik do završnog polja za povezivanje;
- 5. Otpustite tipku miša.

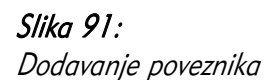

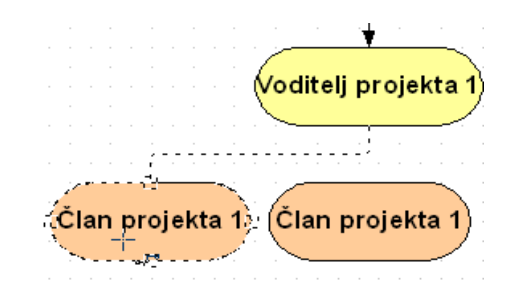

Svojstva poveznika mogu se promijeniti u dijaloškom prozoru Poveznik (Connector), do kojeg možete doći odabirom naredbe Poveznik (Connector) iz kontekstnog izbornika poveznika.

Ovdje možete promijeniti tip poveznika:

- Standardni poveznik,
- Poveznik linija,
- Ravni poveznik,
- Zakrivljeni poveznik.

Dodatno, ovdje je moguće numerički odrediti duljine i razmake linija (što obično nije potrebno).

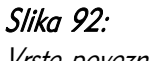

Vrste poveznika

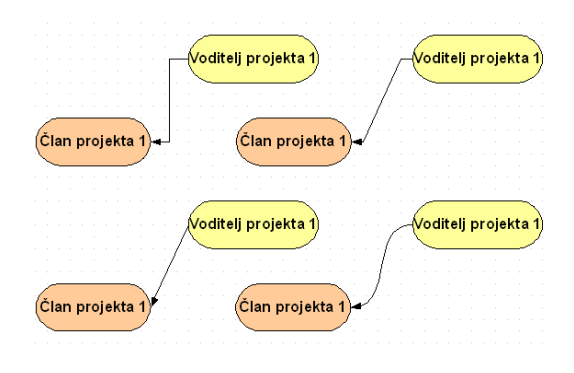

## 5.5.2 Promjena strukture organizacijskog dijagrama

Promjena strukture ovakvog dijagrama svodi se na premještanje polja po slajdu. Pritom će se pripadajući poveznici premještati zajedno s poljima.

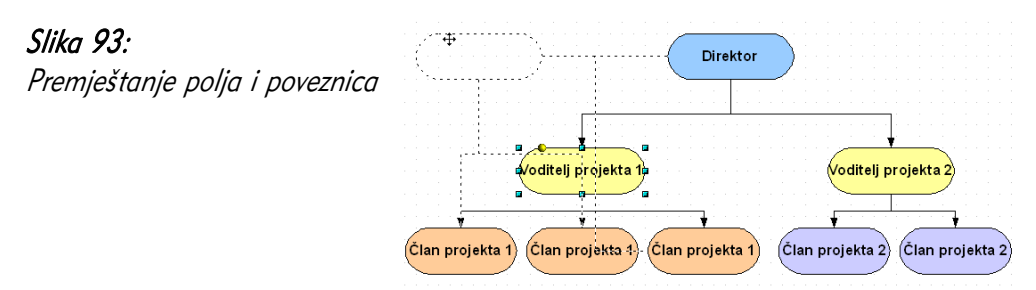

Želite li označiti više polja, to možete učiniti na dva načina:

- označavanjem željenih polja uz korištenje tipke Shift:
	- 1. Odaberite jedno polje;
	- 2. Pritisnite i držite tipku Shift;
	- 3. Odaberite sva ostala željena polja;
	- 4. Otpustite tipku Shift;
- označavanjem pomoću povlačenja okvira mišem oko željenih polja:
	- 1. Strelicom miša dođite na mjesto dalje od svih željenih polja;
	- 2. Pritisnite i držite lijevu tipku miša;
	- 3. Odvucite pravokutnik koji će se pojaviti do suprotnog kuta, kako biste obuhvatili sva željena polja;
	- 4. Otpustite tipku miša.

Za lakše premještanje i poravnavanje, možete uključiti prikaz mreže – točkica na određenom razmaku pod pravim kutem. To možete učiniti putem trake izbornika Pogled (View) → Mreža (Grid) → Prikaži mrežu (Display Grid).

Želite li da objekti budu poravnati s mrežom, odaberite i **Pogled** (*View*) → Mreža (Grid)  $\rightarrow$  Poravnaj s rešetkom (Snap to Grid).

### 5.5.3 Dodavanje elemenata na organizacijskom dijagramu

Dodavanje novih objekata jednako je dodavanju na početku izrade dijagrama.

# 5.6 Česta pitanja

#### Kako mogu umetnuti proračunsku tablicu iz programskog alata Calc?

Različite dokumente, ne samo proračunske tablice, moguće je unijeti putem izbornika, Ubaci (*Insert*) → Objekt (*Object*) → OLE objekt (*OLE object*). Više možete pročitati u poglavlju Međudjelovanje programskih alata *OpenOffice.org*.

#### Kako se mogu brzo kretati po tablici za upis podataka za grafikone?

Najbrže rješenje je korištenje tipkovnice, točnije tipaka Tab, Enter i strelica.

### Mogu li, osim dodavanja unaprijed definiranih objekata, crtati "slobodnom rukom"?

Da, za to služi ikona **Krivulja,** u alatnoj traci **Crtanje** (*Drawing*).

## 5.7 Zadaci za vježbu

- 1. Dodajte novi slajd izgleda Naslov, grafikon.
- 2. Za naslov slajda upišite: Zastupljenost web preglednika na w3schools.com
- 3. Kao podatke grafikona upišite sljedeće:

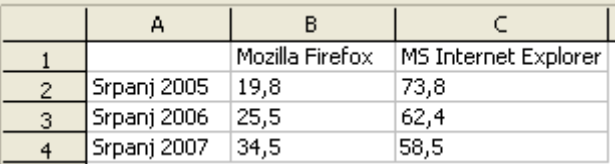

- 4. Promijenite boju pozadine na svijetložutu.
- 5. Isprobajte sljedeće vrste grafikona: stupci, područja, pita. Koji se čini najpogodnijim za prikaz ovih podataka?
- 6. Otvorite novi, prazni slajd. U njemu napravite sljedeći organizacijski dijagram:

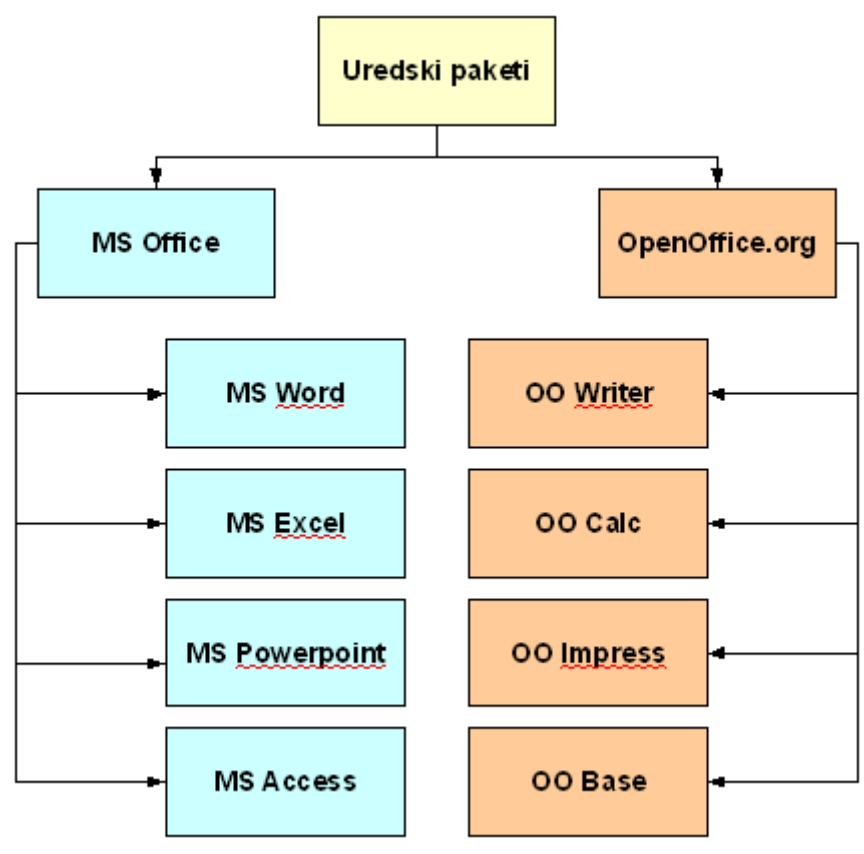

7. Granu OpenOffice.org umnožite na novi, prazni slajd.

8. Dodavanjem crtanih objekata izradite ovaj crtež:

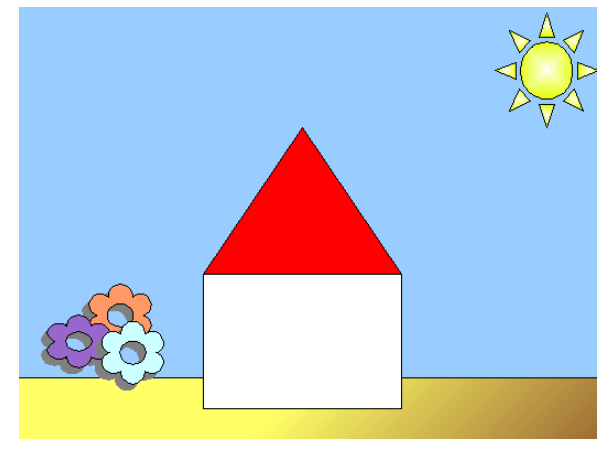

U izradi mogu biti korisne naučene tehnike sjenčanja, umnožavanja objekata i slaganja ispred/iza drugih objekata.

# 6 Prezentacijski efekti

## 6.1 Ciljevi ovog poglavlja

Nakon ovog poglavlja moći ćete:

- dodati animacijske efekte na tekst, slike i objekte u slajdu,
- prilagoditi shemu pojavljivanja efekata,
- dodati prijelaze između slajdova prezentacije.

# 6.2 Pripravljena animacija

## 6.2.1 Dodavanje i promjena animacijskog efekta

Slika 94: Uređivanje animacija

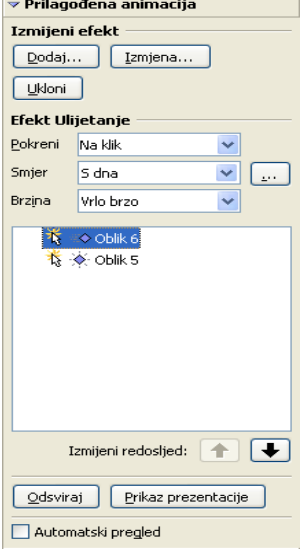

Često se, kako bi se prezentacije "oživjele" i zadržala koncentracija publike, prezentaciju dodaju neke vrste animacija. Animirati se mogu sami elementi slajda (tekst, slika), no i prijelazi između slajdova.

Postoji velik broj animacija elemenata, podijeljen po namjeni u četiri grupe:

Ulaz *(Entrance)* – animacije za pojavljivanje elementa na slajdu,

• **Istaknuto** *(Emphasis)* – animacije za isticanje elementa u nekom određenom trenutku,

 $\cdot$  Izlaz *(Exit)* – animacije za nestajanje elementa sa slajda,

• Staza gibanja (Motion Paths) – animacije prolaska elementa po slajdu i vraćanja na isto mjesto.

Animacije se mogu aktivirati na tri načina:

- na klik mišem,
- zajedno s prethodno postavljenom animacijom,
- nakon prethodne animacije.

S obzirom na to da je predviđeno da se na jednom slajdu nalazi više animacija elemenata, programski alat stvara listu dodanih animacija po slajdu.

Za dodavanje animacije nekom elementu, slijedite ove korake:

- 1. Označite željeni element;
- 2. Otvorite ploču sa zadacima i dio Prilagođena animacija na neki od ovih načina:
	- odabirom naredbe Prilagođena animacija (Custom Animation) iz kontekstnog izbornika objekta,
	- odabirom naredbe Prikaz prezentacije (Slide Show)  $\rightarrow$  Prilagođena animacija (Custom Animation) iz trake izbornika;
- 3. Unutar dijela Prilagođena animacija *(Custom Animation)* i naslova Izmijeni efekt *(Modify Effect)*, odaberite gumb Dodaj... (Add...);
- 4. Novootvoreni prozor prikazuje četiri kartice: Ulaz (Entrance), Istaknuto (Emphasis), Izlaz (Exit), Staza gibanja (Motion Paths), i izbornik za odabir efekta s njihovim nazivima;
- 5. Odaberite željenu karticu ovisno o namjeni animacije te željeni efekt; Po odabiru efekta, automatski će se pokazati pregled elementa na slajdu;
- 6. Odaberite brzinu izvođenja animacije;
- 7. Potvrdite odabir gumbom  $U$  redu ( $OK$ ).

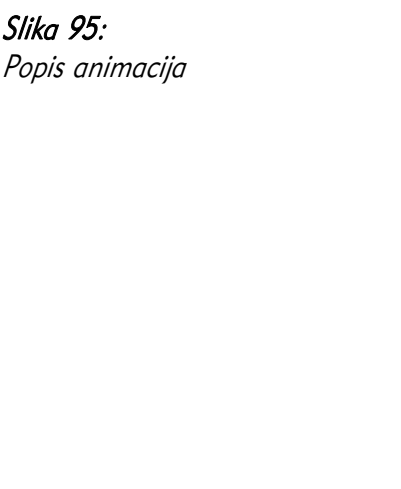

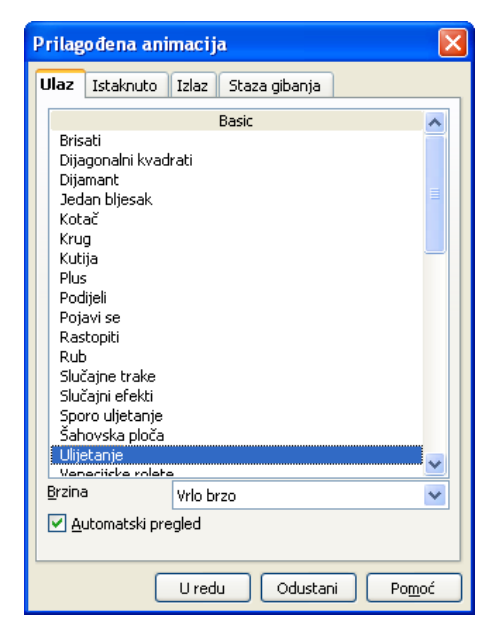

Ovaj se postupak može ponavljati za više animacija željenih elemenata. Svaki se element dodaje u listu animacija. Redoslijed animacija može se promijeniti strelicama koje se nalaze uz listu.

Način aktiviranja animacije možete odabrati iz padajućeg izbornika Pokreni (Start), koji sadrži opcije Na klik (On click), S prethodnim (With previous) i Nakon prethodnog (After previous). U slučaju aktivacije koja je vezana s prethodnom animacijom, potrebno je definirati nakon koliko sekundi treba početi s novom animacijom. To možete učiniti odabirom gumba ..., i kartice Mjerenje vremena (Timing). Iz izbornika Zadrška (Delay) treba odabrati (ili napisati) broj sekundi.

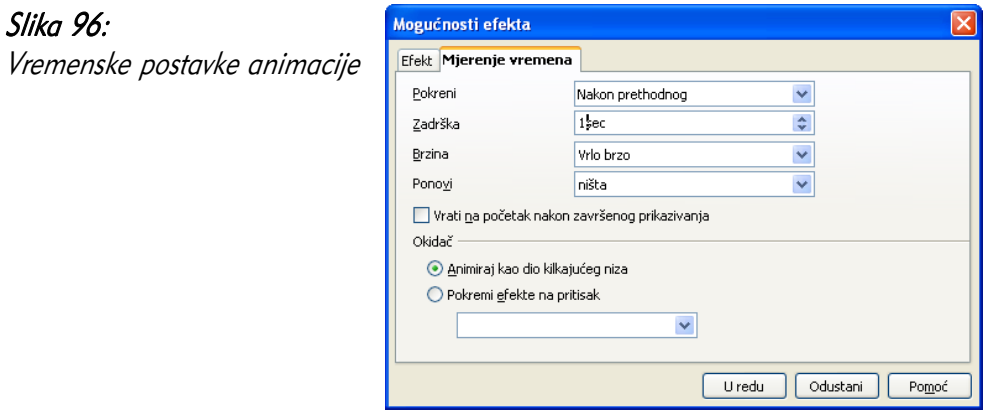

Vrstu animacije elementa možete izmijeniti gumbom Izmjena... (*Change...*), a animaciju možete izbrisati gumbom Ukloni (Remove).

#### Savjeti za animacije:

- ponekad je korisno animirati pojedinačne točke natuknica, kako bi se publika mogla usredotočiti na onu točku na kojoj se govornik trenutno nalazi;
- najbolje je koristiti nenapadne vrste animacija;
- za svaku animaciju razmislite: "Što ovom animacijom želim postići? Koju poruku prenijeti?". Ako na ovo pitanje nema odgovora, nemojte je dodati;
- animacije mogu biti vrlo korisne, ali nikako nije dobro pretjerivati!
- prezentacija pretrpana animacijama odaje vrlo loš i neozbiljan dojam.

#### Jeste li znali...

Animacije mogu biti vrlo korisne za objašnjavanje koncepata, načina rada uređaja, tijeka programa, itd.

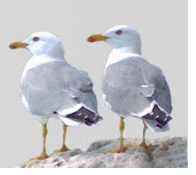

## 6.3.1 Dodavanje i promjena efekata pri prijelazu slajdova

Osim animacija pojedinih elemenata, postoji i druga vrsta animacija – prijelazi između slajdova. Ove prijelazi se uređuju u ploči sa zadacima, u dijelu Prijelaz slajdova (Slide Transition).

Do dijela Prijelaz slajdova *(Slide Transition)* najlakše je doći odabirom naredbe Prijelaz slajdova *(Slide Transition)* iz kontekstnog izbornika nekog slajda (unutar trake za slajdove). Želite li isti prijelaz primijeniti na više slajdova (ali ne na sve), označite željene slajdove tipkom Ctrl prije odabira naredbe Prijelaz slajdova.

U dijelu Prijelaz slajdova najveći dio zauzima izbornik s mogućim prijelazima. Odabirom pojedinog prijelaza automatski će biti prikazan primjer prijelaza. Moguće je odabrati brzinu prijelaza te zvuk koji će se čuti pri prijelazu. Želite li promijeniti već odabrani prijelaz, dovoljno je samo odabrati drugi, novi prijelaz.

Na dnu se nalazi odabir ručnog (Na pritisak miša) ili automatskog (Automatski nakon <br />
sec) prijelaza na novi slajd.

Slika 97: Prijelaz slajdova

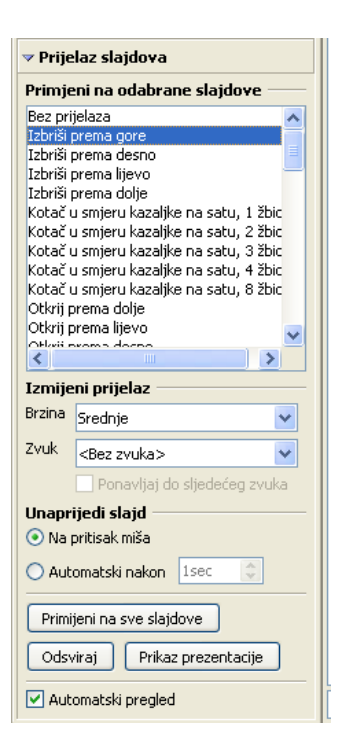

Gumb Primijeni na sve slajdove (Apply to All Slides) vrlo je koristan jer primjenjuje trenutni prijelaz na sve prijelaze među slajdovima.

#### Savjeti za prijelaze:

- primijeniti samo jedan prijelaz na sve slajdove, osim ako postoji opravdani razlog za suprotno;
- prijelazi mogu zamarati publiku;
- odabrati manje napadne prijelaze ili ih uopće ne koristiti;
- ne koristiti mogućnost dodavanja zvuka uz prijelaz bez opravdanog razloga.

# 6.4 Česta pitanja

#### Postoji li način da se neka akcija izvede klikom na točno određeni objekt?

Da, to se zove interakcija. Do dijaloškog prozora koji to omogućuje dolazi se putem kontekstnog izbornika željenog objekta. U okviru Interakcija moguće je odabrati neku od akcija, poput:

- prijelaz na prethodni/sljedeći slajd,
- prijelaz na točno određeni slajd,
- sviranje zvuka,
- izvođenje makronaredbe.

## Što su makronaredbe?

Makronaredbe su maleni dodaci – skupovi naredbi – koji olakšavaju automatiziranje učestalih radnji, poput naprednih načina kapitalizacije slova ili pretvorbi znakova. Sa samim uredskim paketom dolazi mnogo makronaredbi, a na webu je moguće pronaći dodatne, korisne makronaredbe. Ovi dodatci mogu biti pisani u raznim programskim jezicima, a napredni korisnici ih pišu sami te na taj način sebi olakšavaju rad.

## 6.5 Zadaci za vježbu

- 1. Slajd s kućicom animirajte na sljedeći način:
	- 1. Na početku se na crtežu nalazi nebo i zemlja.
	- 2. Klikom miša pokazuju se zidovi i krov (efekt Slučajne trake).
	- 3. Sljedećim klikom miša pokazuje se sunce (efekt Plutajući).
	- 4. 2 sekunde nakon pojavljivanja sunca, pokazuju se cvjetovi (efekt Odtamljenje i povećanje).
- 2. Animirajte prijelaze između slajdova:
	- 1. Početak prvog slajda: Izbriši prema desno.
	- 2. Između prvog i drugog: Izblijedi polagano.
	- 3. Između drugog i trećeg: Kotač u smjeru kazaljke na satu: 4 žbice.
	- 4. Između trećeg i četvrtog: Otapanje.
	- 5. Između četvrtog i petog: Dijagonalni kvadrati prema dolje lijevo.
- 3. Primijenite neke od gore navedenih animacija slajdova na cijelu prezentaciju. Koji Vam se čine najprirodnijima?

# 7 Priprema izlaznih rezultata

## 7.1 Ciljevi ovog poglavlja

Nakon ovog poglavlja moći ćete:

- provjeriti pravopis teksta u prezentaciji,
- dodati zabilješke za predavača,
- mijenjati redoslijed slajdova i brisati slajdove,
- učiniti slajdove nevidljivima,
- prilagoditi slajdove za ispis,
- ispisati slajdove,
- pokrenuti prezentaciju.

## 7.2 Pripremanje

## 7.2.1 Odabir odgovarajućeg izlaznog formata

Najčešće korišteni izlazni format prezentacije prilagođen je prikazu slajdova na zaslonu ili na projektoru. No, ako je potrebno prilagoditi slajd nekoj, točno određenoj veličini (npr. za kasniji ispis), to je moguće učiniti u dijaloškom prozoru Postava stranice (vidieti poglavlje Promjena svojstava, orijentacije i veličine stranice).

Oblik podsjetnika ili oblik prikladan za podjelu publici postavlja se u opcijama ispisa, što je detaljnije objašnjeno u poglavlju Različite vrste ispisa.

### 7.2.2 Provjera pravopisa u prezentaciji

Prezentacija koja sadrži pravopisne pogreške odaje dojam površnosti i neozbiljnosti. Stoga je dobro provjeriti pravopis prezentacije prije javnog izvođenja. Do provjere pravopisa dolazi se putem trake izbornika, Alati (*Tools*) → **Provjera pravopisa** (*Spellcheck*). *Impress* prolazi kroz tekst prezentacije i pronalazi pravopisne pogreške. Ovdje je moguće promijeniti koji se rječnik koristi za provjeru pravopisa.

Riječi kojih nema u rječniku označene su crvenom bojom. Dolje se nalaze prijedlozi sličnih riječi. Ako neki od tih prijedloga želite prihvatiti, odaberite gumb **Promijeni** (*Change*). Riječi za koje ste sigurni da su ispravno napisane, možete ignorirati gumbima Zanemari jednom (*Ignore Once*) ili Zanemari sve (*Ignore All*) (sva pojavljivanja takvih riječi u ovom dokumentu). Postoji mogućnost dodavanja dosad nepoznate riječi u trenutni rječnik, gumbom **Dodaj** (*Add*).

Nakon odluke o nepoznatoj riječi, programski alat nastavlja provjeravati sljedeću riječ, do kraja teksta.

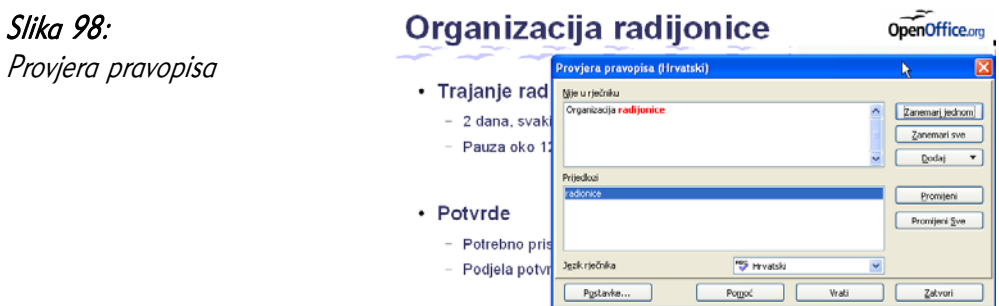

## 7.2.3 Dodavanje zabilješki za predavača

Za vrijeme javne prezentacije, neki predavači vole imati dodatne zabilješke kako bi se mogli podsjetiti u slučaju velike treme. Za pisanje zabilješki potrebno je otvoriti pogled Zabilješke, u kojem je na gornjem ekranu prikazan slajd, a dolje se nalazi mjesto za zabilješke.

Slika 99: Slajd sa zabilješkama

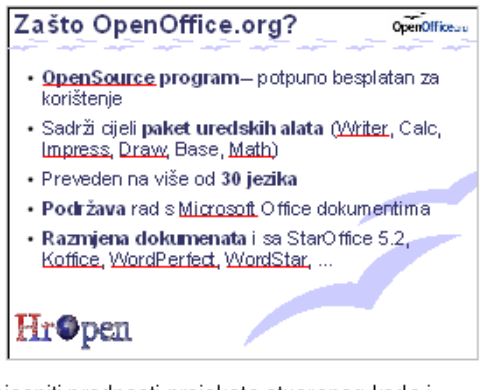

Objasniti prednosti projekata otvorenog koda i slobodnog softvera Nabrojati "4 slobode<u>"</u> Kratko usporediti s MS Officeom.

Kako bi se zabilješke vidjele pri ispisu na papir, potrebno ih je posebno omogućiti, što je objašnjeno u poglavlju Ispis.

#### Jeste li znali...

Osobe koje ne čitaju s papira za vrijeme prezentacije smatraju se uvjerljivijima i njihova su izlaganja u načelu bolje prihvaćena. Dodatno, nastup osobe koja ne čita sa slajdova čini se mnogo uvjerljivijim.

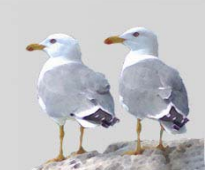

Promjena fizičkih svojstava slajdova obavlja se putem prozora Postava stranice (Page Setup), do koje možete doći putem trake izbornika **Oblik** (*Format*) → Stranica (*Page*). Ovdje je moguće promijeniti sljedeća važna svojstva:

- Oblik stranice (A4, A3, Slajd...),
- Širina i visina stranice,
- · Orijentacija/Usmjeravanje: Portretno (Portrait) ili Pejsažno (Landscape),
- Margine.

Promjena svojstava po potvrdi gumbom U redu (OK) automatski se vidi na slajdovima, ali i pri naknadnom ispisu.

## 7.2.5 Umnožavanje i premještanje slajdova

Slajdovi se mogu umnožavati i premještati i unutar jedne i između više otvorenih prezentacija. Za umnožavanje unutar prezentacije slijedite ove korake:

- putem kontekstnog izbornika, korištenjem trake sa slajdovima:
	- 1. Odaberite slajdove koje želite premjestiti (koristite tipke Ctrl i Shift za odabir više slajdova);
	- 2. Odaberite naredbu Kopiraj (Copy) iz kontekstnog izbornika;
	- 3. Pronađite mjesto gdje želite ubaciti slaidove:
	- 4. Odaberite naredbu Umetni (Paste) iz kontekstnog izbornika (najlakše je kliknuti desnom tipkom između slajdova).

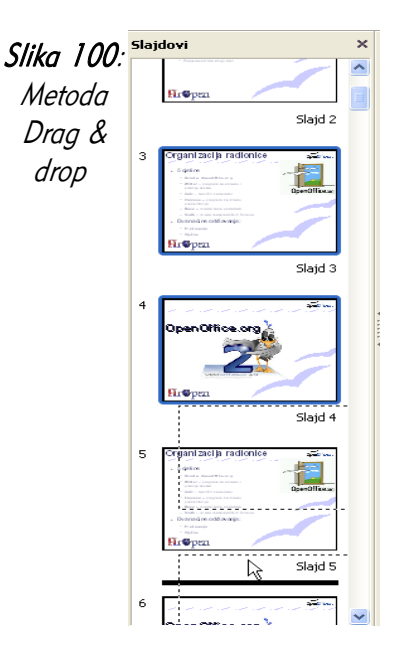

- metodom *drag & drop*, korištenjem trake sa slajdovima:
	- 1. Odaberite slajdove koje želite premjestiti (koristite tipke Ctrl i Shift za odabir više slajdova).
	- 2. Pritisnite i držite lijevu tipku miša, uz držanje tipke Ctrl, te dođite do mjesta gdje želite premjestiti slajd.
	- 3. Otpustite tipku miša.

Prvim načinom moguće je umnožiti slajdove između otvorenih prezentacija. Pritom je jedino potrebno naredbu Umetni odabrati u drugoj prezentaciji.

Za premještanje unutar prezentacije slijedite ove korake:

- putem kontekstnog izbornika, korištenjem trake sa slajdovima:
	- 1. Odaberite slajdove koje želite premjestiti (koristite tipke Ctrl i Shift za odabir više slajdova);
	- 2. Odaberite naredbu Izreži ( $Cu\hbar$  iz kontekstnog izbornika;
	- 3. Pronađite miesto adie želite ubaciti slaidove:
	- 4. Odaberite naredbu Umetni (Paste) iz kontekstnog izbornika (najlakše je kliknuti desnom tipkom između slajdova).
- metodom povlačenja i ispuštanja, (eng. drag & drop), korištenjem trake sa slaidovima:
	- 1. Odaberite slajdove koje želite premjestiti (koristite tipke Ctrl i Shift za odabir više slajdova).
	- 2. Pritisnite i držite lijevu tipku miša te dođite do mjesta gdje želite premjestiti slajd.
	- 3. Otpustite tipku miša.

Prvim načinom moguće je premjestiti slajdove između otvorenih prezentacija. Pritom je samo potrebno naredbu Umetni (Paste) odabrati u drugoj prezentaciji.

## 7.2.6 Brisanje slajdova

Prije brisanja slajdova, prvo ih je potrebno označiti u traci sa slajdovima. Nakon označavanja, slajdove obrišite na jedan od ovih načina:

- Odaberite naredbu Obriši slajd (*Delete slide*) iz kontekstnog izbornika slajda,
- putem trake izbornika odaberite Uređivanje ( $Edit$ ) → Obriši slajd (Delete slide).

#### Jeste li znali...

Predviđate li da će neka pitanja biti postavljena na kraju prezentacije, slajdove s odgovorima (grafikone, proračune, detaljnije informacije) možete premjestiti iza zadnjeg slajda i do njih jednostavno doći ako na prezentaciji zatrebaju.

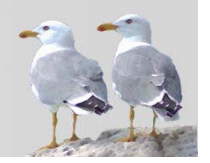

#### 7.3.1 Različite vrste ispisa

Prezentaciju je u *Impressu* moguće ispisati na različite načine, ovisno o namjeni ispisa. Do svih postavki dolazi se putem trake izbornika, **Datoteka** (*File*) → Ispis (Print).

U ovom se dijaloškom prozoru mogu postaviti sljedeći načini ispisa:

- Odabir pisača (Printer),
- Raspon ispisa *(Print range)* slajdovi koje je potrebno ispisati. Moguće je odabrati sljedeće opcije:
	- Sve (All) svi slajdovi u prezentaciji;
	- Stranice (Pages) samo dio slajdova. Pojedinačni slajdovi odvojeni su zarezima, a crtica se koristi za raspon slajdova (npr. 1, 3, 5-8, 10);
	- Odabir *(Selection)* prethodno odabrani slajdovi u traci slajdova;
	- **Broj kopija** (Number of copies) broj kopija prezentacije koje treba ispisati. Opcija Svrstaj za uvez *(Collate)* definira kojim će redoslijedom stranice biti ispisane.

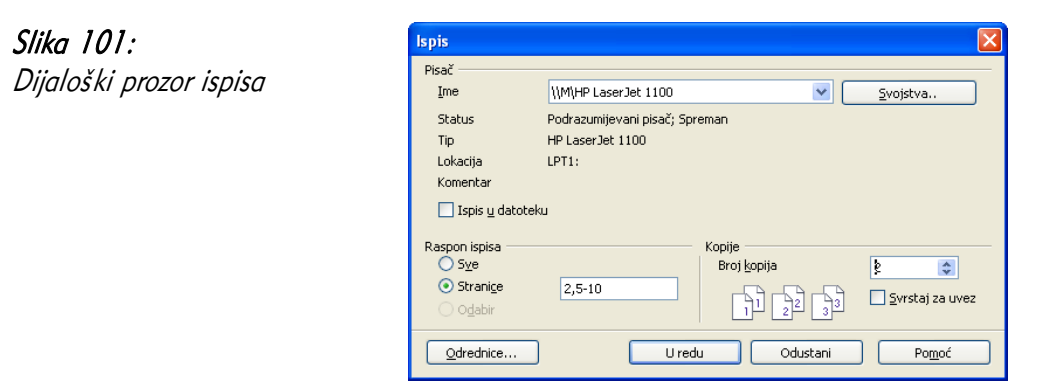

#### Jeste li znali...

Odaberete li ikonu **Izravni ispis datoteke** (*Print file directly*) iz alatne trake, ispis započinje odmah bez otvaranja prozora za prilagodbu postavki. U mrežnom okruženju važno je prilagoditi i provjeriti postavke prije svakog ispisa kako prezentacija ne bi bila ispisana na pisaču na drugom katu, odjelu ili čak u drugoj zgradi.

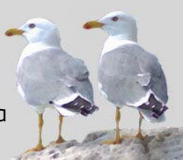

Dodatne odrednice ispisa možete postaviti odabirom gumba Odrednice *(Options)*.

Postavke načina ispisa i pogleda koje prezentacije ispisati definira se kvadratićima za odabir unutar grupe Sadržaj (Contents):

- Crtanje *(Drawing)* uobičajeni ispis slajdova,
- Zabilješke *(Notes)* ispis slajda i pripadnih zabilješki na jednoj stranici,
- Letci (Handouts) ispis za publiku, s mjestom za zapisivanje bilješki,
- Kontura *(Outline)* ispis samo teksta na slajdovima.

Unutar grupe Sadržaj *(Contents)* može se odabrati više navedenih opcija odjednom. Sve odabrane će biti ispisane.

#### Jeste li znali...

Često je najbolje publici podijeliti prezentaciju u obliku letka nakon prezentacije, kako bi se publika usredotočila na osobu koja prezentira. Radi li se o obrazovnoj prezentaciji, poput predavanja na fakultetu, letke je dobro podijeliti unaprijed, radi mogućnosti dopisivanja korisnih informacija.

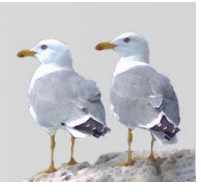

Grupa Kvaliteta *(Quality)* sadrži opcije vezane uz broj boja i nijansi ispisa:

- Uobičajeno (*Default*) identičan ispis slajdova,
- Sivi tonovi ( $Gravescale$ ) boje pretvorene u sive tonove,
- Crno i bijelo (*Black & White*) boje pretvorene isključivo u crnu i bijelu boju.

Grupa Ispis (Print) daje mogućnost ispisa dodatnih polja na stranicama:

- Naziv stranice (*Page name*),
- Datum (*Date*),
- Vrijeme (Time),
- Skrivene stranice (Hidden pages).

Grupa Odrednice stranice *(Page options)* definira prilagodbu stranice ispisu, poput promjene veličine da bi ispunila cijeli papir, itd.

Odrednice pisača Slika 102: Sadržaj Kvaliteta Dodatne odrednice ispisa **Uredu** Grtanje O Uobičajeno  $\boxed{\blacksquare}$  Zabilješke ⊙ Sivi tonovi Odustani  $\boxed{\vee}$  Letci O Crno į bijelo Pomoć  $\Box$  Kontura Odrednice stranice Ispis Maziv stranice O Uobičajeno  $\square$  Datum ⊙ Prilagodi stranici  $\Box$  Vrijeme O Posloži stranice Skrivene stranice O Brošura Prednja strana V Natrad Ladica za papir iz postavki pisača Jeste li znali...

Prezentacija s lijepom kombinacijom boja može izgledati vrlo loše ispisana na crno-bijelom pisaču. Stoga je potrebno paziti pri biranju boja, ili prije ispisa promijeniti boje korištenjem glavnog slajda.

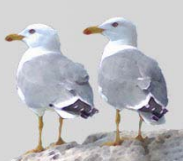

## 7.4.1 Skrivanje i prikazivanje slajdova

Skrivanje slajdova korisno je kada nije potrebno sve slajdove prikazati na prezentaciji, no i dalje ih je dobro imati (na primjer, zbog dodatnih pitanja na kraju prezentacije). Za skrivanje slajdova slijedite ove korake:

- 1. Označite slajd (ili slajdove) u traci sa slajdovima, koje želite sakriti;
- 2. Odaberite Sakrij slajd (*Hide slide*) iz kontekstnog izbornika slajda.

Postupak za prikazivanje slajdova je sljedeći:

- 1. Označite slajd (ili slajdove) u traci sa slajdovima, koje želite prikazati;
- 2. Odaberite Prikaži slaid (*Show slide*) iz kontekstnog izbornika slajda.

### 7.4.2 Pokretanje prikaza prezentacije

Prezentaciju je moguće pokrenuti na nekoliko načina:

- odabirom ikone **Prikaz prezentacije** Prikaz prezentacije (Slide Show) iz trake alata Prezentacija,
- putem trake izbornika, Prikaz prezentacije (*Slide Show*)  $\rightarrow$  Prikaz prezentacije (Slide Show) ,
- tipkom F5.

Ovisno o postavkama programskog alata, prezentacija će započeti s prvim ili trenutnim slajdom. Ovu je postavku moguće promijeniti putem Alati (*Tools*) → Odrednice (*Options*)  $\rightarrow$  Općenito (*General*)  $\rightarrow$  Počni prezentaciju: Uvijek na trenutnoj stranici (Start presentation: Always with current page)

#### Slika 103:

Postavljanje početka prezentacije na trenutnoj stranici

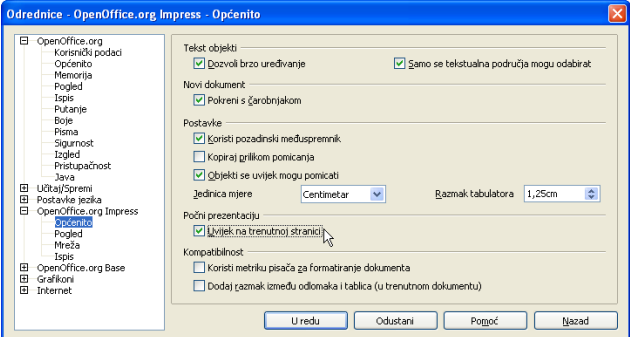

#### Jeste li znali...

Klik desnom tipkom miša za vrijeme odvijanja prezentacije daje kontekstni izbornik s mogućnošću jednostavne navigacije po prezentaciji.

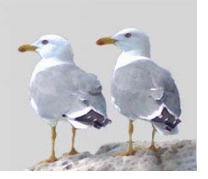

# 7.5 Česta pitanja

#### Kako provjeriti pravopis za tekst napisan na hrvatskom jeziku?

Za provjeru na hrvatskom jeziku potrebno je imati instaliran hrvatski rječnik za provjeru pravopisa. On dolazi s hrvatskom verzijom paketa *OpenOffice.org*, no može ga se i samostalno skinuti s adrese http://hr.openoffice.org te dodati već instaliranom programskom paketu na nekom drugom jeziku.

#### Kako promijeniti izgled ispisane prezentacije u obliku Letak?

Ispisana prezentacija u obliku Letak izgledat će onako kako izgleda pogled Letak. U tom pogledu moguće je primijeniti neki od posebnih izgleda stranice, poput "4 na stranici", "6 na stranici", itd. Također, moguće je premjestiti slajdove metodom *drag* & drop.

#### Kako mogu crtati po slajdu za vrijeme prezentacije?

Kako biste mogli crtati po slajdu, potrebno je u opcijama Prikaz prezentacije  $(Slide Show \rightarrow Postavke prikazivanja prezentacije (Slide Show Setting) označiti$ opciju Pokazivač miša kao olovka (Mouse pointer as pen). Tada će jedan klik lijevom tipkom miša označavati prijelaz na sljedeći slajd, a držanje tipke i pomicanje miša crtat će po slajdu.

#### Mogu li promijeniti boju olovke za crtanje?

Nažalost, u ovoj inačici to nije moguće.

### Kako izvesti prezentaciju u PDF?

OpenOffice.org paket podržava direktan izvoz u PDF, putem dijaloškog prozora Datoteka  $(File) \rightarrow \text{lyoz } u \text{ PDF}... (Export to PDF...)$ . Više je informacija o izvozu moguće pročitati u poglavlju Spremanje prezentacije u drugom podatkovnom formatu.

## 7.6 Zadaci za vježbu

- 1. Premjestite slajd s kućicom iza naslovnog slajda.
- 2. Napišite zabilješku uz slajd s kućicom: "Objasniti da kućica nije povezana s projektima otvorenog koda."
- 3. Provjerite pravopis prezentacije.
- 4. Sve slajdove osim naslovnog umnožite na kraju prezentacije.
- 5. Sakrijte slajdove s grafičkim prikazom uredskih paketa.
- 6. Ispišite cijelu prezentaciju, zajedno sa zabilješkama.
- 7. Ispišite prvi, treći, četvrti i peti i osmi slajd prezentacije u obliku letka za dijeljenje na predavanju. Nemojte ispisati skrivene slajdove.
- 8. Podesite *Impress* da počinje prezentaciju od trenutno odabranog slajda.

# 8 Međudjelovanje programskih alata OpenOffice.org

Svaki programski alat u paketu *OpenOffice.org* ima skup zadaća koje najbolje obavlja. No, to ne znači da i drugi programski alati ne mogu obavljati dio tih zadaća, obično u manjem opsegu. Jedan od primjera su proračunske tablice, za koje je predviđen *Calc*, no dio mogućnosti za tablične proračune sadrži i *Writer*. Za nešto složenije zadatke, postoji mogućnost međusobne suradnje između programskih alata, na način umetanja dijela podataka iz drugog programskog alata. Na primjer, unutar tekstualnog dokumenta kojeg se oblikuje u Writeru može se dodati proračunska tablica, s mogućnostima vrlo sličnim tablici u programskom alatu *Calc*. Dodatno, moguće je unutar nekog dokumenta unijeti i već postojeći dokument različitog tipa i izravno raditi na njemu.

Evo kako postići međusobnu "suradnju" programskih alata, s osnovnim dokumentom - .odp prezentacijom.

### 8.1 Umetanje .ods tablice

Tablicu za uređivanje u programskom alatu *Calc* možete u *Impress* umetnuti odabirom Ubaci (*Insert*) → Proračunska tablica (*Spreadsheet*).

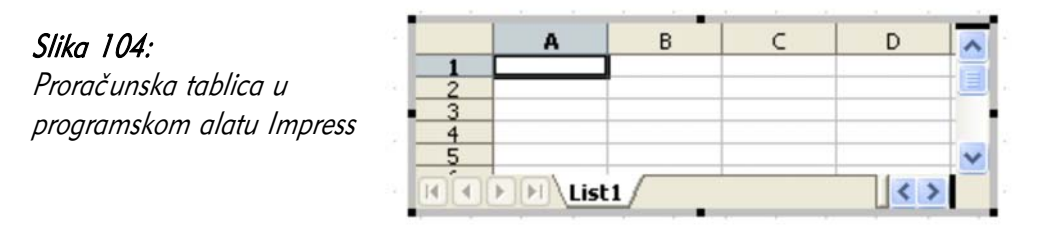

Na sredini slajda pojavljuje se prazna proračunska tablica. Za uređivanje tablice (kao i svakog objekta kojeg ćete uređivati na ovaj način), potrebno ju je prethodno aktivirati. Aktivacija se vrši dvostrukim odabirom lijevim klikom miša na objekt. Aktivacijom će trake alata i traka izbornika biti promijenjene i sličnije programskom alatu *Calc*. Pri dodavanju objekta, aktivacija će automatski biti izvršena, pa nije potrebno aktivirati novododani objekt.

Unošenje podataka istovjetno je unošenju podataka u *Calc*. Moguće je služiti se i mišem i tipkovnicom. Više o programskom alatu Calc možete saznati u drugom priručniku, "**Calc** Tablične kalkulacije".

#### Jeste li znali...

Vrlo je vjerojatno da će za izradu lijepe prezentacije koja sadrži tablicu biti potrebno utrošiti vrijeme na prilagodbu tablice dizajnu prezentacije. Prilagodba može biti u vidu povećanja slova, promjenae boje slova i pozadine, te promjene vrste grafičkog pisma.

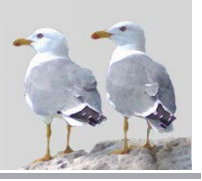

Drugi način dodavanja je uobičajeno umnožavanje/premještanje korištenjem međuspremnika. Za dodavanje dijela ili cijele .ods tablice slijedite ove korake:

- 1. U programskom alatu *Calc* otvorite ili izradite željenu tablicu;
- 2. Označite polja koja želite dodati u prezentaciju;
- 3. Premjestite polja u međuspremnik nekom od metoda (Izreži ( $Cu$ ), Ctrl+C);
- 4. U prezentaciji umetnite / zalijepite trenutni sadržaj međuspremnika nekom od metoda (Umetni (Paste), Ctrl+V).

Na ovaj način rezultat je jednak prvom načinu, tj. dodavanju nove proračunske tablice, s tom razlikom što ovdje već postoje podaci uneseni u programskom alatu Calc.

Važno je napomenuti: Ova dva izvora podataka nisu povezana. Mijenjanje podataka na jednom mjestu neće utjecati na podatke na drugom!

# 8.2 Umetanje grafikona

Često se, osim proračuna, u programskom alatu Calc izrađuju i grafikoni. Podaci koji se nalaze u tablici su obično izvor podataka za grafikone, pa je ta mogućnost korisna. Grafikoni izrađeni u programskom alatu Calc mogu se jednostavno prenijeti u prezentaciju. Načini prenošenja jednaki su gore opisanom prenošenju tablice.

Grafikon prenesen u prezentaciju zadržava sva svojstva grafikona, kao da je izrađen putem programskog alata *Impress*. No, podaci za izradu grafikona su preneseni, što znači da ih nije potrebno ponovno unositi.

Važno je napomenuti: Ova dva izvora podataka nisu povezana. Mijenjanje podataka na jednom mjestu neće utjecati na podatke na drugom!

# 8.3 Umetanje OLE objekata

OLE (Object Linking and Embedding) objekti su namijenjeni prijenosu između različitih aplikacija. Obično se radi o nekoj vrsti dokumenta, koji se može obrađivati u jednom programskom alatu. Umetanjem i aktiviranjem OLE objekta, moguće je izravno uređivati sadržaj objekta iz novog programskog alata. Ovaj je proces jednostavan za korisnika ako se radi o objektima istog programskog paketa. Ako to nije slučaj, programski alat u čiji je dokument unesen OLE objekt će u novom prozoru otvoriti programski alat kojim se sadržaj objekta može urediti.

Prethodno navedeni primjeri umetanja su OLE objekti, no zbog učestalosti korištenja su izdvojeni. Sve vrste dokumenata paketa OpenOffice.org mogu se unijeti u programski alat *Impress* kao OLE objekti.
Za unos slijedite ove korake:

- 1. Odaberite Ubaci (*Insert*)  $\rightarrow$  Objekt (*Object*)  $\rightarrow$  OLE objekt *(OLE Object)*;
- 2. Želite li izraditi novi, dotad nepostojeći objekt:
	- 1. Odaberite Napravi novi (Create new);
	- 2. Odaberite vrstu objekta kojeg želite dodati (proračunsku tablicu, oblikovani tekst, crtež...);

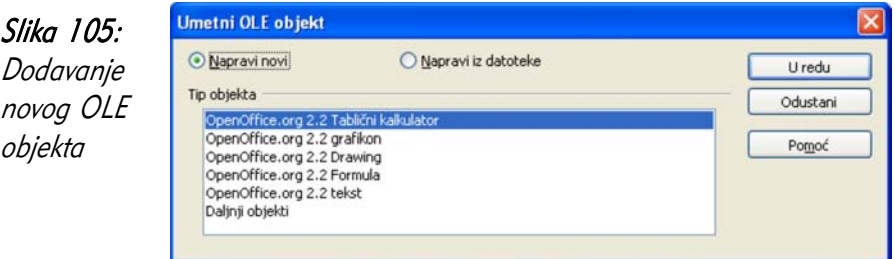

- 3. Želite li izraditi objekt iz već postojeće datoteke:
	- 1. Odaberite Napravi iz datoteke (Create from file);
	- 2. Pronađite datoteku u datotečnom sustavu.
	- 3. Označite Poveži s datotekom (Link to file), ako želite da promjene sadržaja doista budu spremljene u početnu datoteku. Ako želite samo preuzeti podatke i mijenjati ih bez spremanja u izabranu datoteku, nemojte označiti ovu mogućnost.

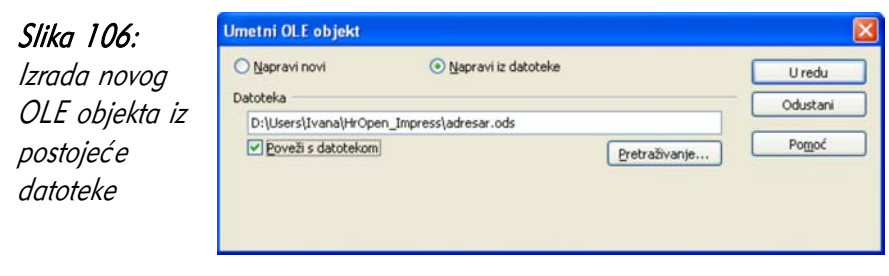

Slika 107: Dodavanje OLE objekata koji nisu dio paketa OpenOffice.org

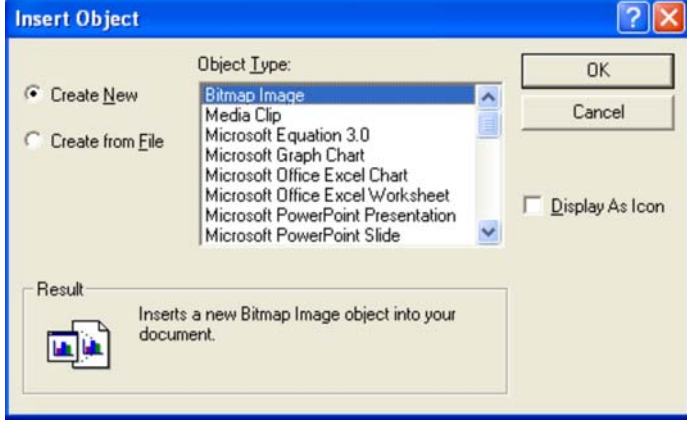

Kao i za prethodno navedene načine, i ovdje je potrebno aktivirati objekt prije uređivanja, dvostrukim klikom lijevom tipkom miša.

## Jeste li znali...

Kao OLE objekte moguće je unijeti ne samo datoteke paketa OpenOffice.org, već i mnoge druge tipove datoteka. Želite li unijeti takve objekte, u prozoru za unos odaberite tip objekta: Drugi objekti (Further objects). Na ovaj je način primjerice moguće unijeti dokumente paketa Microsoft Office.

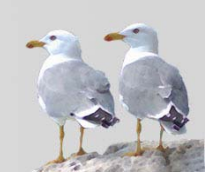

- [1] "OpenOffice.org Getting Started", M. Adielsson, R. Barnes, A. Belzunce, C. Bonde, C. G. Cai, D. Carrera, L. Dupreval, T. Kampa, P. Kupfer, I. Laurenson, D. Lewis, A. Madden, P. Miller, M. Pinquier, A. D. Pitonyak, C. Robers, I. Roberts, J. M. Swisher, J. Taylor, A. Thurgood, C. Waterman, J. H. Weber, L. Worthington, , OooAuthors, Prosinac 2005
- [2] "OpenOffice.org Migration Guide", A. Belzunce, D. Carrera, L.M. Hall, P. Kupfer, I. Laurenson, P. Miller, D. Rentz, C. Roberts, I. Roberts, J.H.Weber, , OooAuthors, Rujan 2005
- [3] "OpenOffice.org User Guide for Version 2.x", G. Roderick Singleton, Studeni 2005

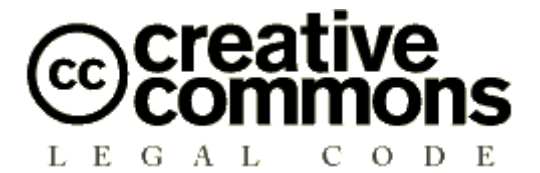

## **Imenovanje-Nekomercijalno-Dijeli pod istim uvjetima 2.5**

PRAVNI SUBJEKT CREATIVE COMMONS NIJE PRAVNA TVRTKA I NE PRUŽA PRAVNE USLUGE. DISTRIBUIRANJE OVE LICENCE NE USPOSTAVLJA ODNOS PRAVNOG ZASTUPANJA. CREATIVE COMMONS NUDI OVU LICENCNU INFORMACIJU "KAKVA JEST". CREATIVE COMMONS NE JAMČI ZA PRUŽENE LICENCNE INFORMACIJE I NE ODGOVARA ZA ŠTETU KOJA BI MOGLA PROIZAĆI IZ NJIHOVOG KORIŠTENJA.

#### *Licenca*

DJELO (KAKO JE NIŽE DEFINIRANO) PONUĐENO JE POD UVJETIMA OVE CREATIVE COMMONS JAVNE LICENCE ("CCJL" ILI "LICENCA"). DJELO JE ZAŠTIĆENO AUTORSKIM PRAVOM I SRODNIM PRAVIMA TE DRUGIM POZITIVNIM PROPISIMA. SVAKO KORIŠTENJE DJELA KOJE ODSTUPA OD DOPUŠTENOGA POD OVOM LICENCOM JE ZABRANJENO.

KORIŠTENJEM BILO KOJIH OVDJE PONUĐENIH PRAVA NA DJELO PRIHVAĆATE I PRISTAJETE DA STE OBAVEZANI UVJETIMA OVE LICENCE. DAVATELJ LICENCE DAJE VAM OVDJE SADRŽANA PRAVA POLAZEĆI OD TOGA DA PRIHVAĆATE TAKVE UVJETE I ODREDBE.

#### **1. Definicije**

- a. **"Davatelj licence"** znači fizička osoba koja nudi korištenje Djela pod uvjetima ove Licence.
- b. **"Djelo"** znači originalna intelektualna tvorevina individualnog karaktera koja je ponuđena pod uvjetima ove Licence.
- c. **"Elementi licence"** znači najviše atribute licence koju je izabrao Davatelj licence kako stoje u naslovu ove Licence: Imenovanje, Nekomercijalno, Dijeli pod istim uvjetima.
- d. **"Izvorni autor"** znači fizička osoba koja je stvorila Djelo.
- e. **"Prerada"** znači prijevod, prilagodba, glazbena obrada i druga prerada autorskog djela, koja je originalna intelektualna tvorevina individualnog karaktera.
- f. **"Vi"** znači fizička ili pravna osoba koja koristi prava u skladu sa sadržajem ove licence i nije prethodno prekršila uvjete ove Licence s obzirom na Djelo ili netko tko je primio izričito dopuštenje od davatelja Licence da koristi prava dana pod ovom Licencom unatoč prethodnom kršenju.

g. **"Zbirka"** označava zbirku samostalnih autorskih djela, podataka ili druge građe kao što su enciklopedije, zbornici, antologije, baze podataka i sl., koje prema izboru ili rasporedu sastavnih elemenata čine vlastite intelektualne tvorevine njihovih autora. Tu se ubrajaju i one zbirke koje su uređene po određenom sustavu ili metodi, čiji su elementi pojedinačno dostupni putem elektroničkih ili drugih sredstava. Za svrhe ove Licence djelo koje tvori Zbirku neće se smatrati Preradom (onako kako je gore definirano).

**2. Ograničenja autorskog prava.** Ova licenca ničime ne umanjuje, ograničava ili onemogućava prava koja proizlaze iz sadržajnih ograničenja autorskog prava prema Zakonu o autorskom pravu i srodnim pravima te drugim pozitivnim propisima.

**3. Licenciranje.** Prema uvjetima i odredbama ove Licence, Davatelj licence Vam ovime dodijeljuje pravo, koje je oslobođeno naknade, neisključivo, prostorno i vremenski (za trajanja mjerodavnog autorskog prava) neograničeno, da koristite Djelo kako je niže navedeno:

- a. da reproducirate Djelo, da uključujete Djelo u jedno ili više Zbirki, te da reproducirate Djelo kako je uključeno u Zbirke;
- b. da stvarate i reproducirate Prerade;
- c. da distribuirate kopije ili fonograme Djela i priopćavate Djelo javnosti, uključujući i Djelo kako je uključeno u Zbirke;
- d. da distribuirate kopije ili fonograme Prerada i da ih priopćavate javnosti.

Gore navedena prava mogu se koristiti u svim poznatim i budućim medijima i formatima. Gore navedena prava uključuju pravo da se načine one izmjene koje su tehnički nužne da bi se koristilo prava u drugim medijima i formatima. Sva prava koja Davatelj licence nije izričito dao ovime su pridržana.

**4. Ograničenja.** Prava dana Člankom 3. izričito podliježu sljedećim ograničenjima:

- a. Djelo smijete distribuirati i priopćavati javnosti samo pod uvjetima ove Licence, a kopiju te Licence ili njenu internetsku adresu morate uključiti u svaku kopiju ili fonogram Djela koji distribuirate ili priopćavate javnosti. Ne smijete ponuditi ili nametnuti bilo kakve uvjete za Djelo koji mijenjaju ili ograničavaju uvjete ove Licence ili primateljevo korištenje prava koja su njome osnovana. Ne smijete podlicencirati Djelo. Morate ostaviti netaknuta sva upozorenja koja se odnose na ovu Licencu i upozorenje o jamstvima. Ne smijete distribuirati ili priopćavati javnosti Djelo pomoću tehnoloških mjera koje kontroliraju pristup ili upotrebu Djela na način koji nije konzistentan s uvjetima ovog Licencnog ugovora. Sve se ovo odnosi i na Djelo kada je uključeno u Zbirku, ali to ne iziskuje da osim samog Djela cjelokupna Zbirka podliježe uvjetima ove Licence. Ako stvarate Zbirku, po upozorenju bilo kojeg Davatelja licence morate, na način kako je zatraženo, a u mjeri u kojoj je izvedivo, iz Zbirke ukloniti bilo koju oznaku i priznanje autorstva kakvo je propisano u stavku 4(d). Ako stvarate Preradu, po upozorenju bilo kojeg Davatelja licence morate, na način kako je zatraženo, a u mjeri u kojoj je izvedivo, iz Prerade ukloniti bilo koju oznaku i priznanje autorstva kakvo je propisano u stavku 4(d).
- b. Preradu smijete distribuirati ili priopćavati javnosti samo pod uvjetima ove Licence, pod uvjetima kasnije verzije ove Licence s istim Elementima licence kao što ih ima ova Licenca ili pod uvjetima Creative Commons iCommons licence koja sadrži iste Elemente licence kao ova Licenca (npr. Imenovanje-Nekomercijalno-Dijeli pod istim uvjetima 2.5 Japan). Morate uključiti kopiju ili internetsku adresu ove Licence ili neke druge licence navedene u prethodnoj rečenici u svaku kopiju ili fonogram svake Prerade

koju distribuirate ili priopćavate javnosti. Ne smijete ponuditi ili nametnuti bilo kakve uvjete za Prerade koji mijenjaju ili ograničavaju uvjete ove Licence ili primateljevo korištenje njome danih prava te morate ostaviti netaknuta sva upozorenja koja se odnose na ovu Licencu i upozorenje o jamstvima. Ne smijete distribuirati ili priopćavati javnosti Preradu pomoću bilo kakve tehnološke mjere koja kontrolira pristup ili upotrebu Djela na način koji nije konzistentan s uvjetima ovog Licencnog ugovora. Sve ovo se odnosi i na Preradu kada je uključena u Zbirku, ali to ne iziskuje da osim same Prerade cjelokupna Zbirka podliježe uvjetima ove Licence.

- c. Ne smijete iskoristiti niti jedno pravo koje Vam je dano u Članku 3. na način koji ima za primarni cilj ili je usmjeren na komercijalno iskorištavanje ili privatnu novčanu naknadu. Razmjena Djela za druga autorskim pravom zaštićena djela putem digitalne razmjene datoteka ili na kakav drugi način neće se smatrati da ima za primarni cilj ili da je usmjerena na komercijalno iskorištavanje ili privatnu novčanu naknadu, pod uvjetom da nema plaćanja bilo kakve novčane naknade vezane uz razmjenu autorskim pravom zaštićenih djela.
- d. Ako distribuirate ili priopćavate javnosti Djelo ili bilo kakve Prerade ili Zbirke, morate ostaviti netaknutima sva upozorenja o autorskom pravu za Djelo i, u mjeri u kojoj je primjereno za medije ili sredstva koja koristite, istaknuti: (I) ime Izvornog autora (odnosno, ako je to slučaj, pseudonim), ako je ime navedeno, i/ili (II) ako Izvorni autor i/ili Davatelj licence u svojoj obavijesti o autorskim pravima, uvjetima usluge ili drugim primjerenim sredstvima odredi da se imenuje neka druga stranka ili stranke (npr. institucija pokrovitelj, izdavač, časopis), ime te stranke ili stranaka; naslov djela, ako je naslov naveden; internetsku adresu vezanu uz Djelo - u mjeri u kojoj je to razumno izvedivo i ako postoji, onako kako ju je specificirao autor, osim u slučaju da se ta internetska adresa ne odnosi na upozorenje o autorskom pravu ili na licencnu informaciju za Djelo; a u slučaju Prerade, naznaku koja upućuje na Djelo korišteno u Preradi (npr. "Francuski prijevod Djela Izvornog autora" ili "Scenarij prema izvornom Djelu Izvornog autora"). Takva naznaka može se navesti na bilo koji način koji je primjeren; međutim, u slučaju Prerade ili Zbirke uz minimalni uvjet da će se takvo priznanje pojaviti na mjestu gdje se javljaju druga istovrsna priznanja autorstva i na barem podjednako istaknut način kao druga istovrsna priznanja autorstva.

## **5. Jamstva**

OSIM AKO STRANKE NISU DRUGAČIJE NAPISMENO UGOVORILE ILI JE ODREĐENO MJERODAVNIM PRAVOM, DAVATELJ LICENCE NUDI DJELO "KAKVO JEST", BEZ JAMSTAVA BILO KOJE VRSTE VEZANIH UZ DJELO.

**6. Ograničenje odgovornosti.** OSIM JAMSTAVA IZ ČLANKA 5., DAVATELJ LICENCE ĆE SNOSITI ODGOVORNOST SAMO ZA ŠTETE UZROKOVANE NAMJERNO ILI IZ KRAJNJE NEPAŽNJE.

#### **7. Prestanak važenja**

a. Licenca i prava korištenja koja su njome dana prestat će automatski važiti prekršite li uvjete Licence. Za fizičke i pravne osobe koje su od Vas primile Preradu ili Zbirku pod ovom Licencom Licenca nastavlja važiti, pod uvjetom da se te fizičke ili pravne osobe u potpunosti pridržavaju Licence. Članci 1., 2., 5., 6., 7. i 8. nastavljaju važiti i nakon svakog prestanka važenja ove Licence.

b. Unutar gore navedenih uvjeta i odredbi ovdje dana Licenca je trajna (za trajanja mjerodavnog autorskog prava na Djelo). Unatoč tome, Davatelj licence pridržava pravo da izdaje Djelo pod drugačijim licencnim uvjetima ili da u bilo koje doba prestane distribuirati Djelo - pod uvjetom da takvim izborom ne prestaje važiti ova Licenca (niti druge licence koje su izdane, ili su morale biti izdane, na temelju nje) te da će ova Licenca nastaviti važiti punom snagom ako nije prestala važiti prema prethodnom stavku.

### **8. Završne odredbe**

- a. Svaki put kada umnažate, distribuirate ili priopćavate javnosti Djelo ili Zbirku, Davatelj licence primatelju nudi licencu na djelo pod istim uvjetima i odredbama kako je Vama dano pod ovom Licencom.
- b. Svaki put kada umnažate, distribuirate ili priopćavate javnosti Preradu, Davatelj licence primatelju nudi licencu na izvorno Djelo pod istim uvjetima i odredbama kako je Vama dano pod ovom Licencom.
- c. Ako je bilo koja odredba ove Licence nevažeća i neprovediva po mjerodavnom pravu, to neće utjecati na provedivost ostalih uvjeta ove Licence, i to bez daljnjeg djelovanja stranaka ovog ugovora, a takva će se odredba preoblikovati u najmanjoj mogućoj mjeri potrebnoj da postane važeća i provediva.
- d. Neće se smatrati da je bilo dopušteno odstupanje od bilo kojeg uvjeta ili odredbe ove Licence ili da je dan pristanak na bilo kakvo kršenje, ako takvo dopuštenje ili takav pristanak nisu dani u pismenom obliku i potpisani od stranke koja daje takvo dopuštenje ili pristanak.
- e. Licenca čini cjelokupni ugovor između stranaka u pogledu Djela koje je ovdje licencirano. Nema nikakvih daljnjih sporazuma ili usmenih dogovora u pogledu Djela koja nisu ovdje specificirana. Davatelja licence neće obvezivati nikakve dodatne odredbe koje bi se mogle pojaviti u bilo kakvom usmenom dogovoru s Vama. Ova licenca ne može se mijenjati bez zajedničkog ugovora u pisanom obliku između Davatelja licence i Vas.

Creative Commons nije stranka u ovoj Licenci i ne pruža nikakvo jamstvo vezano uz Djelo. Creative Commons neće prema Vama ili bilo kojoj stranci snositi odgovornost prema bilo kojoj pravnoj teoriji za bilo kakve štete. Unatoč prethodne dvije (2) rečenice, ako se Creative Commons izričito očitovao kao Davatelj licence pod ovom Licencom, on će imati sva prava i obaveze Davatelja licence.

Osim u ograničenu svrhu ukazivanja javnosti da je Djelo licencirano pod CCJL, nijedna stranka neće koristiti zaštitni znak "Creative Commons" bez prethodnog pismenog pristanka od strane Creative Commons. Svaka dopuštena upotreba pridržavat će se u tom trenutku važećih smjernica za korištenje zaštitnog znaka - onako kako su objavljene na Creative Commons web stranici ili na neki drugi način, na zahtjev, povremeno stavljene na raspolaganje.

Kontakt s Creative Commons moguće je uspostaviti na http://creativecommons.org/.

# **Tekst licencije preuzet u cijelosti sa: http://creativecommons.org/licenses/by-nc-sa/2.5/hr/legalcode**